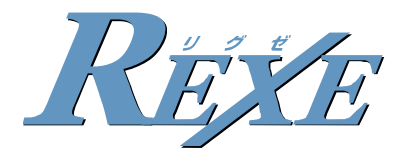

パソコンデータ設定用プログラム(RPCA) Ver.5.1.0.X

## パソコンデータ設定用プログラム(RPCA/L) Ver.5.1.0.X

# 取扱説明書

#### 利用規約

#### 本規約に同意戴いた場合のみダウンロード及び使用して戴くことができます。

#### 1.著作権

パソコンデータ設定用プログラム(RPCA)〔以下本プログラムという〕の著作権は株式会社ナカヨ通信機にある。 本規約の定めによるもの以外、本プログラムのどの部分も、当社からの事前の書面による許可なく、電子的、機械的、 複写機、記録などいかなる方法、いかなる形でも、転送、複製、検索システムに登録してはならない。

#### 2.使用範囲

本プログラムの使用はシステムデータ設定及び電話帳データ設定に限る。

#### 3.複製の制限

使用にあたっての登録会社内にて、当社の製品の据付・メンテナンスの目的で使用する範囲で、複製を作成してもよい。

#### 4.制限事項

他者に本プログラムの複製を分配したり、あるいはネットワーク上で1つのコンピュータから他のコンピュータへ本プログラ ムを電送してはならない。本プログラムは企業秘密を含み、同秘密を保護するために、本プログラムを逆コンパイル、解 析、逆アセンブル、その他人間が認知できるような形態に変更してはならない。さらに、本プログラムやその一部を、修正、 改造、翻訳、賃貸、賃借、貸与、利益のための再販売、配布、ネットワーク接続し、或いは本プログラムやその一部に基づ く派生的作品を作成してはならない。

#### 5.本プログラムの所有権

使用にあたっての登録会社はプログラムが記録或いは固定された媒体を所有するが、オリジナルの媒体に記録された本 プログラム、並びにその後作成される本プログラムのすべての複製に対する権利及び所有権は、当該オリジナル及び複製 が存在する形態や媒体に拘らず、当社が保持する。

#### 6.機密保持

使用にあたっての登録会社は、本プログラムの機密性を保持し、当社の事前の書面による明示的同意無しに、本プログ ラムをいかなる第三者にも開示しないこと。更に、登録していない人物に本プログラムに対するアクセスを阻止するために、 あらゆる合理的な手段を講じること。

#### 7.個人情報の管理、保護

本プログラムを使用して確認出来る個人情報(お客様のデータ設定、電話帳データ等)は、使用を目的とする特約店様、 販売店様がお客様に承諾を得た上で管理、利用すること。また、個人情報を管理する特約店様、販売店様については、 個人情報の漏洩、改ざん等の危険にさらされない様に取扱権限者の明確化等の組織的な対応、更に悪意をもった人物 の不正なアクセスを阻止するためにあらゆる合理的なセキュリティ確保をすること。

【個人情報管理、保護に対するお客様へのご説明内容】

①使用目的:本プログラムを使用することにより、工事/保守時間の短縮を図ることを目的とする。 ②お客様の主装置へのアクセスについては、販売店が教育した特定の保守者が実施する。 ③お客様データ、短縮ダイヤル情報は事前の書面による明示的同意なしに、いかなる第三者にも開示しない。

#### 8.賠償責任の制限

収益上の損失、貯蓄の損失、或いはデータの消失を含むいかなる偶発的、結果的、あるいは間接的損害についても、 またはその他の何らかの当事者によるいかなる請求についても、当社はいかなる責任をも負うものではない。

#### 9.輸出

本プログラムまたは関連文献をいかなる形態においても輸出または再輸出しないこと。

目次 ―

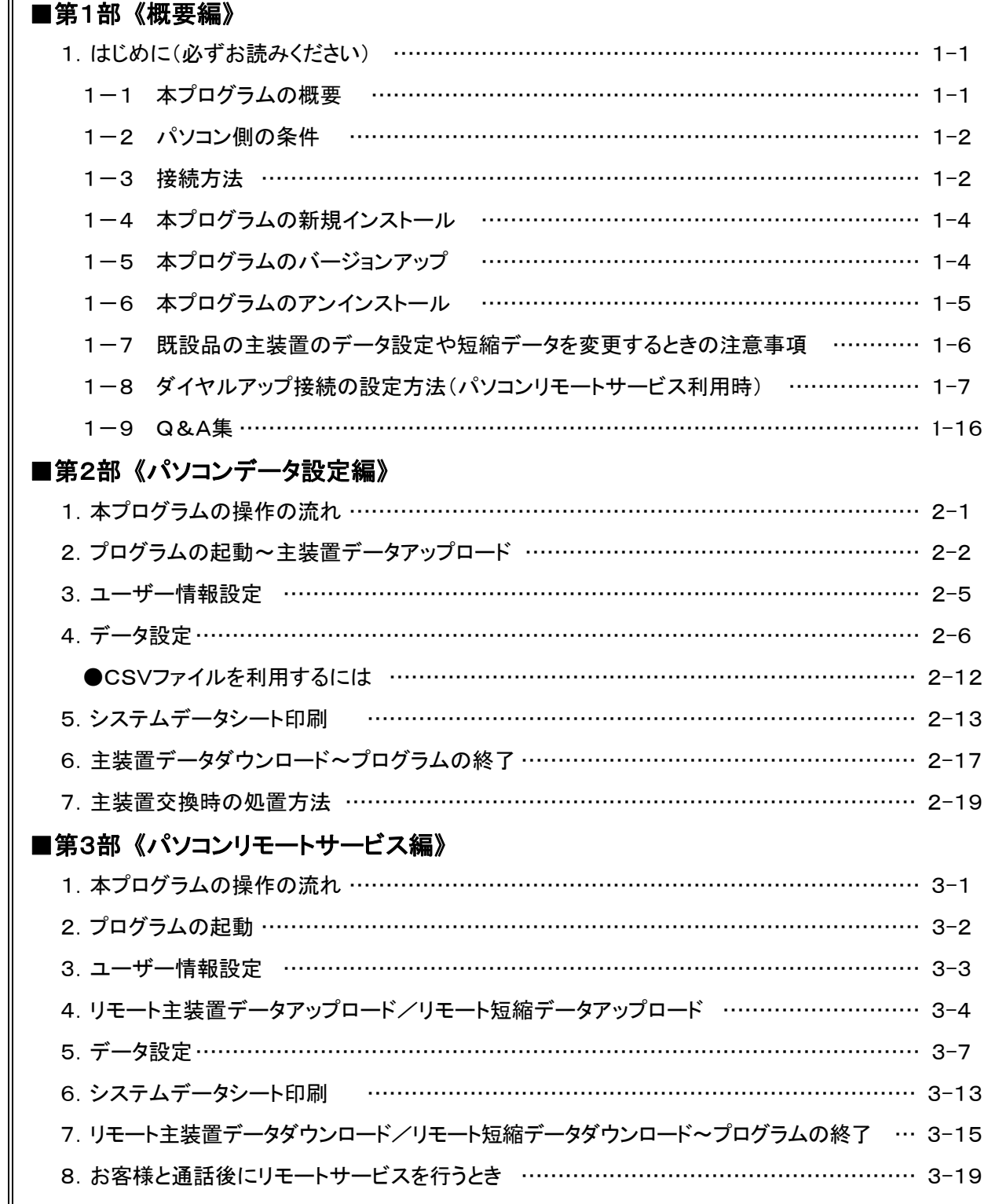

※本説明書内の画面は一例です。 プログラムの種類やバージョン、パソコン側の環境によって異なる場合があ ります。また、内容的に違いがない場合は、Windows® XPの画面で記載しています。

<sup>●</sup>Windows<sup>®</sup> 98SEはMicrosoft<sup>®</sup> Windows<sup>®</sup> 98 Second Edition operating systemの略です。

<sup>●</sup>Windows<sup>®</sup> MeはMicrosoft<sup>®</sup> Windows<sup>®</sup> Millennium Edition operating systemの略です。

<sup>●</sup>Windows<sup>®</sup> 2000はMicrosoft<sup>®</sup> Windows<sup>®</sup> 2000 operating systemの略です。

<sup>●</sup>Windows<sup>®</sup> XPはMicrosoft<sup>®</sup> Windows<sup>®</sup> XP operating systemの略です。

<sup>●</sup>Windows Vista® はMicrosoft<sup>®</sup> Windows Vista<sup>®</sup> operating systemの略です。

<sup>●</sup>Windowsは米国Microsoft Corporationの米国およびその他の国における登録商標です。

<sup>●</sup>その他の会社名、製品名は、各社の登録商標または商標です。

## 1. はじめに(必ずお読みください)

### 1-1 本プログラムの概要

本プログラムは以下のことができます。

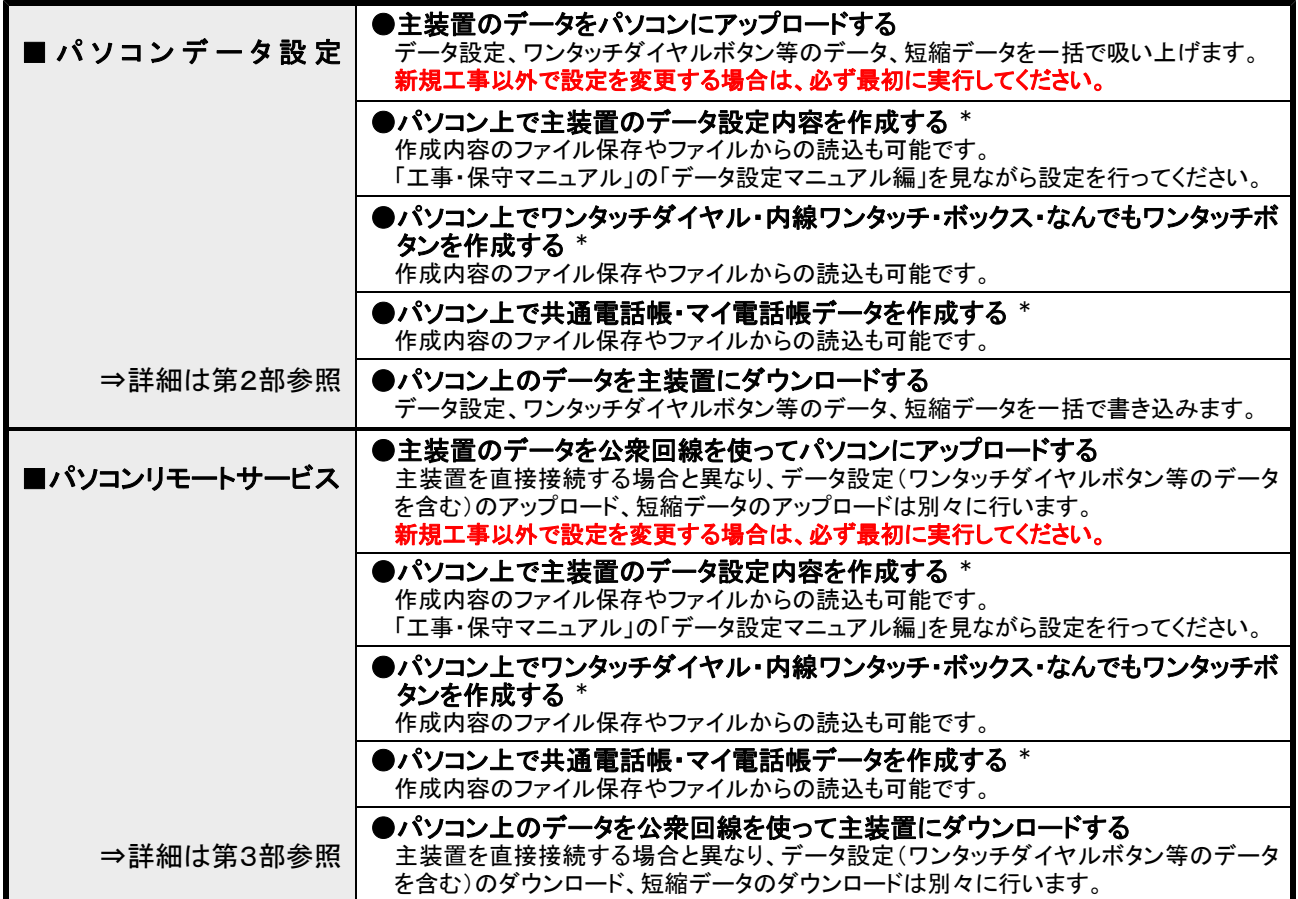

\*:パソコン単独でも各種データの作成、ファイル保存、ファイルからの読込も可能です。(事前に設定ファイルを作成するときなど)

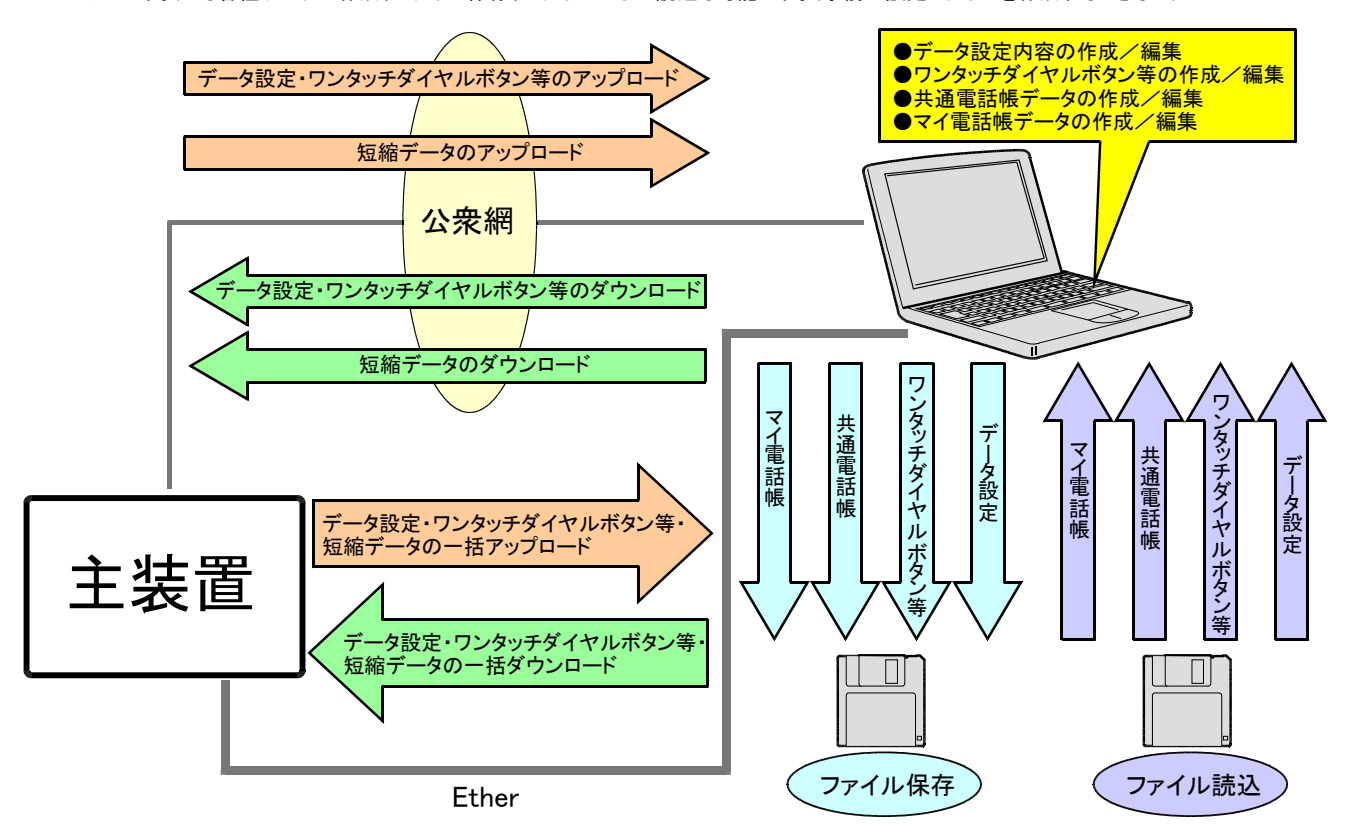

## 1-2 パソコン側の条件

(1)パソコン: DOS/V(PC-AT互換機)

(2)OS: Windows<sup>®</sup> 98SE 日本語版、Windows<sup>®</sup> Me 日本語版、Windows<sup>®</sup> 2000 日本語版、 Windows<sup>®</sup> XP Home Edition 日本語版、Windows® XP Professional 日本語版、 Windows Vista<sup>®</sup> Ultimate 日本語版, Windows Vista<sup>®</sup> Business 日本語版, Windows Vista<sup>®</sup> Home Premium 日本語版、 Windows Vista® Home Basic 日本語版、Windows Vista® Enterprise 日本語版

- (3)CPU: Intel<sup>®</sup> Celeron™ 500MHz相当以上(Windows<sup>®</sup> 98SE、Me、2000) / Intel<sup>®</sup> Celeron™ 1GHz相当以上(Windows<sup>®</sup> XP)/ Intel<sup>®</sup> Celeron<sup>™</sup> 1.7GHz相当以上(Windows Vista<sup>®</sup>)
- (4)必要メモリ容量:256MB以上(Windows<sup>®</sup>98SE、Me) / 128MB以上(Windows<sup>®</sup> 2000) /256MB以上(Windows<sup>®</sup> XP) / 512MB以上(Windows Vista<sup>®</sup>)
- (5)ハードディスク容量: 100MB以上(セットアップ時)
- (6)画面サイズ: 1024×768ピクセル以上
- (7)必要なハードウェア: Etherポート
- ◆パソコンリモートサービスを行う場合は、アナログ回線用のモデムが必要です。(ISDN回線を使用する場合は、ターミナルアダプタまたはダイ ヤルアップルータも必要です。 ターミナルアダプタ/ダイヤルアップルータのアナログポートにパソコンのモデムを接続します。) ※お客様と通話後にパソコンリモートサービスを行う場合のモデムは、外付けの単独電話機からダイヤル後にモデムへの接続切替が

#### 可能な機種のみです。 ●接続確認済機種 : (株)アイ・オー・データ機器製「DFML-560EL」(生産中止機種)、「DFML-560EM」(生産中止機種) (Windows Vista<sup>®</sup> には対応していません)

1-3 接続方法

下図のように主装置にパソコンを接続します。

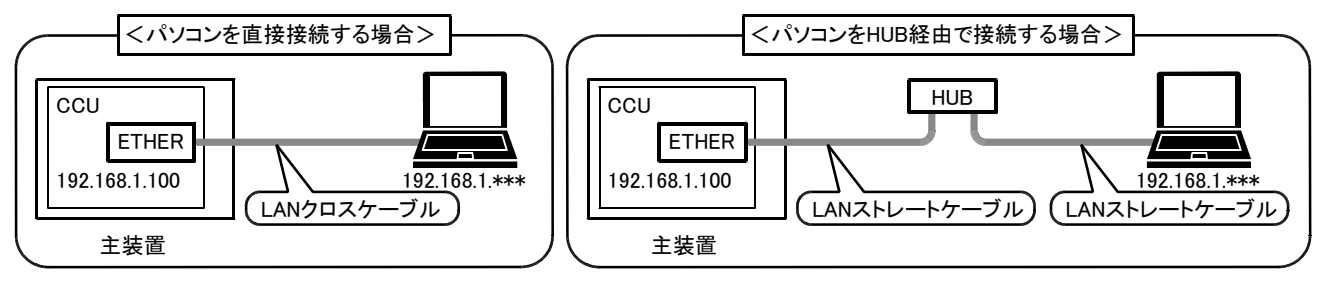

## ご注意

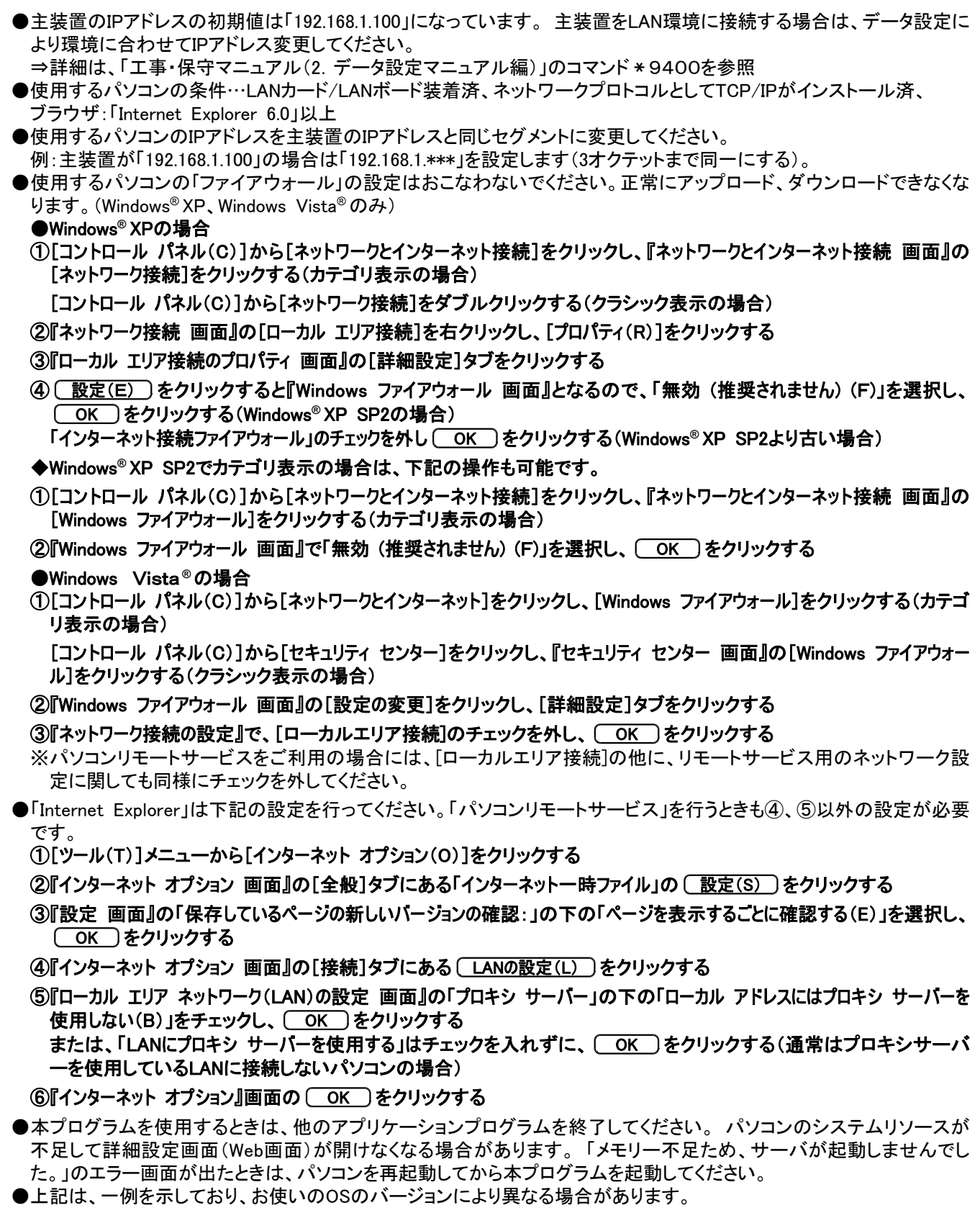

### 1-4 本プログラムの新規インストール

初めて本プログラムをインストールする手順は下記のとおりです。

### ①ダウンロードしたファイルを実行します。

#### ②以降、画面の指示に従ってください。

#### ●標準インストール先

パソコンデータ設定用プログラム(RPCA)の場合 …「C:\Program Files\RPCA\_M」 パソコンデータ設定用プログラム(RPCA/L)の場合…「C:\Program Files\RPCA\_L」

#### ●プログラム名

パソコンデータ設定用プログラム(RPCA)の場合 …「DDUPA-RPCA.exe」 パソコンデータ設定用プログラム(RPCA/L)の場合…「DDUPA-RPCAL.exe」 ※本プログラムをインストールすると、デスクトップに本プログラムのショートカットが作成されます。

#### ●本プログラムのバージョン確認方法

エクスプローラ等で、上記インストール先のフォルダにある本プログラムのファイルを右クリックし、プロパティでバー ジョン情報を確認してください。

※本プログラム起動後の『メイン画面』でもバージョンが表示されます。

#### **★Windows<sup>®</sup> 2000、★Windows<sup>®</sup> XP、★Windows Vista®のパソコンへのインストールは、管理者の権限で行う必要が** あります。他のユーザでログインしてインストールを行った場合、本プログラムが正常に動作しません。

### 1-5 本プログラムのバージョンアップ

以前、本プログラムを使用していて、最新版にバージョンアップする手順は下記のとおりです。

#### ①ダウンロードしたファイルを実行します。

#### ②しばらくすると『セットアップタイプ 画面』となります。 InstallShield Wizard 「バージョンアップ・インストール」を選択し、 次へ(N)> ・<br>・ご利用方法に合わせて最適なセットアップタイブを選択してください。 をクリックしてください。 パソコンテ<sup>ミニ</sup>嬢を定用フログラム(RPOA) **C バージョンアップ・インストール** ③以降、画面の指示に従ってください。 C アンインストール ※インストール先、プログラム名は古いバージョンと同じで す。

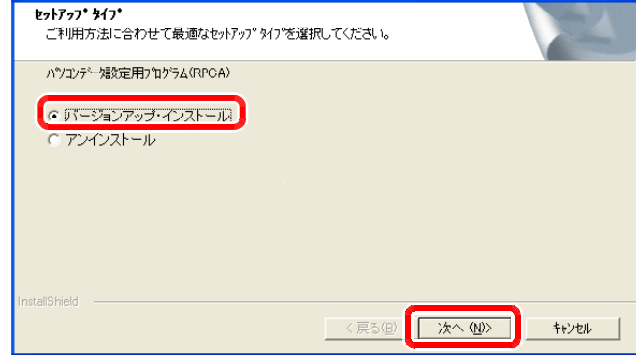

### ご注意

**★Windows Vista<sup>®</sup> をご使用で本アプリケーションのインストールを行なう際に、ユーザーアカウント制御警告** が表示される場合があります。表示された場合には、ユーザーアカウントを確認して続行をクリックしてくだ さい。

### 1-6 本プログラムのアンインストール

本プログラムをパソコンから削除する場合は、下記の手順で行います。

■Windows<sup>®</sup> 98SE、Windows® Me、Windows<sup>®</sup> 2000 の場合

①[マイコンピュータ]⇒[コントロールパネル]⇒[アプリケーションの 追加と削除]を選択します。

②削除したいプログラムを選択し、 追加と削除(R) (Windows 2000 **®** の場合は 要更と削除(C) )をクリックします。 (右図はWindows 98SE の例) **®**

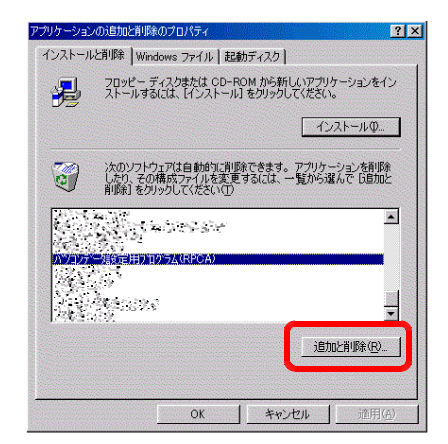

並べ替え(S): 名前  $\Psi_1$  : assumed

> $0.7\%$ 0,900

tics.  $200\%$ 

 $9.7\%$  $9.30\%$ 

 $0.75 100\%$ 

945. ായ

945.  $\alpha\alpha$ 

 $0.75$ **Long** 

tics. าแบบว

使用细度

**Barrow manager** 

9-01 - 25mm

■Windows<sup>®</sup> XP の場合

①[マイコンピュータ]⇒[コントロールパネル]⇒[プログラム の追加と削除]を選択します。

②削除したいプログラムを選択し、 変更と削除 きクリック します。

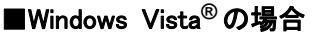

①[コンピュータ]⇒[プログラムのアンインストールと変更]を 選択します。

②削除したいプログラムを選択し、 ダブルクリックします。

③しばらくすると『セットアップタイプ 画面』となります。 「アンインストール」を選択し、 次へ(N)> をクリックしてく ださい。

④以降、画面の指示に従ってください。

ご注意

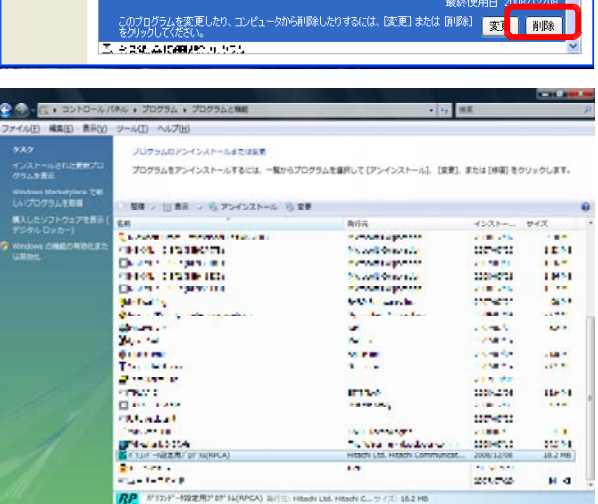

現在インストールされているプログラム: □ 更新プログラムの表示(D)

房

プログラムの<br>変更と削除(H)

 $\Box$ 

プログラムの<br>追加(N)

C

Windows<br>エンボーネントの<br>通加と削除(A)

 $\bigodot$ 

プログラムの<br>アクセスと<br>既定の設定(O)

**The process control**  $\partial_0$  -sections

**Ca** with the world

Mill Standard, American

@Data and seep call that hereon?

**Bitchdow** wists to **BRIEF** 

**O** Directions in continuous

**BE CARD IT'S TWOWN THEY WAY!** 

**B** CECUP FIRE INVASTED

サポート情報を参照するには、ここをクリックしてください

**C** we have

**B** Contest Crow, Down11

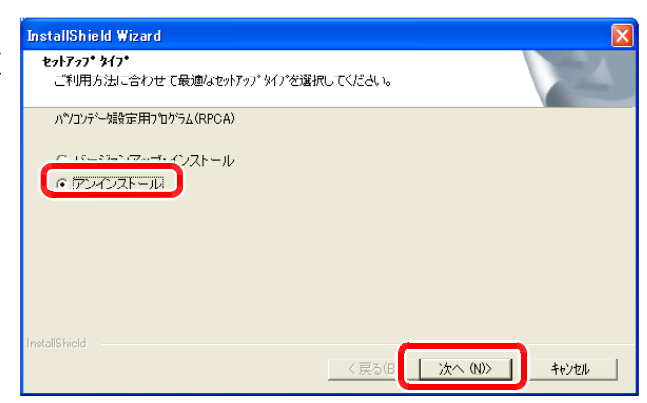

**★Windows Vista<sup>®</sup> をご使用で本アプリケーションのアンインストールを行なう際に、ユーザーアカウント制御** 警告が表示される場合があります。表示された場合には、ユーザーアカウントを確認してから続行をクリッ クしてください。 **★Windows Vista<sup>®</sup> をご使用の場合、アンインストール後にショートカットアイコンが残ってしまう場合がありま** す。画面の更新又は、再起動を行なうと消去されます。

### 1-7 既設品の主装置のデータ設定や短縮データを変更するときの注意事項

データ設定済の主装置に対してデータ設定や短縮データを変更するときは、下記に注意してください。

★データ設定済の主装置に対して、本アプリケーションで新規に作成またはファイルから読み込んだデータ 設定や短縮データを主装置にダウンロードすると、パソコン側で設定したデータに置き換わります。 データ設定済の主装置のデータを変更するときは、下記の手順で行うようにしてください。 特に短縮デー タ(「主装置データ設定」はデータ設定および短縮データを一括でダウンロードします)に関しては、お客様 が変更・追加を行っている可能性がありますので注意してください。 【 ご注意

〈既設品の主装置のデータ設定・短縮データ変更手順〉

①主装置データアップロードを行う。 (パソコンリモートサービスの場合は「リモート主装置データアップロード」または「リモート短縮データアッ プロード」を行う。)

②本アプリケーションを終了しないで、データを変更する。 必要に応じてファイルの保存を行ってください。 ★ファイルの読み込みは行わないでください。

③主装置データダウンロードを行う。

(パソコンリモートサービスの場合は「リモート主装置データダウンロード」または「リモート短縮データダ ウンロード」を行う。)

※一部のデータをパソコンで変更する場合は、Web設定(「工事・保守マニュアル(2.データ設定マニュア ル編)」の最後に記載の「Web設定について」参照)を利用することもできます。 本アプリケーションは 不要です。

## 1-8 ダイヤルアップ接続の設定方法(パソコンリモートサービス利用時)

パソコンリモートサービスを行う場合は、ダイヤルアップ接続の設定が必要です。

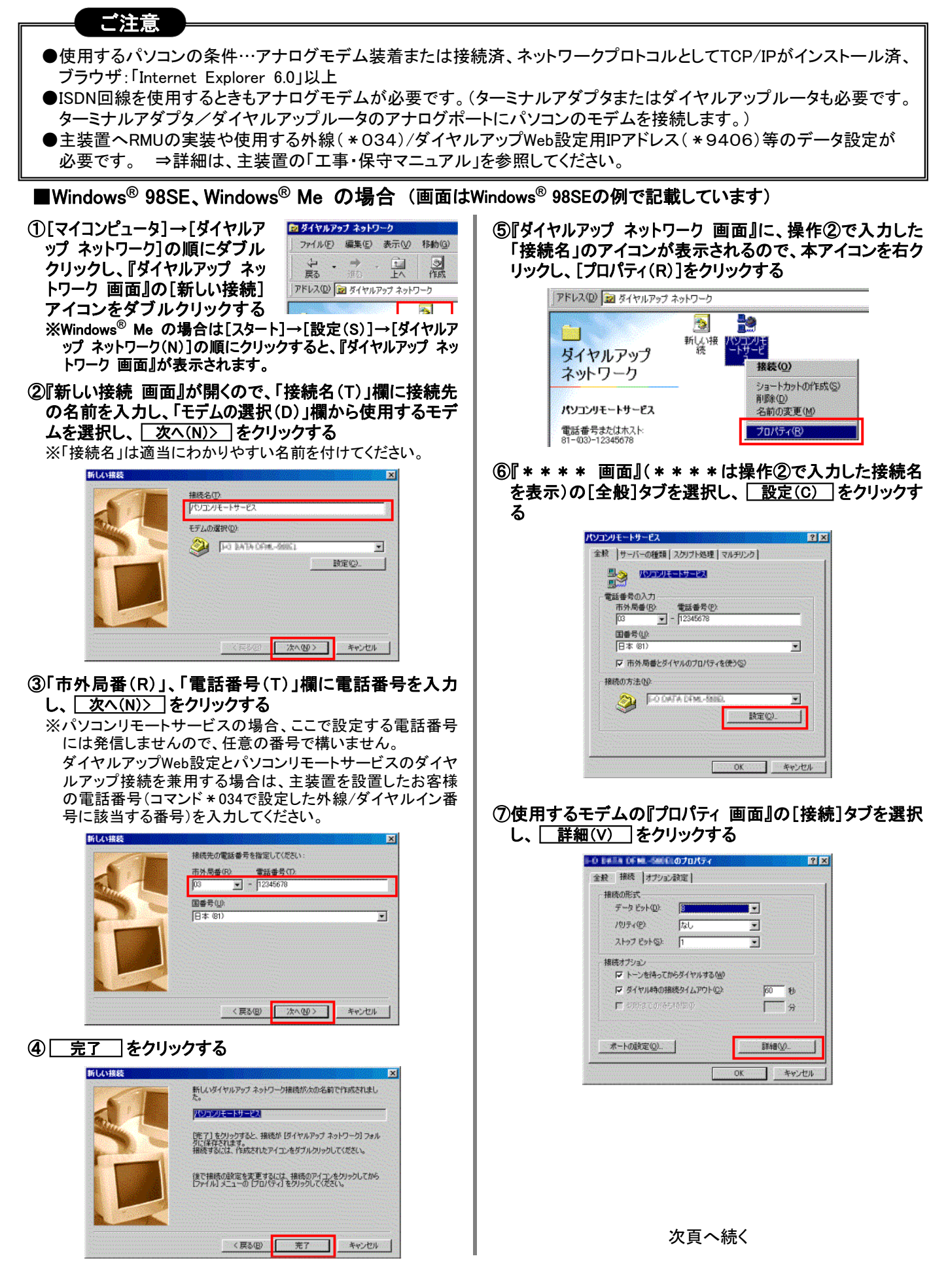

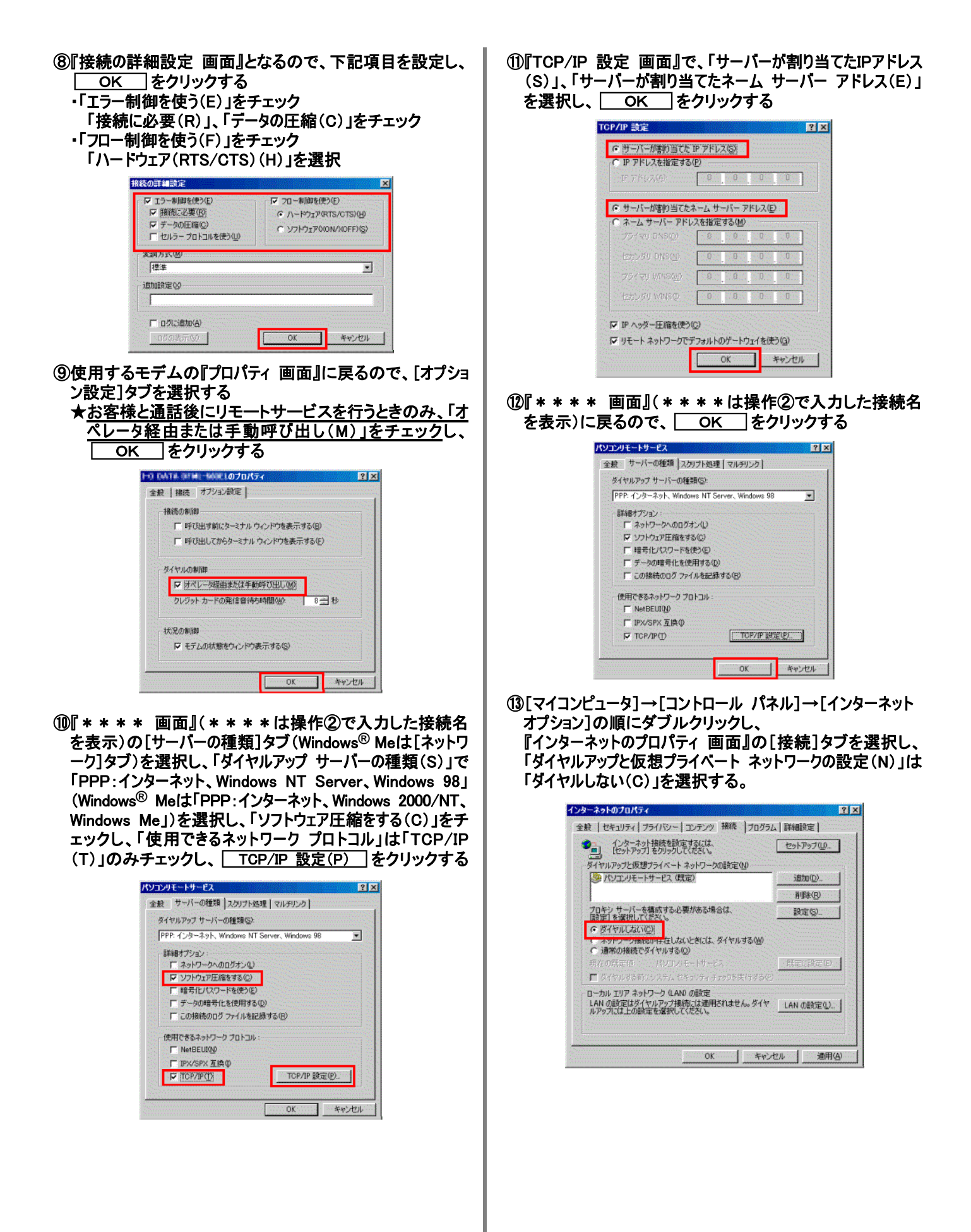

次頁へ続く

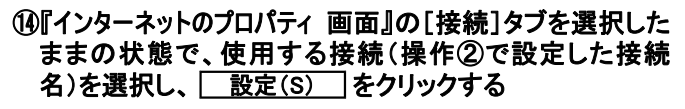

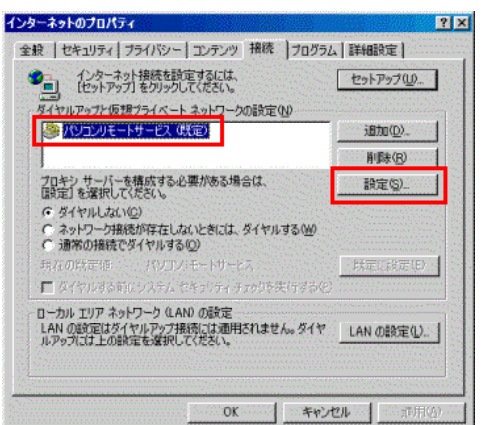

(6)『\*\*\*\* の設定 画面』(\*\*\*\*は操作②で入力し た接続名を表示)となるので、 「ユーザー名(U)」、「パスワード(P)」に「111111」を入力し、

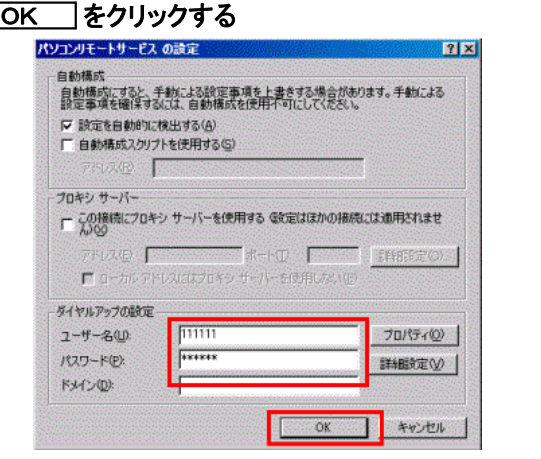

<u> ⑯</u>『インターネットのプロパティ 画面』に戻るので、 ◯ OK をクリックする

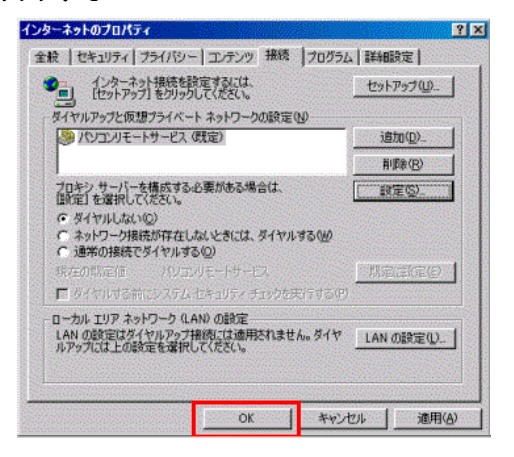

### ■Windows<sup>®</sup> XP の場合

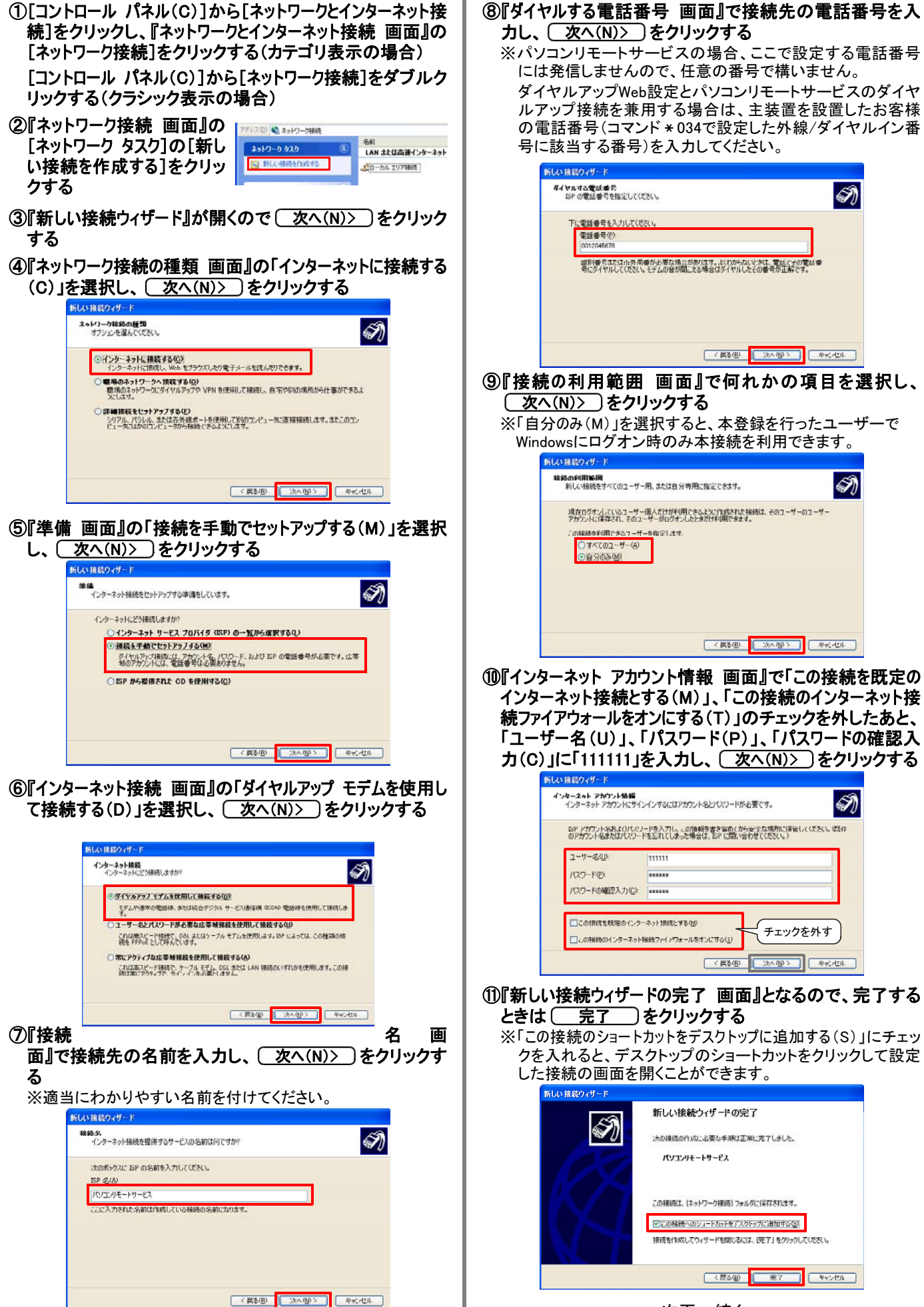

次頁へ続く

①『\*\*\*\*へ接続 画面』(\*\*\*\*は操作⑦で入力した 接続名を表示)が開くので、( プロパティ(O) )をクリック する

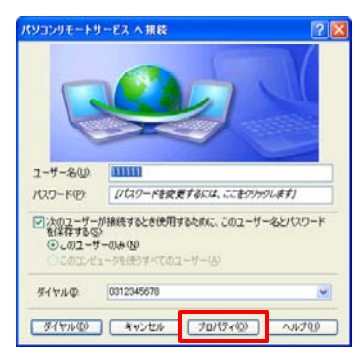

(13)『\* \* \* \* プロパティ 画面』(\* \* \* \* は操作⑦で入力 した接続名を表示)の「ネットワーク]タブを選択し、「呼び出 すダイヤルアップ サーバーの種類(E)」で「PPP:Windows 95 /98/NT4/2000, Internet」を選択し、「Microsoft ネットワー ク用ファイルとプリンタ共有」、「Microsoft ネットワーク用クライ アント」のチェックを外す

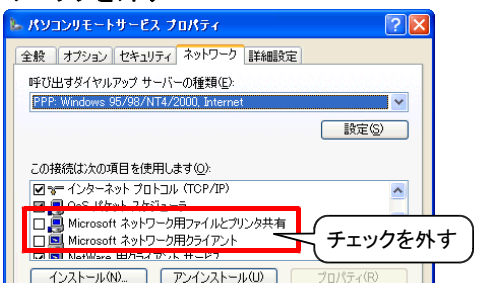

(4)『\*\*\*\* プロパティ 画面』(\*\*\*\*は操作⑦で入力 した接続名を表示)の[ネットワーク]タブを選択したままの 状態で、「インターネット プロトコル(TCP/IP)」を選択し、 プロパティ(R) ) をクリックする

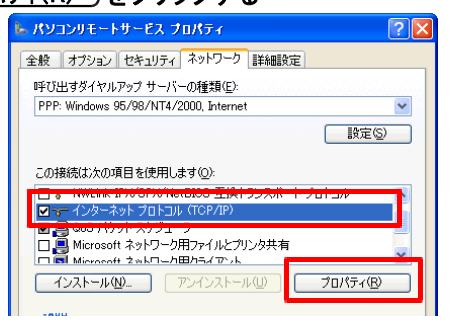

**⑮『インターネット プロトコル (TCP/IP)のプロパティ 画面』で、** 「IP アドレスを自動的に取得する(O)」 「DNS サーバーのア 、 ドレスを自動的に取得する(B)」を選択し、 oK )をク リックする

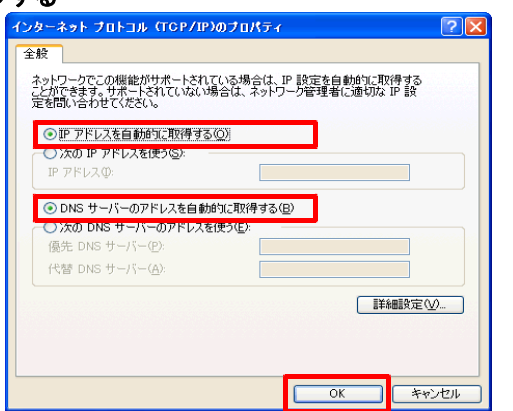

16『\*\*\*\* プロパティ 画面』(\*\*\*\*は操作⑦で入力 した接続名を表示)に戻るので、◯◯OK◯) をクリックす る

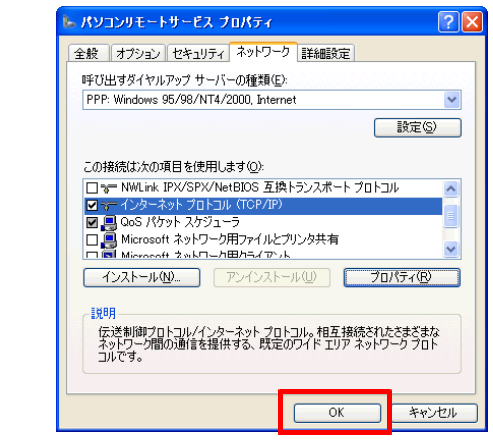

⑪『\*\*\*\*へ接続 画面』に戻るので、◯ キャンセル 〕をク リックする

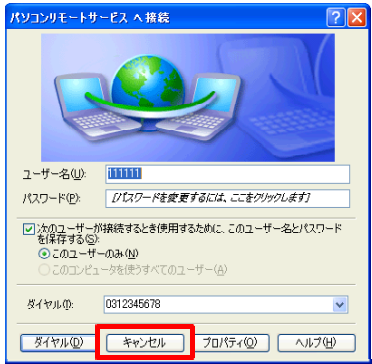

**10[コントロール パネル(C)]から[ネットワークとインターネット接** 続]をクリックし、『ネットワークとインターネット接続 画面』の [インターネット オプション]をクリックする(カテゴリ表示の 場合)

[コントロール パネル(C)]から[インターネット オプション]を ダブルクリックする(クラシック表示の場合)

(1)『インターネットのプロパティ 画面』の[接続]タブを選択し、 「ダイヤルアップと仮想プライベート ネットワークの設定(N)」は 「ダイヤルしない(C)」を選択し、 をクリックする OK

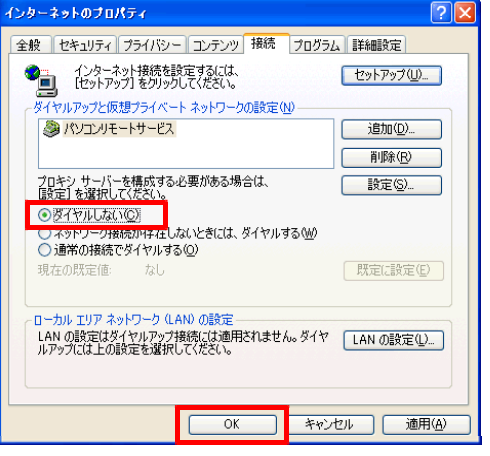

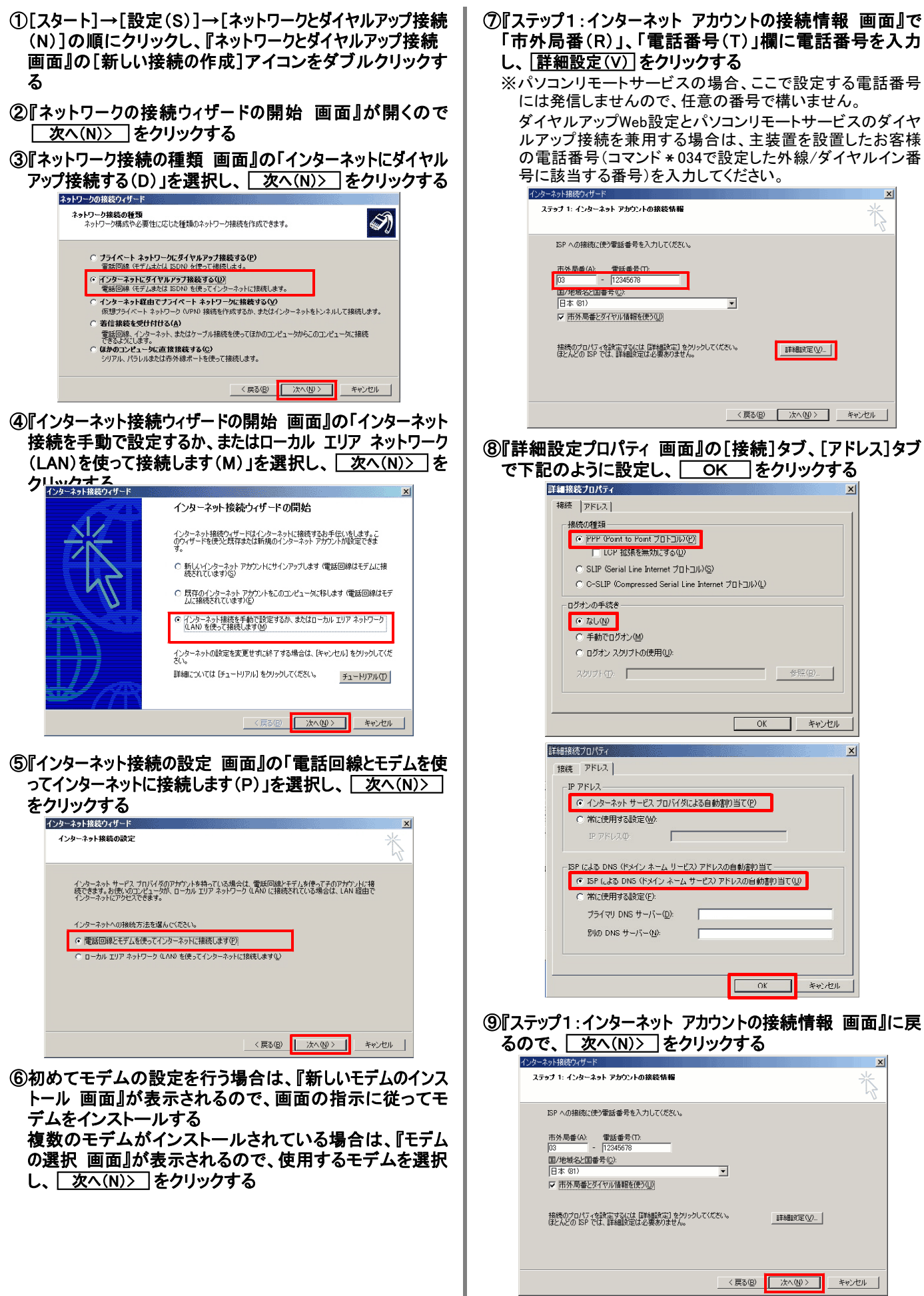

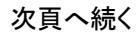

 $\vert x \vert$ 

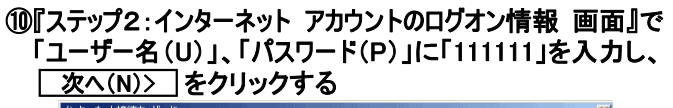

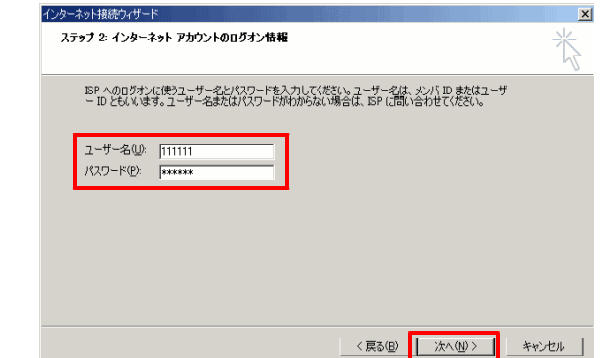

### ①『ステップ3:コンピュータの設定 画面』で「接続名(C)」に名 <u>前を入力し、 | 次へ(N)> |</u>をクリックする

※適当にわかりやすい名前を付けてください。

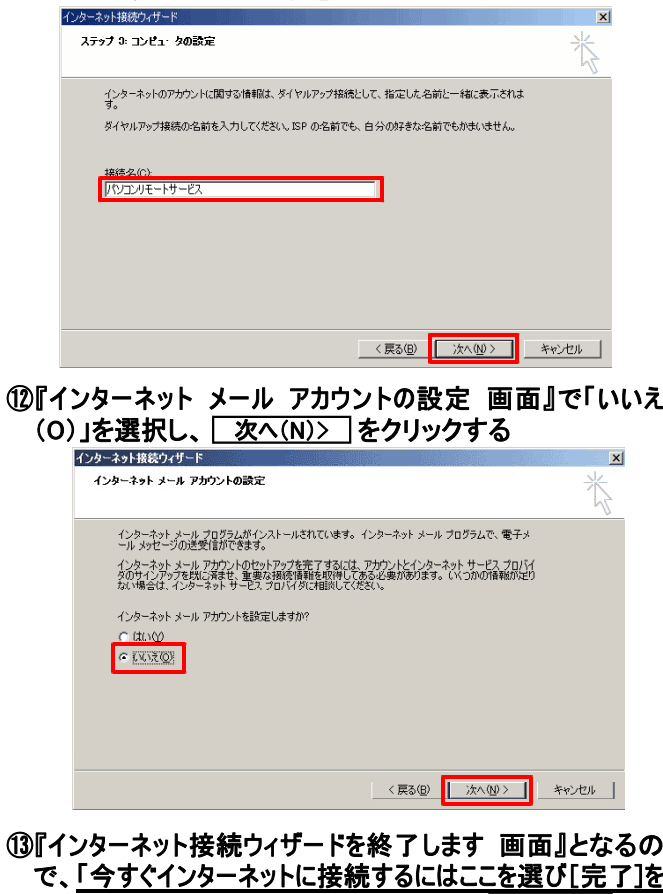

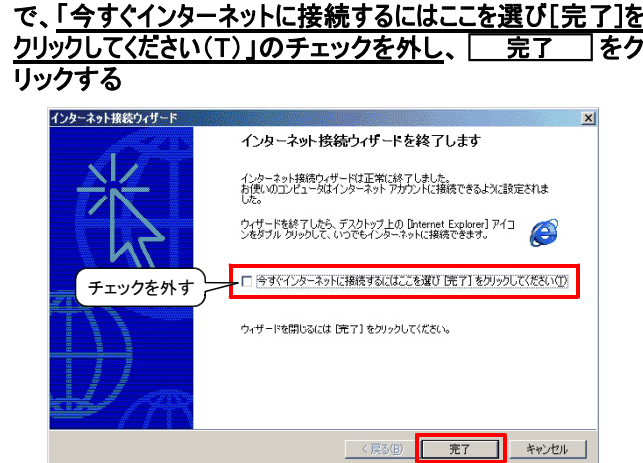

- (4)『ネットワークとダイヤルアップ接続 画面』に、操作①で入力 した「接続名」のアイコンが表示されるので、本アイコンを 右クリックし、 「プロパティ(R)]をクリックする
- 15『\*\*\*\*のプロパティ 画面』(\* \* \* \* は操作⑪で入力 した接続名を表示)の[ネットワーク]タブを選択し、「呼び出 すダイヤルアップ サーバーの種類(E)」で「PPP:Windows 95 /98/NT4/2000, Internet」を選択し、「Microsoft ネットワー ク用ファイルとプリンタ共有」 「Microsoft ネットワーク用クライ 、 アント」のチェックを外し、 をクリックする OK

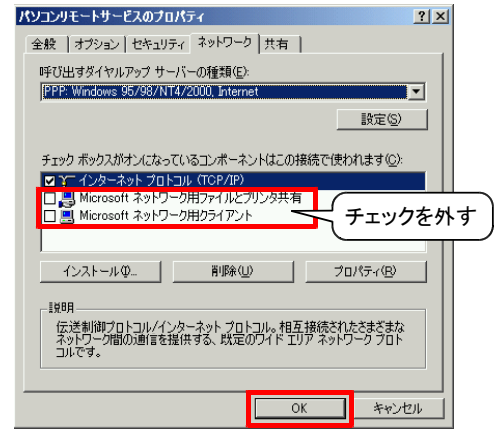

- (1)[コントロールパネル(C)]から[インターネット オプション]をダ ブルクリックする
- 10『インターネットのプロパティ 画面』の[接続]タブを選択し、 「ダイヤルアップと仮想プライベート ネットワークの設定(N)」は 「ダイヤルしない(C)」を選択し、 をクリックする OK

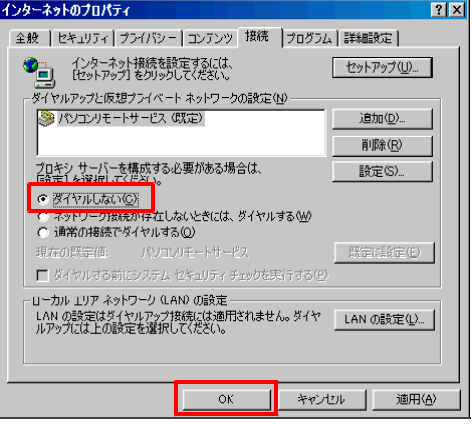

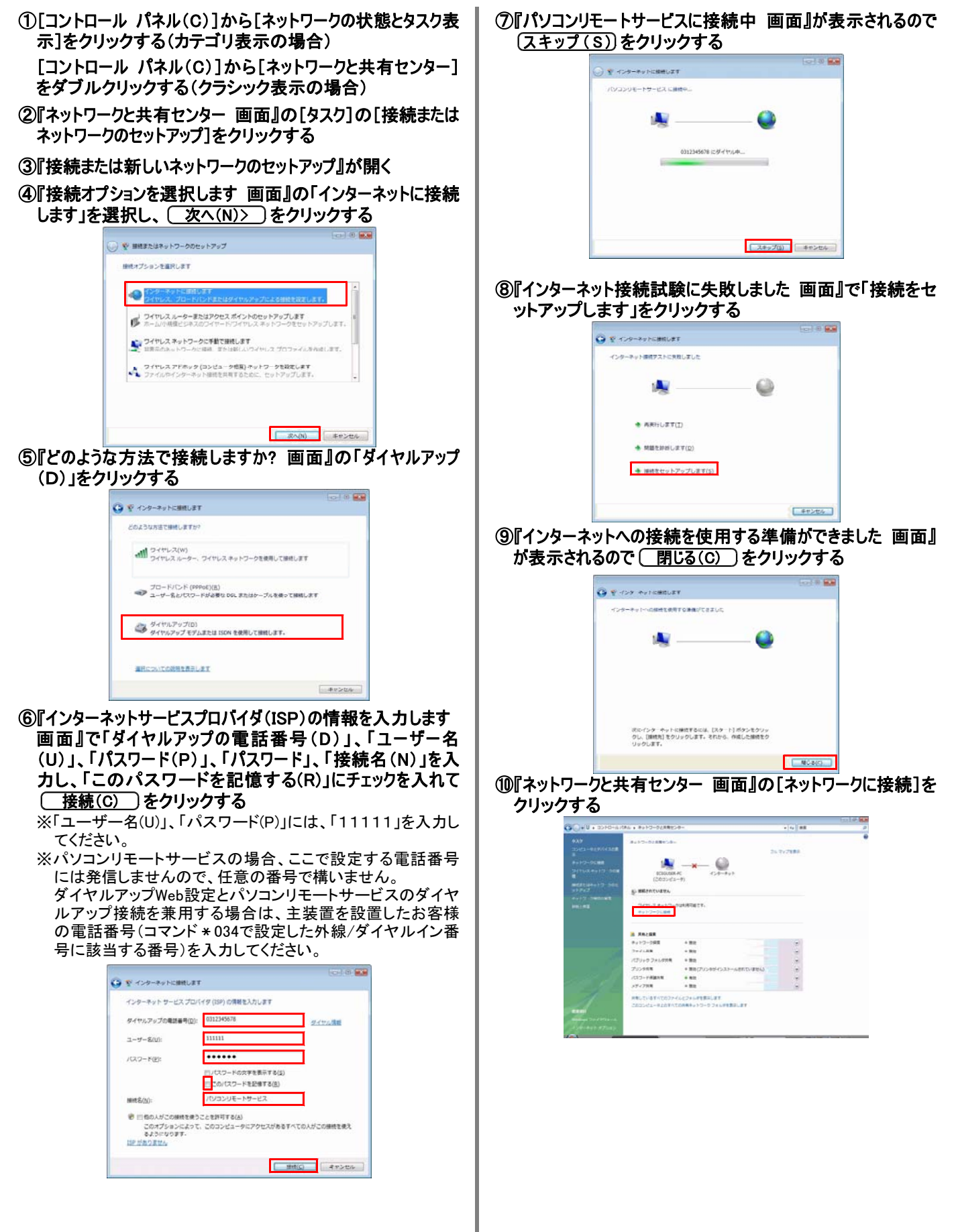

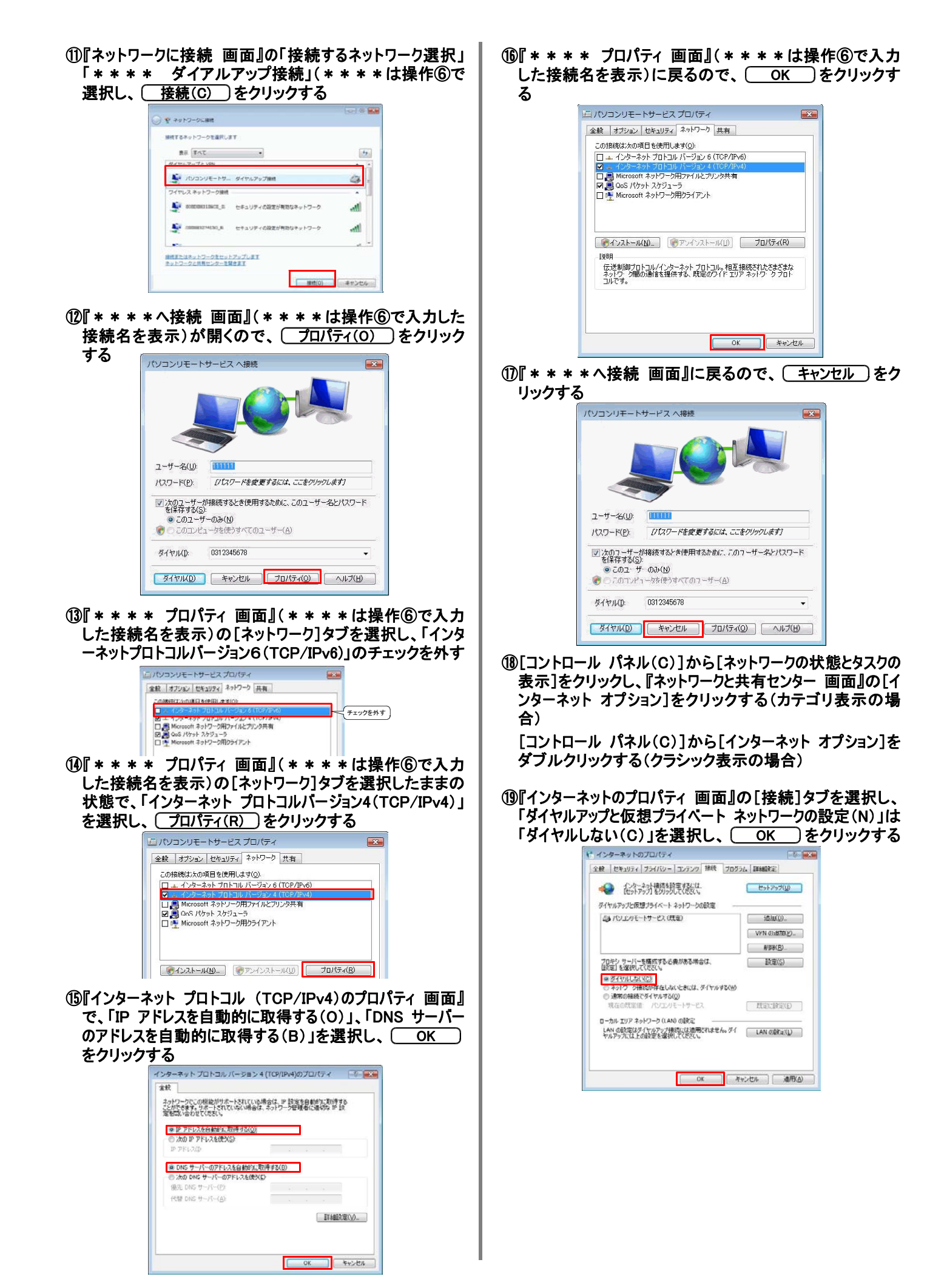

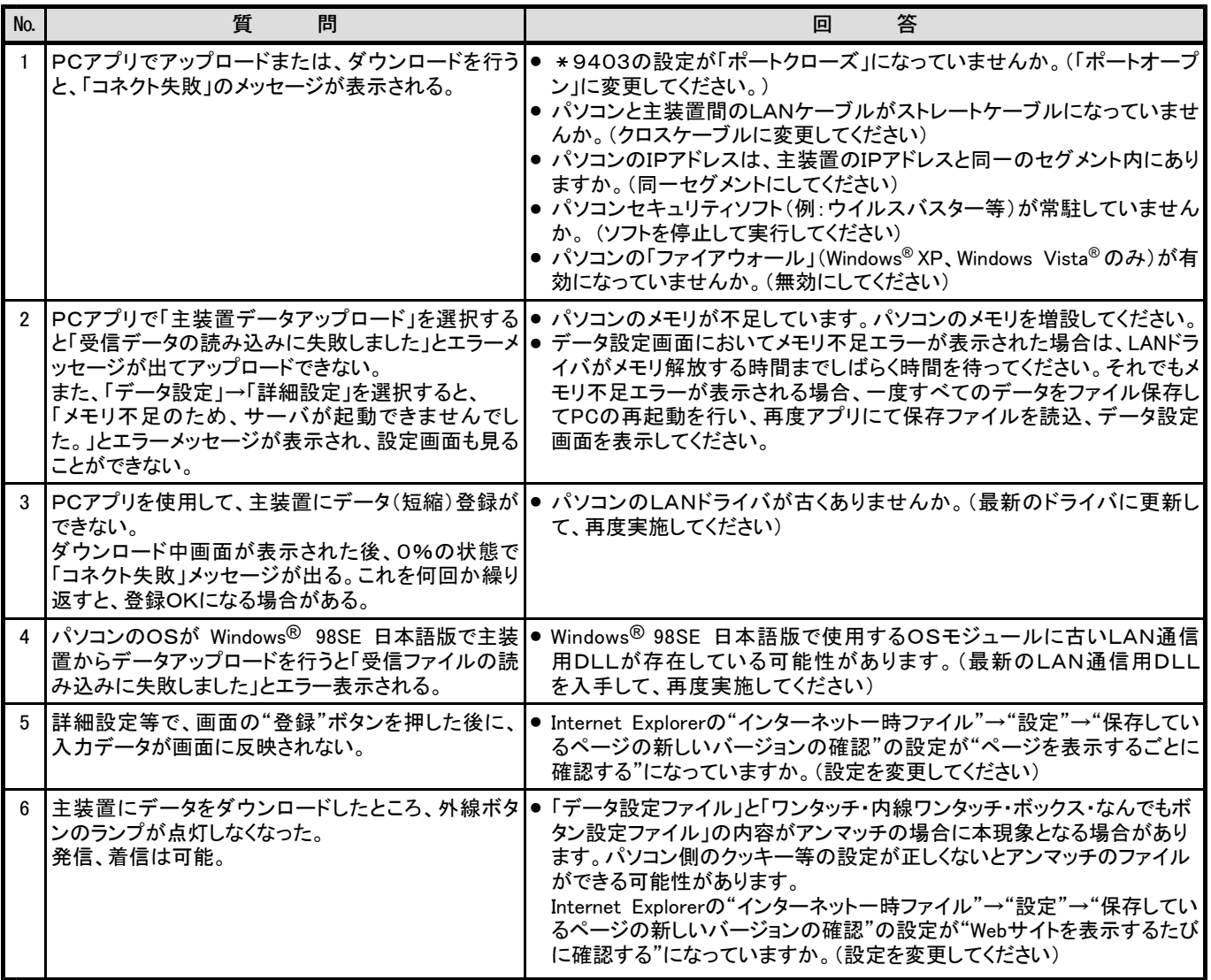

## 1-9 Q&A集

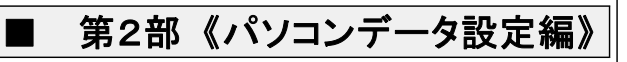

## 1.本プログラムの操作の流れ

本プログラムは、以下の流れで操作してください。

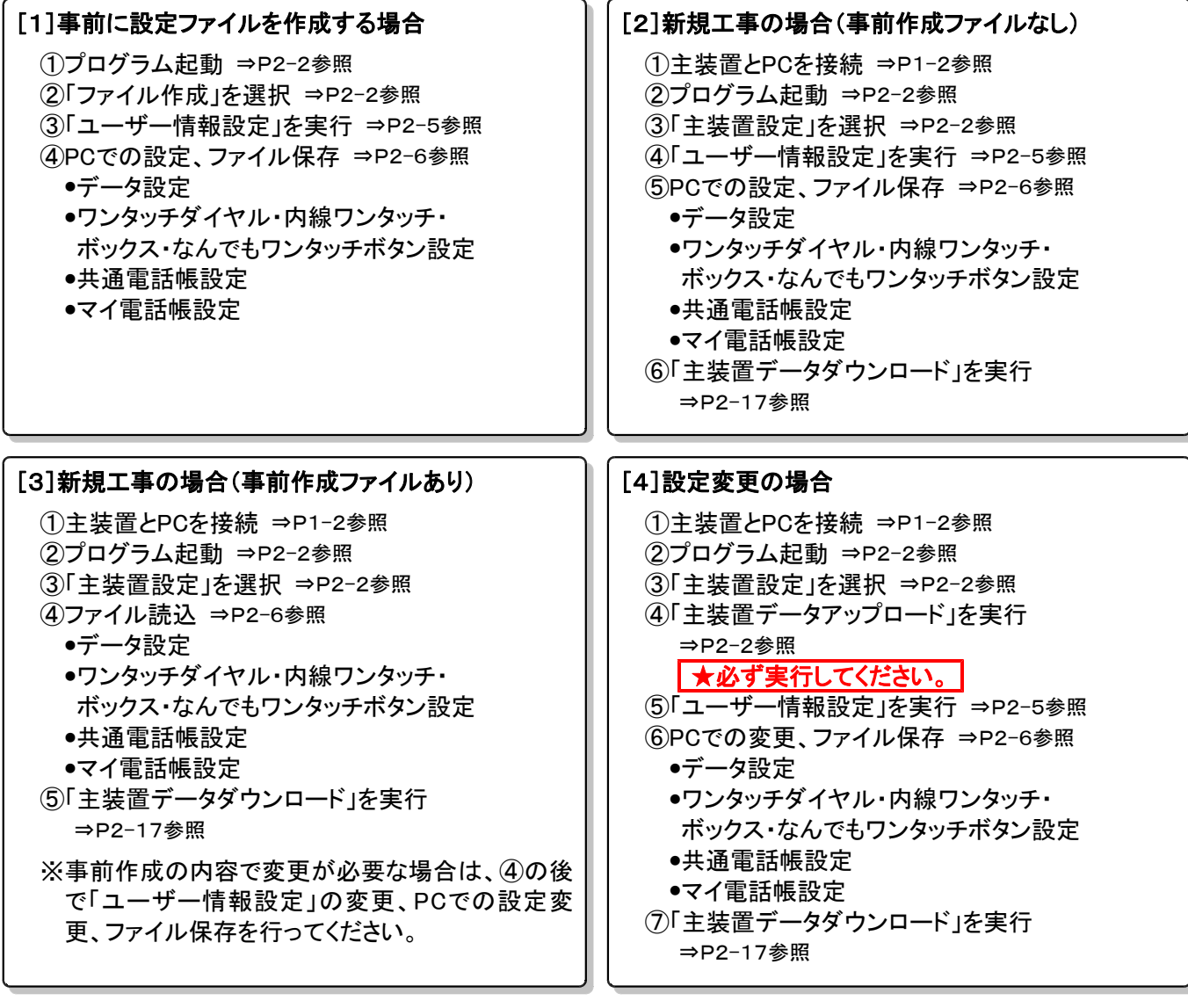

## 2. プログラムの起動~主装置データアップロード

●事前確認 (工事・保守マニュアルを参照してください。)

(1)主装置とパソコンは接続されているか?

(2)主装置側のデータ設定アプリ用ポート設定はポートオープンになっているか?(\*9403)

(3)主装置のIPアドレス(\*9400)を変更した場合、主装置の電源のOFF/ONを行ったか?

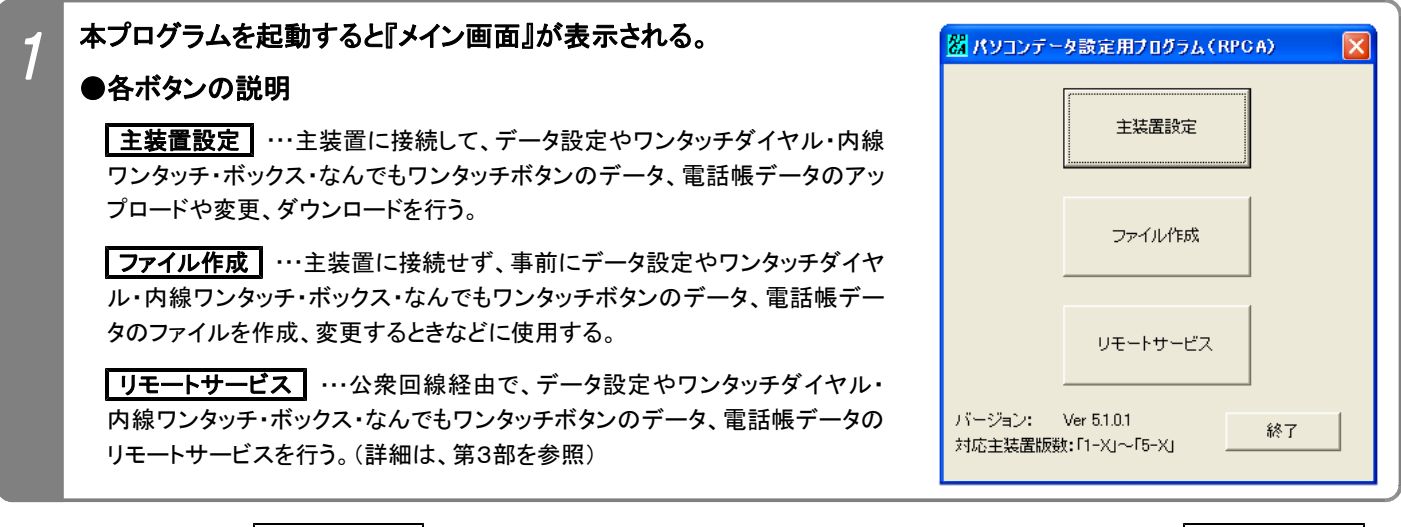

※以降の説明は、王装置設定 を選択して主装置データのアップロードを行う場合を示します。 ファイル作成 き 選択した場合は操作2は省略され、『工事者用メニュー画面』となります。 また、操作4~操作10は不要です。ただ し、『工事者用メニュー画面』で|主装置データアップロード 、 主装置データダウンロード は選択できません。

『メイン画面』で | 主装置設定 | をクリックすると、『ホスト名入力画 2ホスト名/IPアドレス入力 面』となる。 接続されている主装置のIPアドレスを入力して OK をクリック 主装置のホスト名/IPアドレスを入力してください する。 IPアドレスの入力は、「192.168.1.100」のようにドットを付け 主装置本入约 [192.168.1.100] て入力してください。 ※初期値は192.168.1.100です。  $OK$ キャンセル ※使用ポートは変更しないでください。

※ 000のパスワードが変更されている場合(0000以外を設定している場合)には、以降の操作を必ず行ってくださ \* い。パスワードを変更していない場合は、操作3~8は省略可能です。

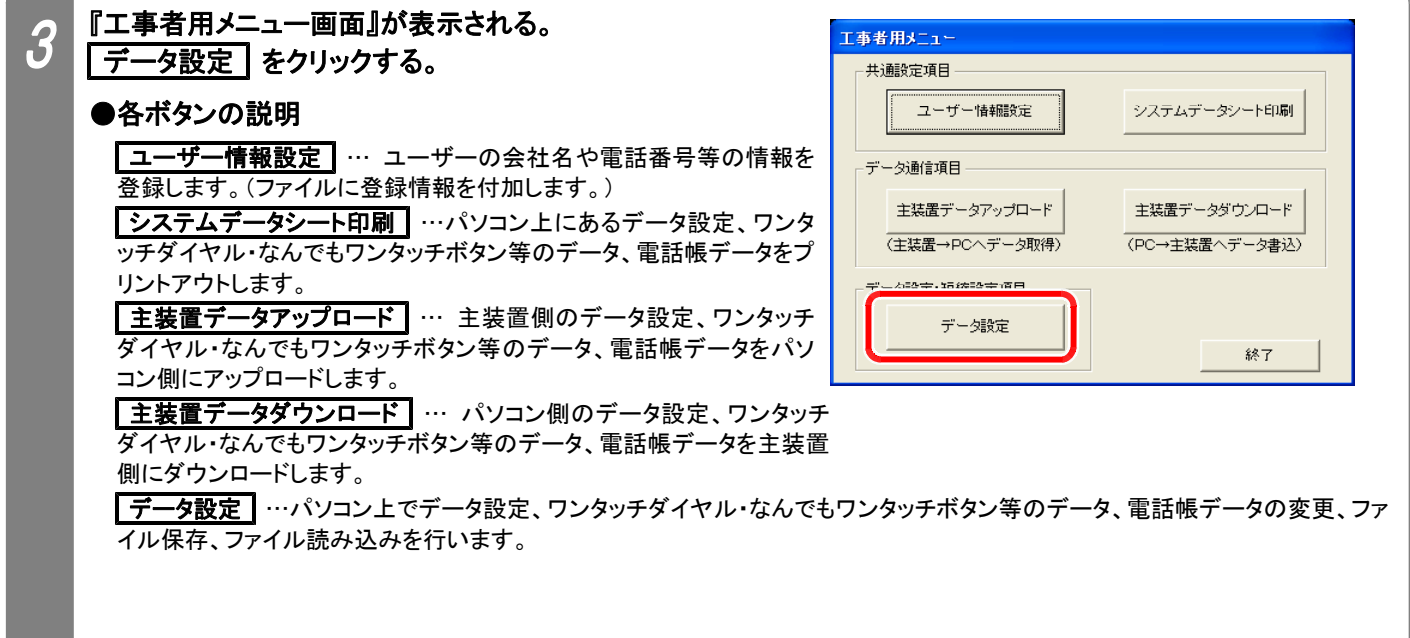

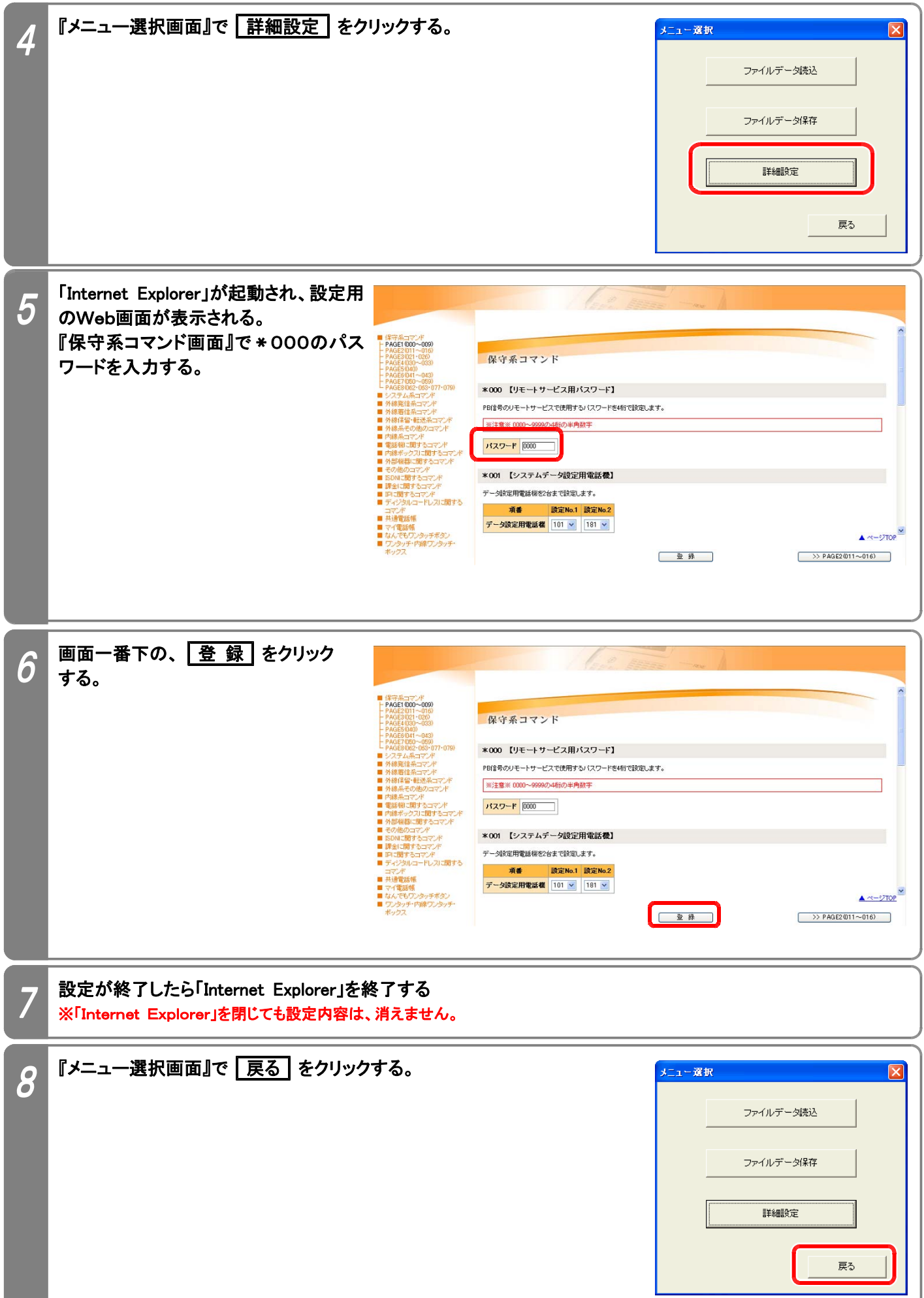

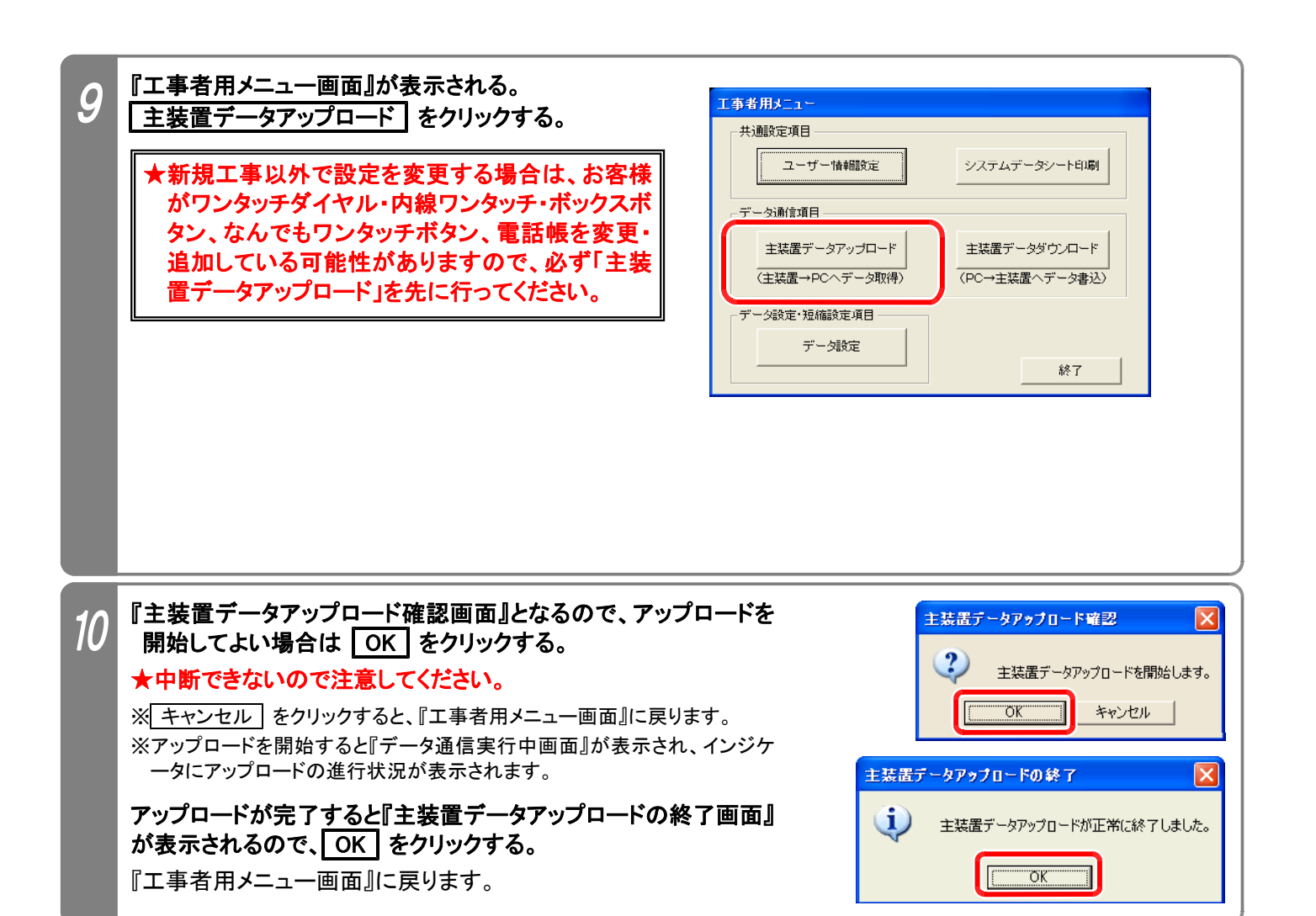

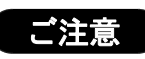

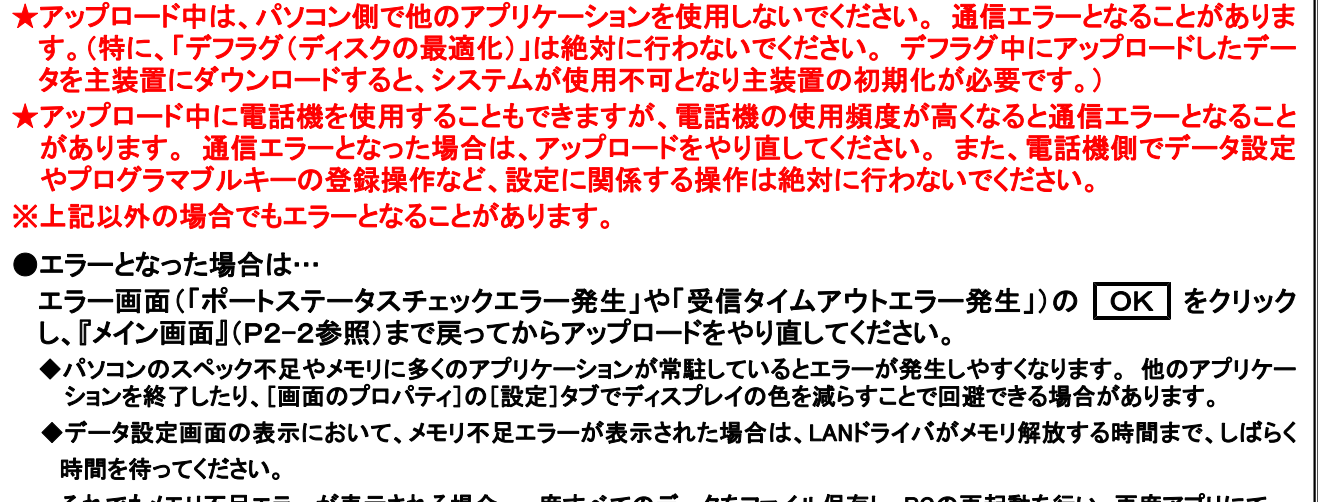

それでもメモリ不足エラーが表示される場合、一度すべてのデータをファイル保存し、PCの再起動を行い、再度アプリにて 保存ファイルを読込、データ設定画面を表示してください。

### 3.ユーザー情報設定

本設定を行っておくと、データ設定、ワンタッチダイヤル・内線ワンタッチ・ボックス・なんでもワンタッチボタンのデータ、 共通電話帳、マイ電話帳のファイルに、お客様の会社名や電話番号等の情報も保存することができます。 ◆以前に保存したファイルを読み込むと、『ユーザー情報設定画面』で設定した情報が表示されます。

◆パソコンリモートサービス(第3部参照)も行う主装置の場合は、「ユーザー電話番号」欄に、お客様の主装置に設定 したPCリモート用外線(ダイヤルアップWeb設定と兼用)に対応する電話番号またはダイヤルイン番号(コマンド 034で設定)を必ず設定してください。(「ユーザー情報設定」で登録した電話番号に自動的に発信します。) \* ★ISDN回線同士でパソコンリモートサービスを行う場合や、お客様と通話してからパソコンリモートサービスを行う 場合は、コマンド \* 034に対応した電話番号以外を入力することも可能です。 ( \* 034、 \* 035の設定も不要)

下記手順で行います。(『工事者用メニュー画面』を表示するまでの操作は、P2-2を参照してください。)

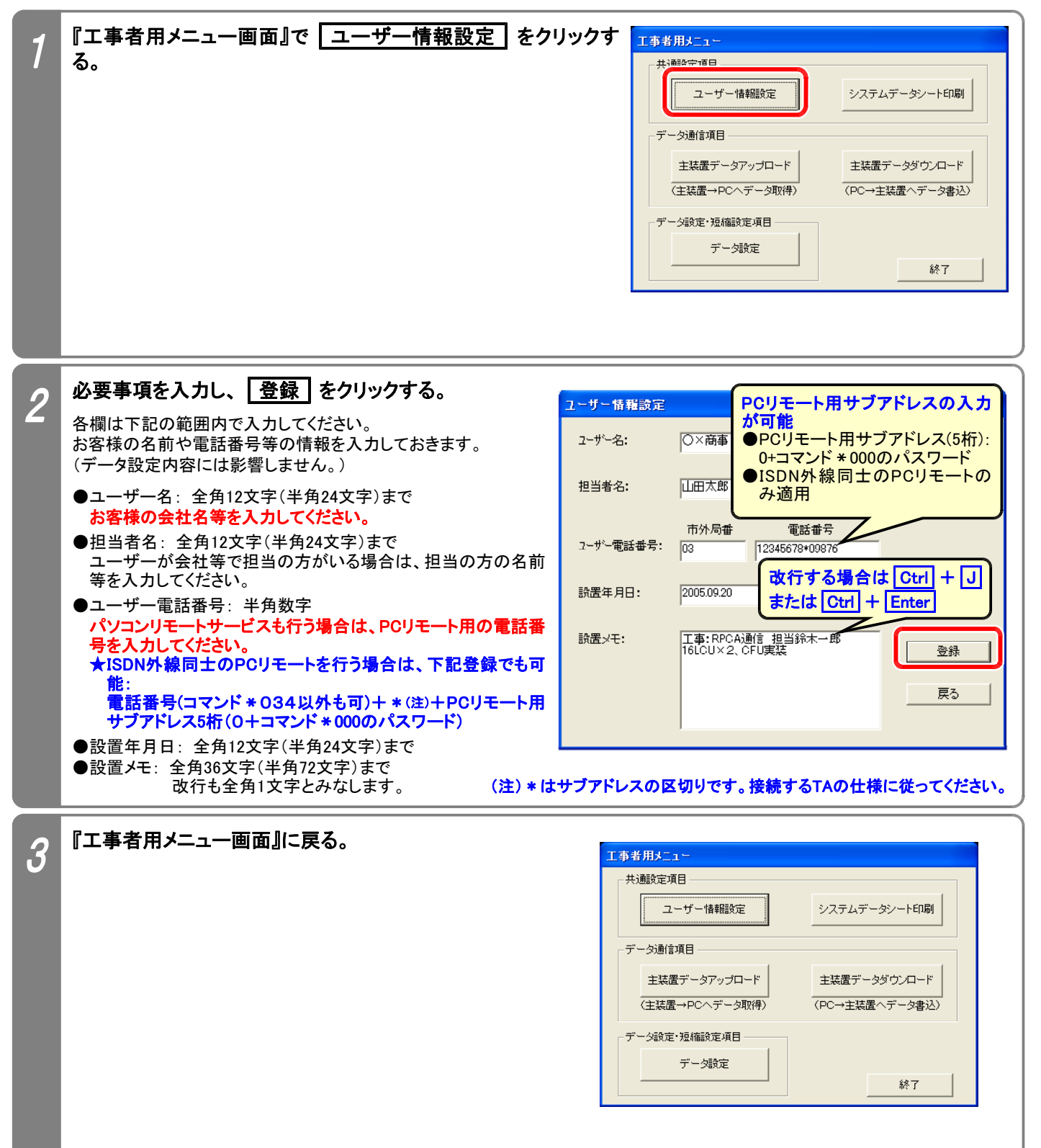

### 4.データ設定

データ設定、ワンタッチダイヤル・内線ワンタッチ・ボックス・なんでもワンタッチボタンのデータ、共通電話帳、マイ電話 帳のファイル設定や変更、ファイル保存やファイル読込ができます。 下記手順で行います。(『工事者用メニュー画面』を表示するまでの操作は、P2-2を参照してください。)

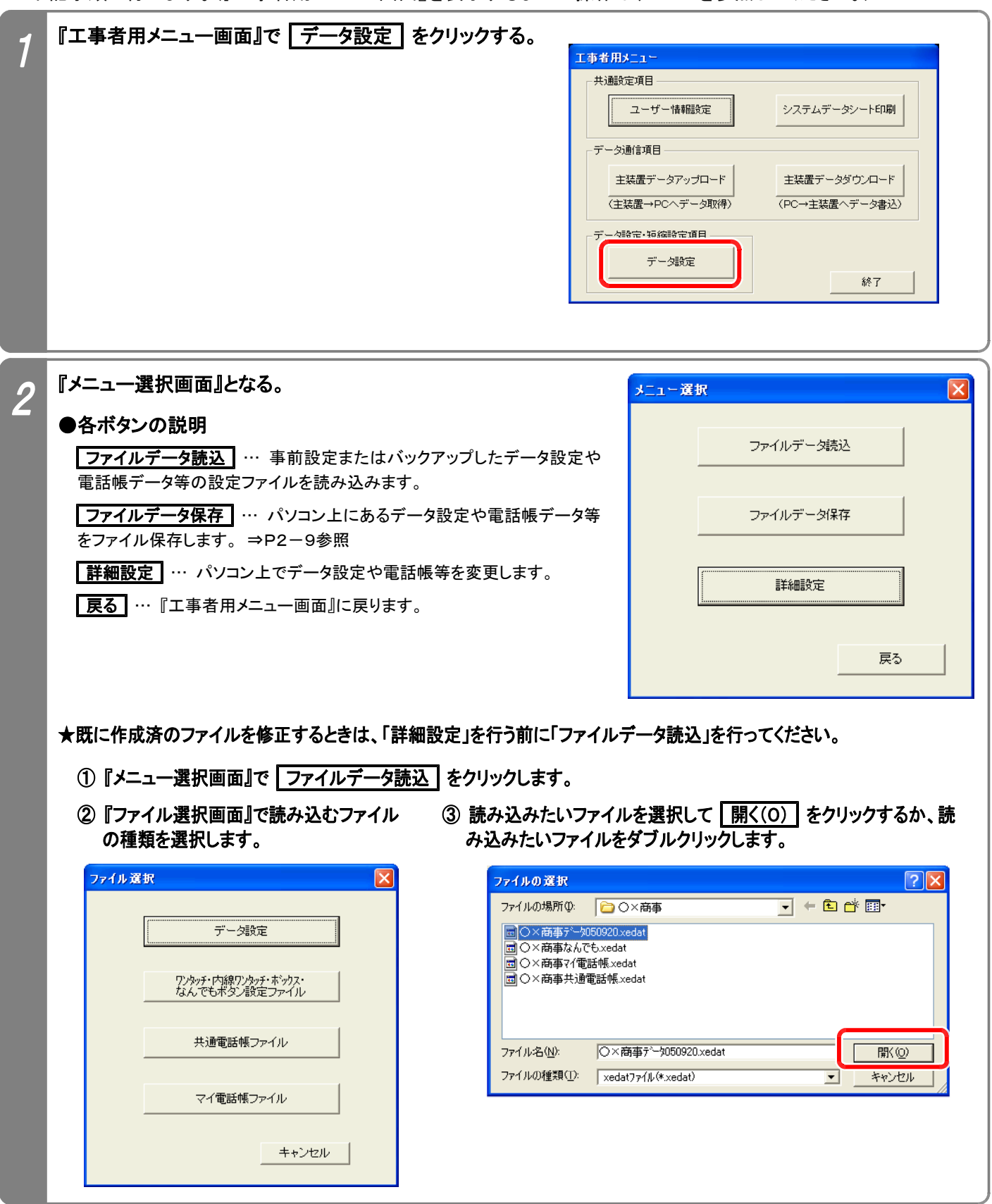

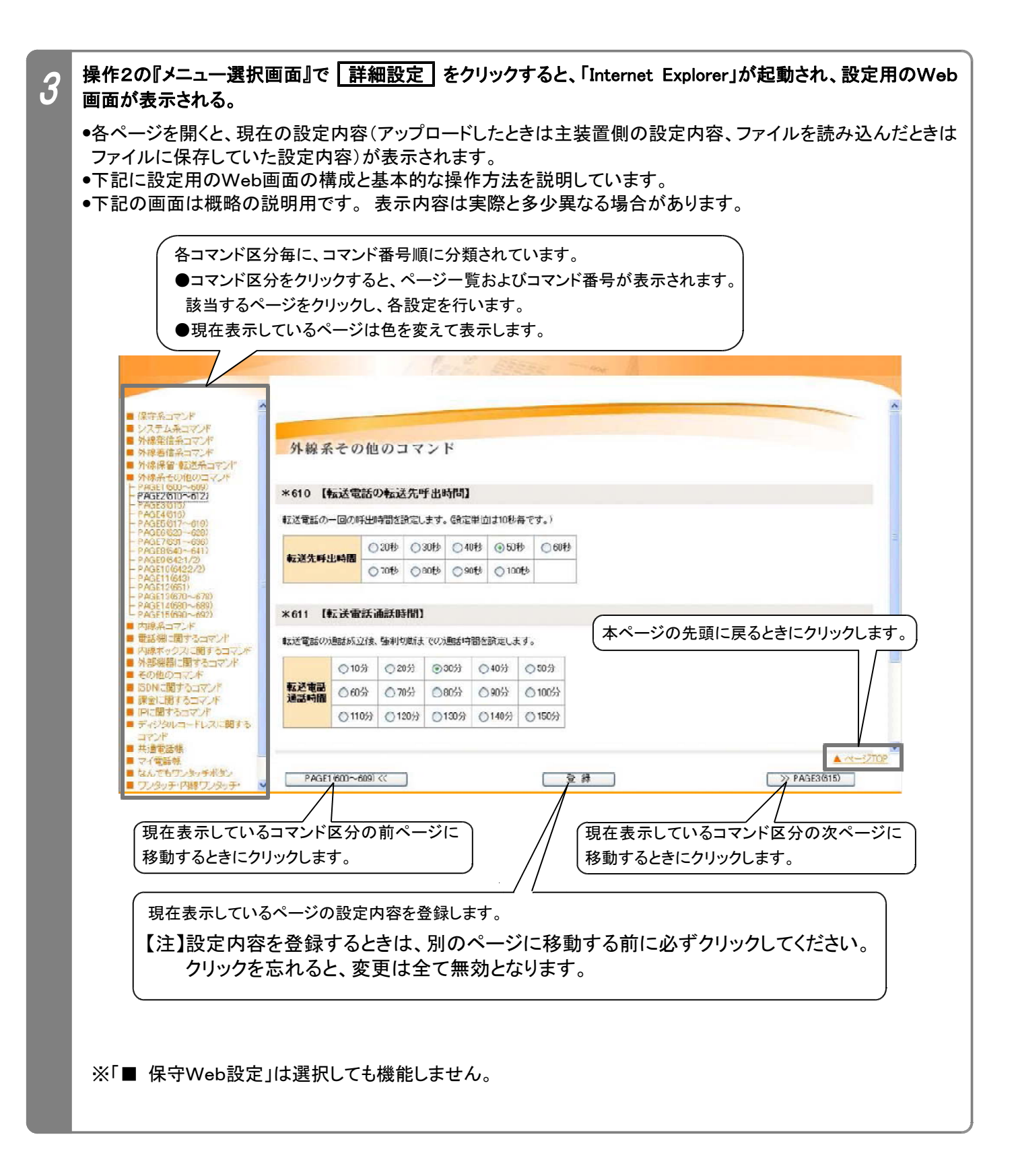

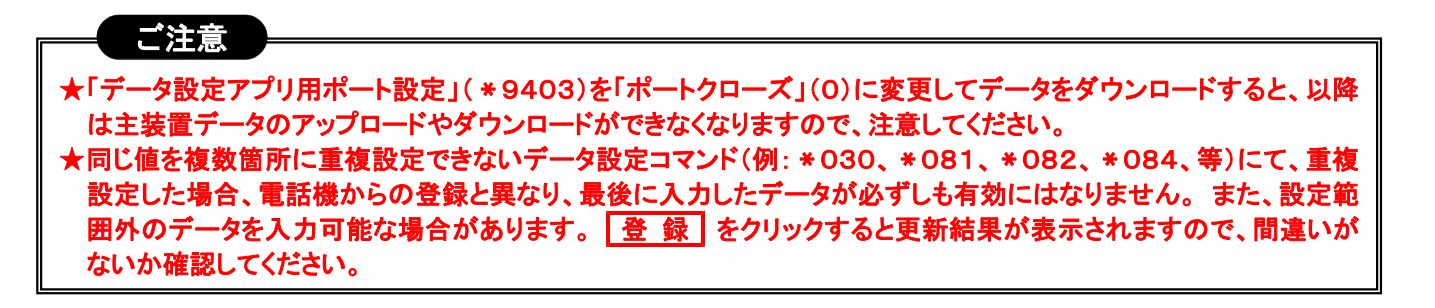

### 必要な項目を設定する

4

●「工事・保守マニュアル(2. データ設定マニュアル編)」の各コマンド説明を見ながら設定を行ってください。 ●下記に示す4種類の入力方法(表示のみを含む)があります。

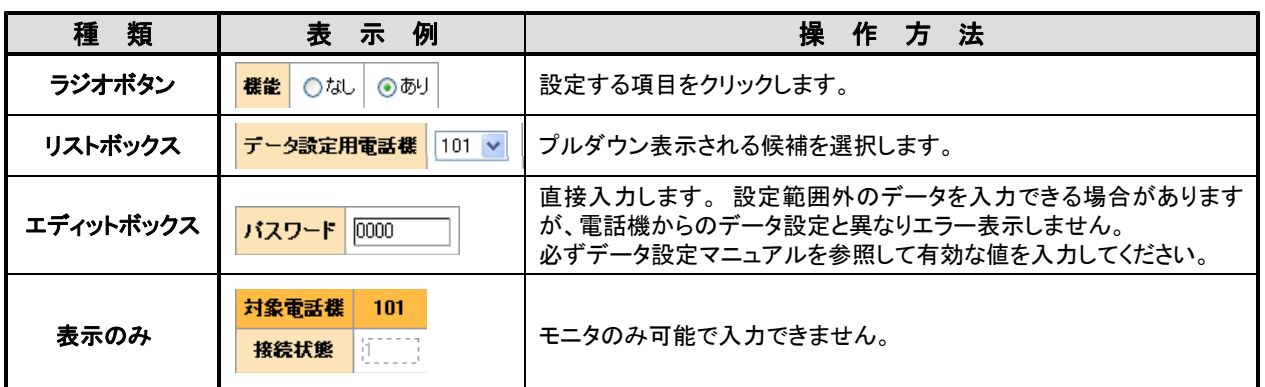

●主装置のシステムデータ設定以外に下記の設定を行うことができます。

#### ①共通電話帳(システム短縮)、マイ電話帳(電話機毎短縮):

電話機からの登録と同様に、電話番号・名前・ヨミガナを入力します。

一部の記号を電話番号欄に入力できます。 詳細は取扱説明書の「電話帳を登録する」を参照してください。 共通電話帳(システム短縮)は、リストボックスで短縮グループも選択します。

★電話機で電話帳を登録したときに電話帳の名前に携帯電話マーク( ■)が登録されていると、正常に表示 できません。 変更を行わずにそのまま登録すると、元の名前のままとすることができます。

#### ②なんでもワンタッチボタン:

電話機からの登録と異なり、選択できるボタンの種類が限られています。 電話機からのみ登録可能なボタ ンが既に登録されている場合は、「新しい登録」欄に「変更不可」が表示されます。 「新しい登録」欄にはリス トボックスに表示されるボタン(右下の表に示す項目を含む)のみ登録が可能です。

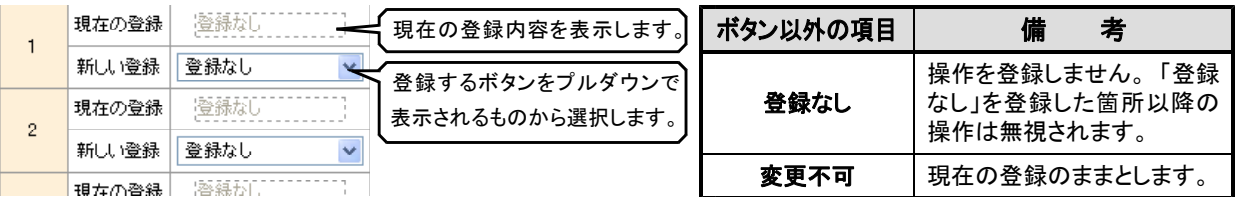

#### ③ワンタッチダイヤル、内線ワンタッチ(DSS/BLF)ボタン、内線ボックスボタン:

現在の登録内容が別枠で表示されます(プログラマブルキーとして登録してあるボタンを含む)。 リストボックスに表示される機能(下表参照)を選択し、設定値を入力します。

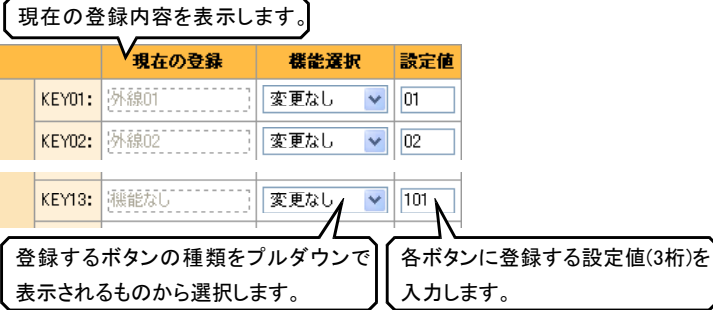

※「内線ワンタッチボタン」は、内線番号のみ サポートしています。 「内線一斉呼出」や「外部スピーカ呼出」等 の特番を「内線ワンタッチボタン」に登録す る場合は、電話機から行ってください。

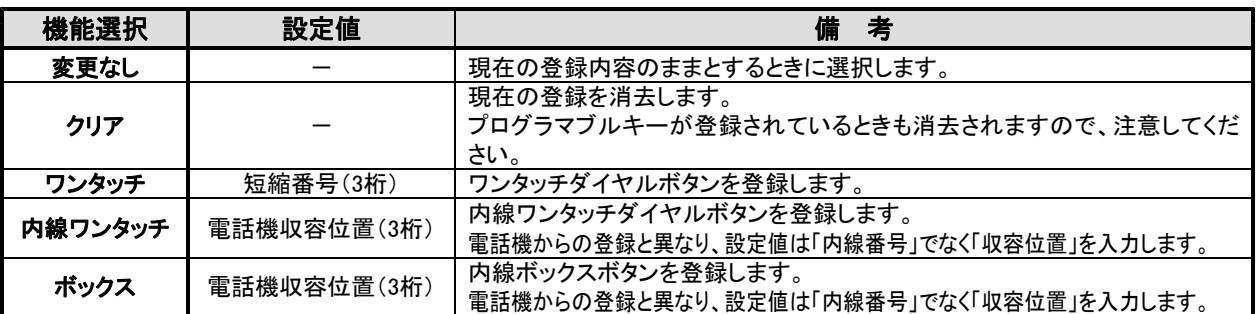

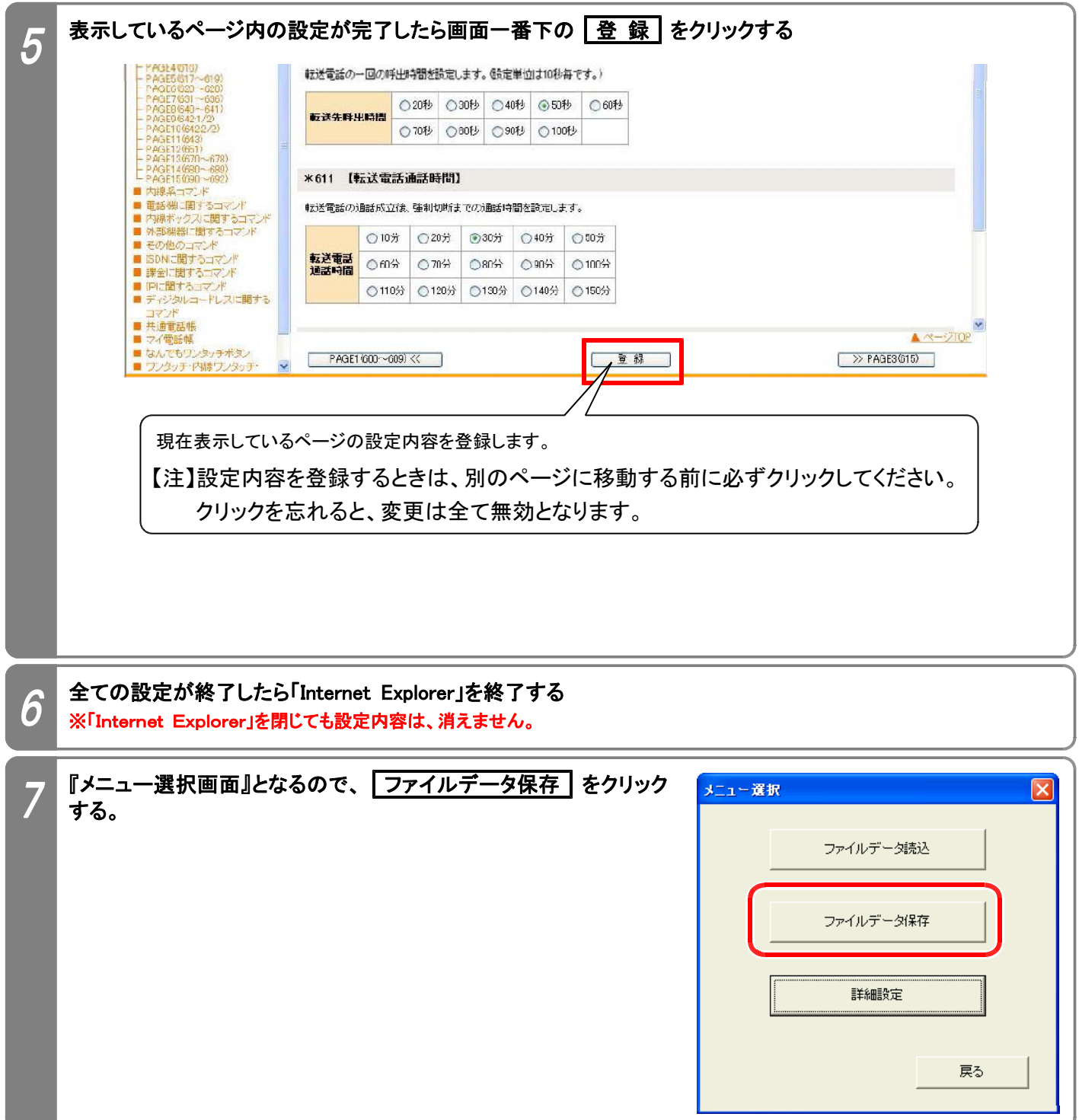

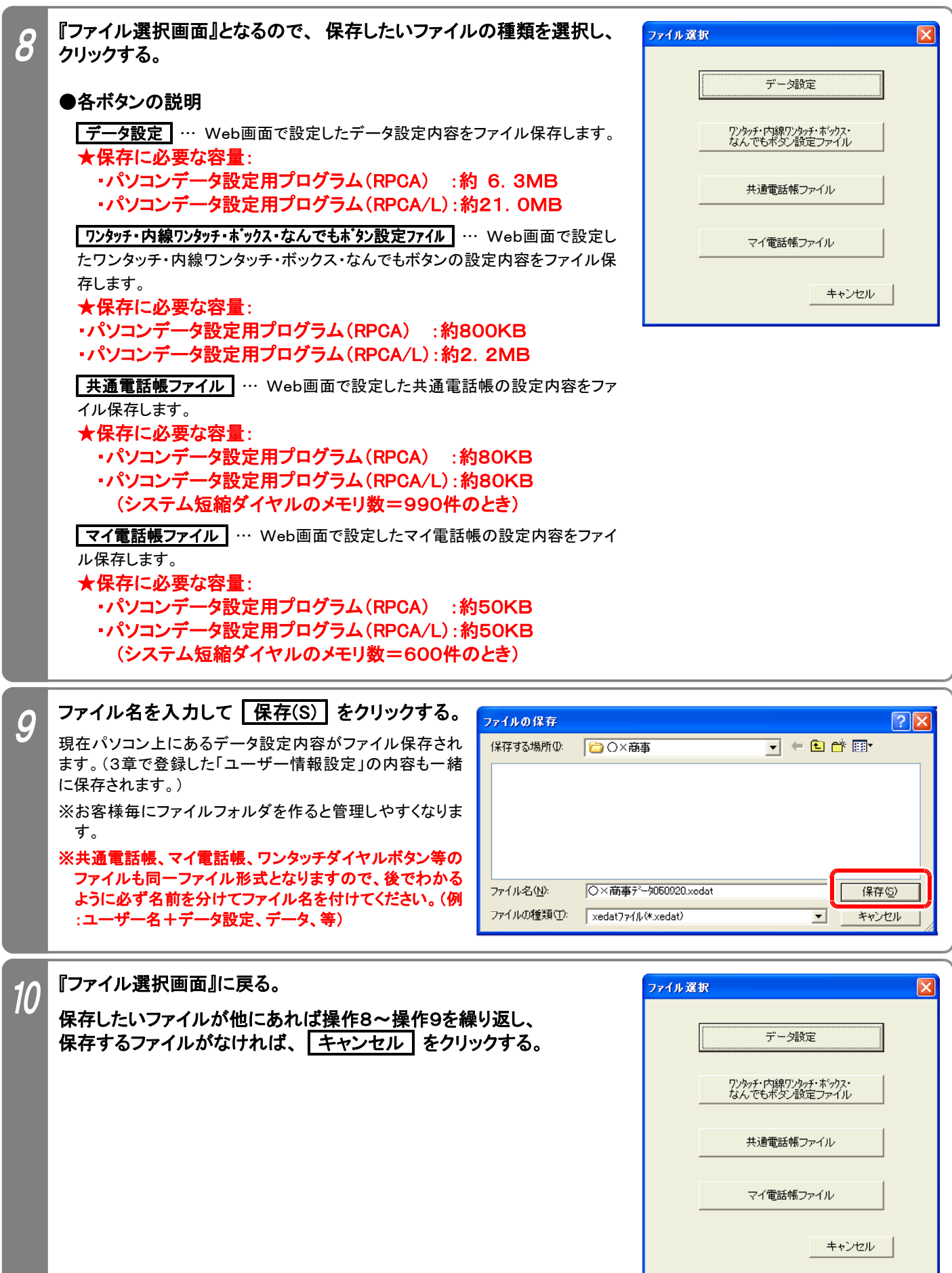

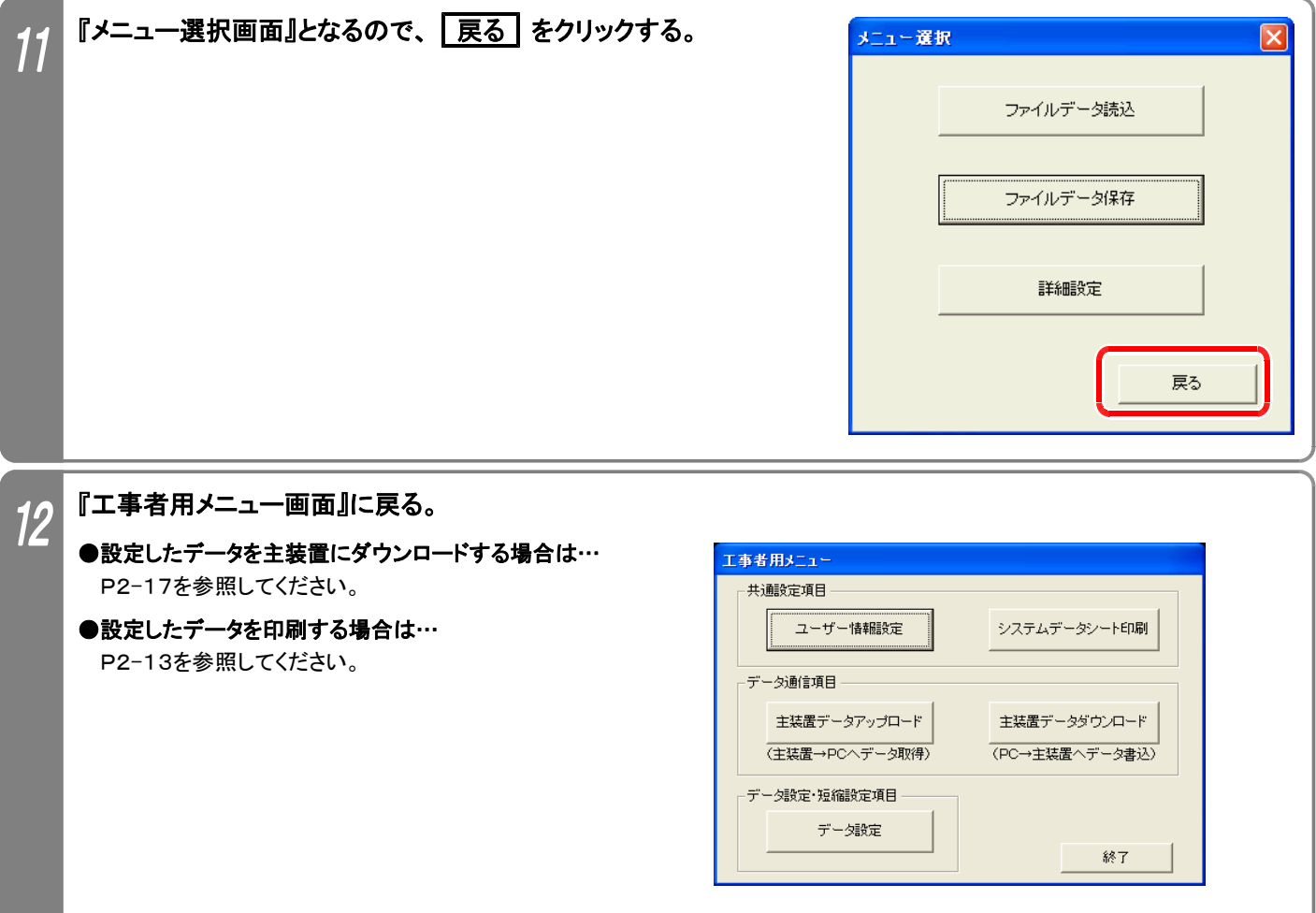

#### (1)ファイルの作成方法

EXCEL等で作成した電話番号一覧を利用することができます。(共通電話帳のみ可能) ※EXCEL等の使用方法は各アプリケーションの説明書等を参照してください。

下記手順で電話番号一覧を作成/編集してください。

#### ①下記に示すフォーマットで電話番号一覧を作成/編集する。 (全てのセルの書式を「文字列」に設定してから作成/編集してください。)

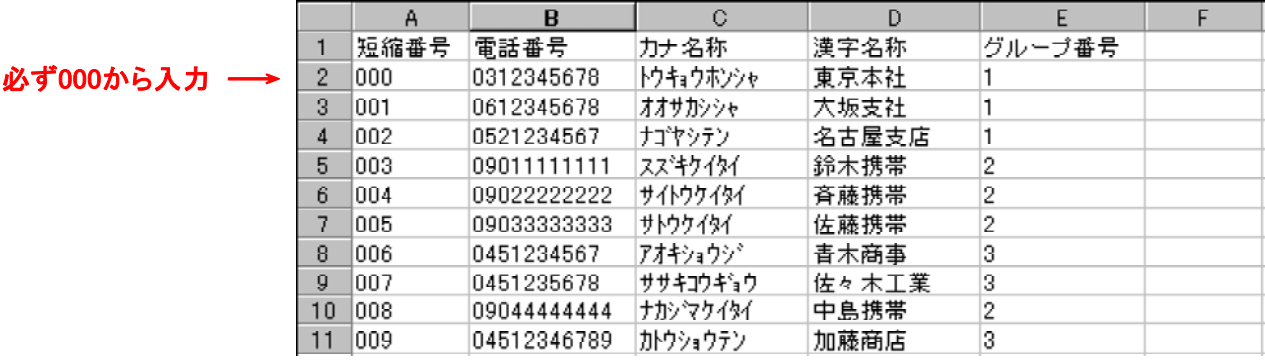

●1行目: 短縮番号、電話番号、カナ名称、漢字名称、グループ番号の文字(全て全角)を上記の順番通りに入力します。

●短縮番号: 000からの連番を半角数字で入力します。

データを入力した行は、必ず入力してください。 全ての短縮番号を入力する必要はありません。(先頭の000は必須)

●電話番号: 雷話番号を入力します。半角数字24文字まで。

●カナ名称: 電話帳検索で使用するカナ名称をスペースを入れずに入力します。半角20文字まで。

●漢字名称: 相手名称をスペースを入れずに入力します。 全角10文字(半角20文字)まで。

●グループ番号: 短縮のグループ番号1~7を半角数字で入力します。

★カナ名称・漢字名称に半角の「"」、「¥」、「<」、「>」は使用しないでください。

- ★入力文字にカンマ「,」は使用しないでください。 また、指定されているセルは必ず入力し、上記以外のセル にはデータを入力しないでください(住所データ等)。
- ★指定以外のフォーマットで作成した場合や、上記の入力条件に従わずに作成したファイルは利用できませ ん。 既に作成済の電話番号一覧がある場合は、指定のフォーマットに編集し直してください。
- ★各項目にて指定文字数を超えている場合、超えている部分は本プログラムで取得することはできませんの で注意してください。

#### ②作成/編集が済んだら、CSV形式で保存する。

※CSV形式の他、EXCEL等の通常の型式でもファイル保存することをお勧めします。 CSV形式のファイルをEXCELで読み込んだ場合、電話番号欄の先頭の「0」が削除されますので、後日編集 作業を行う場合は通常の型式で保存したファイルを利用した方が便利です。

#### (2)本プログラムで保存したCSVファイルの読込方法

EXCELでCSVファイルを直接読み込むと、電話番号欄の先頭の「0」が削除されますので、下記操作を行ってくだ さい。(一旦、txtファイルに変更します。)

#### ①エクスプローラ等で、読み込みたいCSVファイルの拡張子を「txt」に変更する。

#### ②EXCELで拡張子を「txt」に変更したファイルを開く。

③画面の指示に従って、操作する。

●元のデータの形式:「カンマやタブなどの区切り文字によってフィールドごとに区切られたデータ」を選択します。 ●区切り文字:「カンマ」を選択します。

●列のデータ形式: 全てのデータ項目を「文字列」にします。

#### ④ 完了(F) をクリックし、ファイルが開けたら上記(1)に従って編集作業を行う。

## 5.システムデータシート印刷

パソコンに接続したプリンタでデータ設定や短縮の設定内容を印刷できます。 下記手順で行います。(『工事者用メニュー画面』を表示するまでの操作は、P2-2を参照してください。)

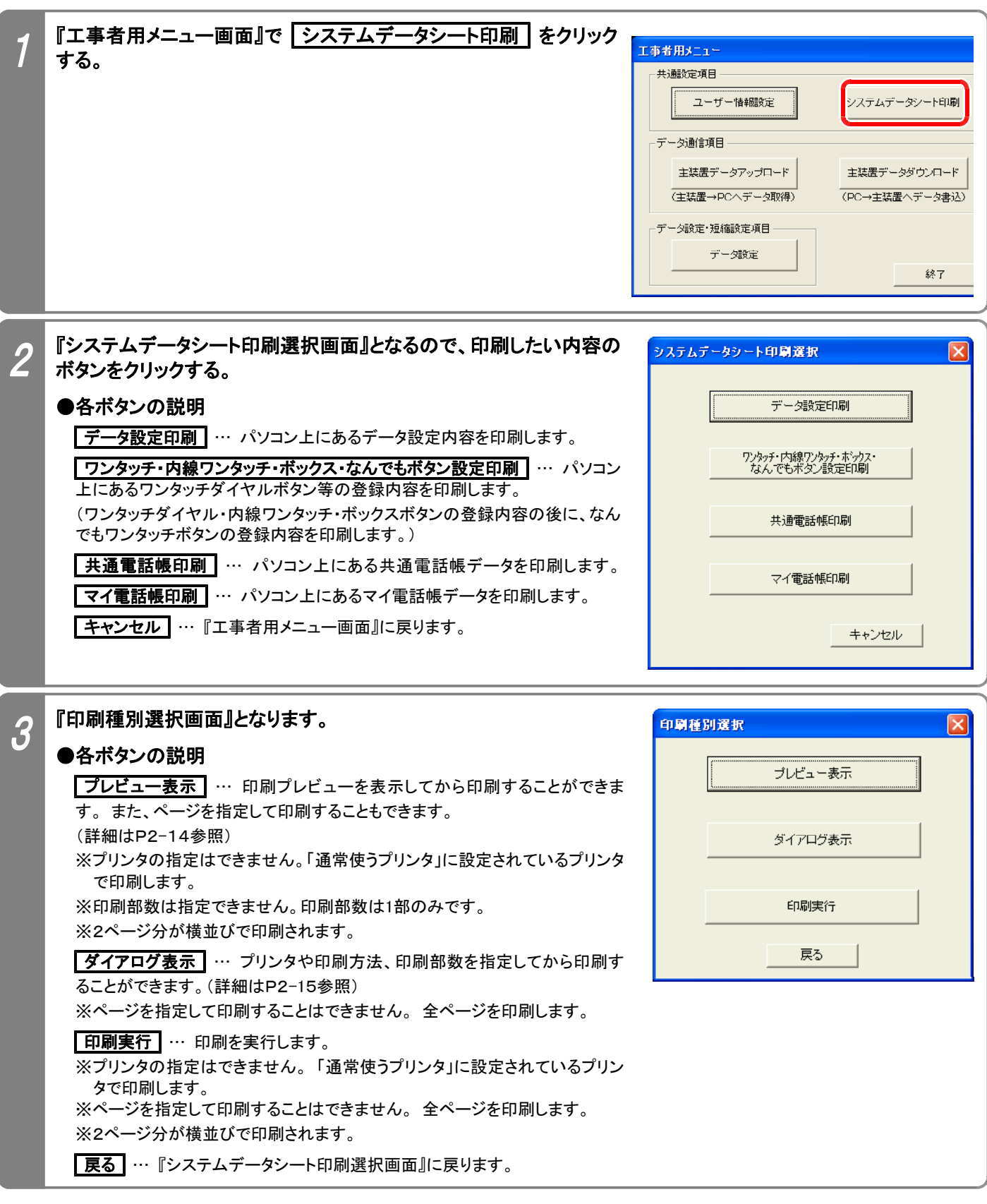

※以降のページでは、プレビュー表示 を選択した場合と | ダイアログ表示 | を選択した場合とに分けて説明しま す。(| 印刷実行 | を選択した場合は、説明を省略します。)

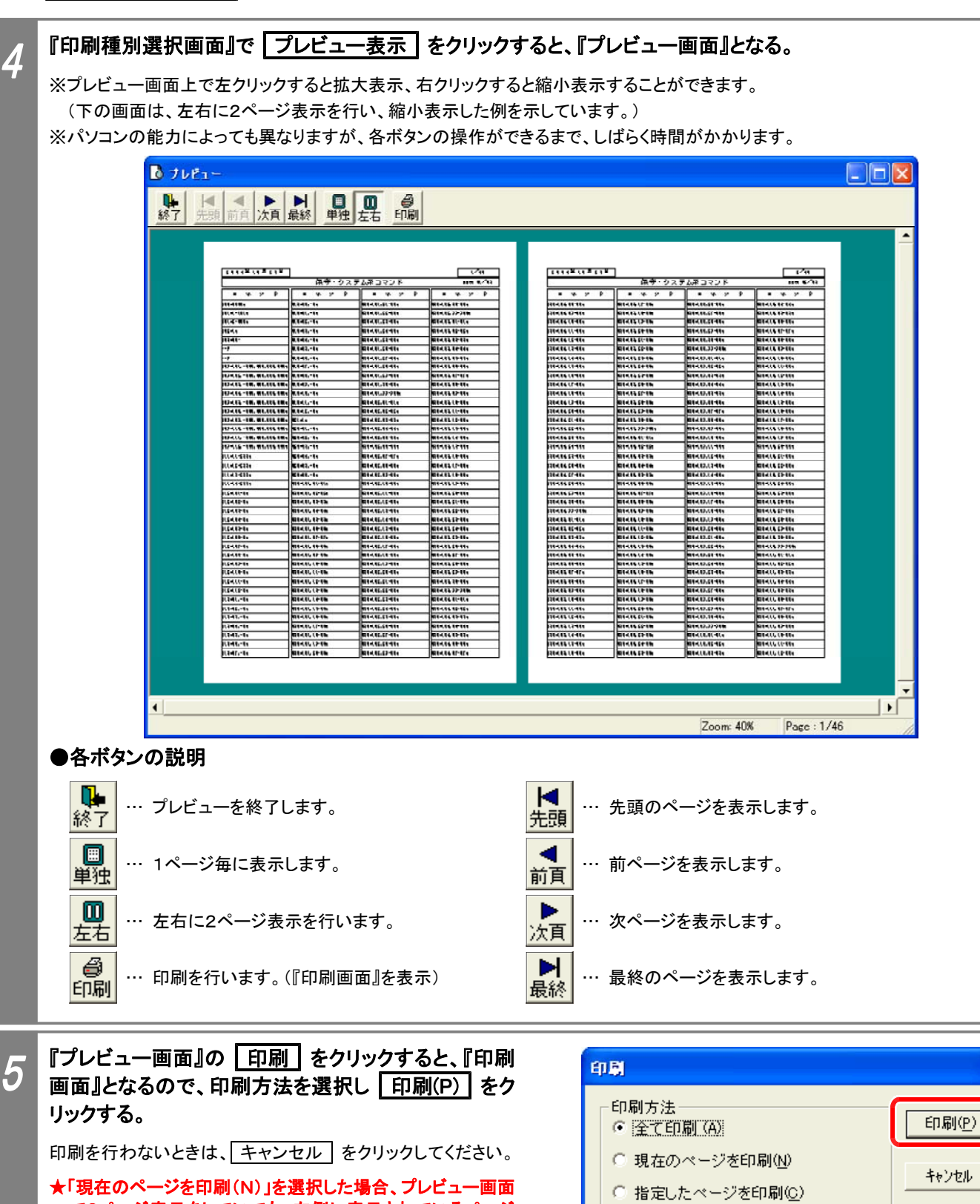

で2ページ表示をしていても、左側に表示されているページ のみ印刷されます。

### 『印刷中画面』が表示されます。

印刷が終了したら、『プレビュー画面』の 「終了」 をク リックすると、『印刷種別選択画面』に戻ります。

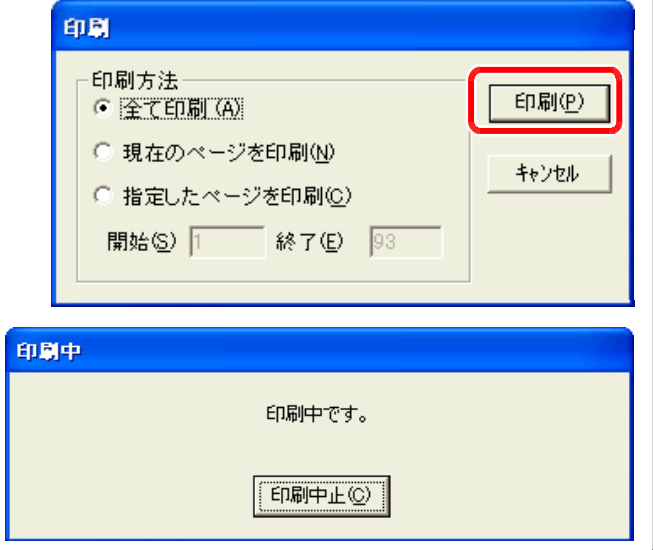

■「ダイアログ表示」を選択した場合

『印刷種別選択画面』で「ダイアログ表示」をクリックすると、『プリンタ選択画面』となる。

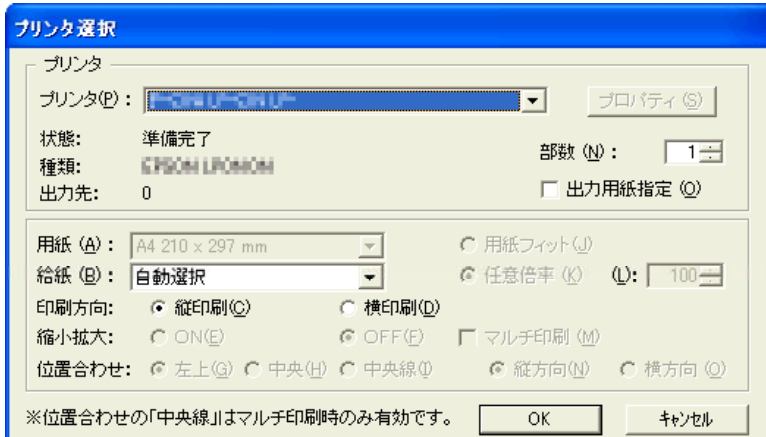

注:画面表示はプリンタによって若干異なります。

#### ●各フィールドの説明

 $\boldsymbol{\varLambda}$ 

5

- ・プリンタ(P)… 印刷に使うプリンタを選択します。(複数のプリンタが使用可能なとき)
- ・部数(N)… 印刷部数を指定します。
- ·出力用紙指定(O)… 出力方法を変更するときに使用します。 チェックを入れると フロパティ(S) が有効になりますので、 プリンタのプロパティが設定可能になります。
- ※プリンタのプロパティでマルチ印刷(2ページ分の割付等)を行う場合も、本画面で印刷方向や縮小拡大(用紙フィット)の設 定等が必要になります。 どのように印刷されるか、ページ数の少ない「電話機毎短縮印刷」で事前に試してください。
- ・給紙(B)… プリンタで複数の給紙方法が可能なときに選択できます。
- ・マルチ印刷(M)… 「出力用紙指定(O)」にチェックを入れたときに有効です。通常は1枚に1ページ分を印刷しますが、マルチ 印刷を指定すると、1枚に2ページ分を印刷します。

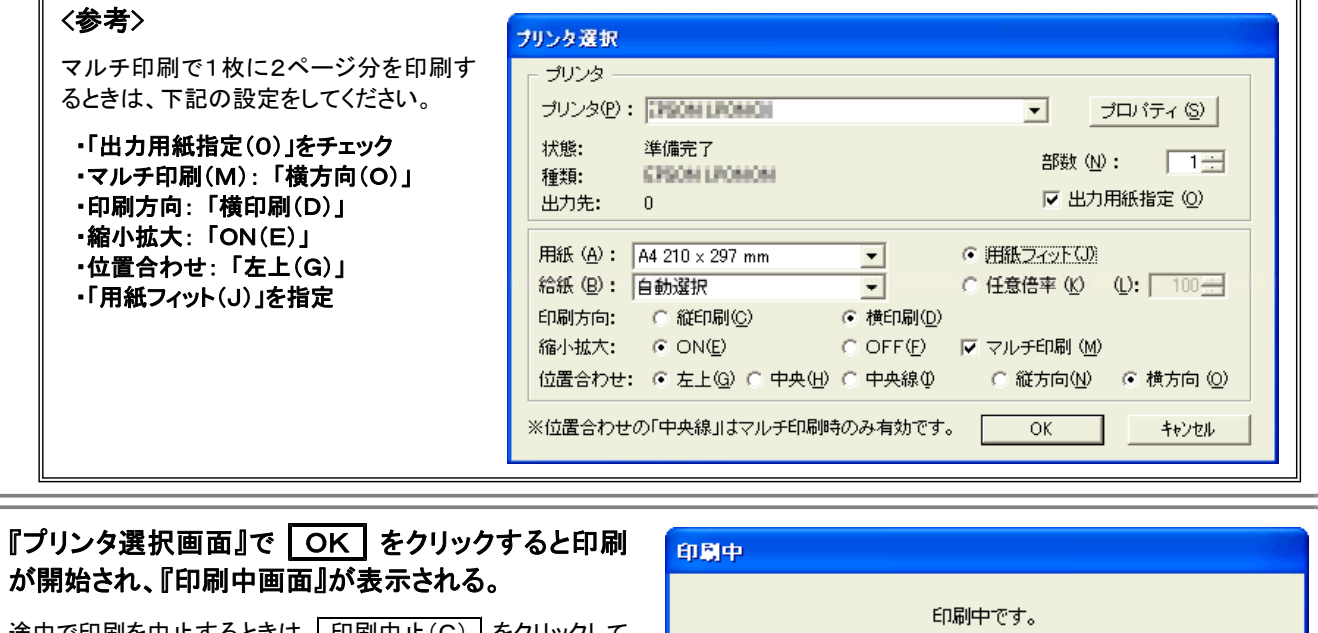

[印刷中止(C)

途中で印刷を中止するときは、 印刷中止(C) をクリックして ください。

印刷が終了すると『印刷種別選択画面』に戻ります。

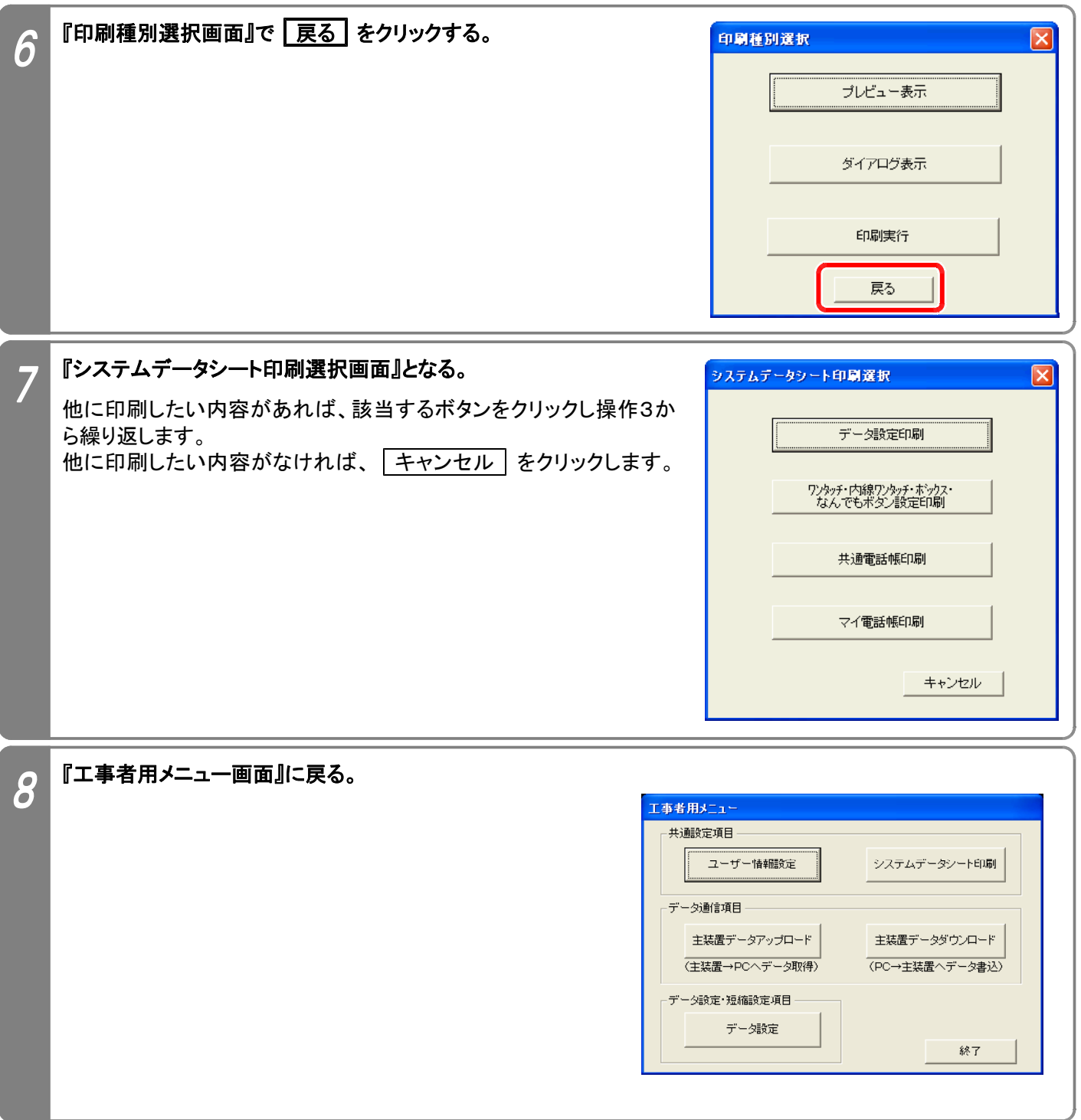

### 6. 主装置データダウンロード~プログラムの終了

パソコン上にあるデータ設定、ワンタッチダイヤルボタン等のデータ、短縮データを一括で主装置にダウンロードしま す。下記手順で行います。(『工事者用メニュー画面』を表示するまでの操作は、P2-2を参照してください。) ★項目毎にダウンロードすることはできませんので、必要な設定を全て完了させてからダウンロードしてください。

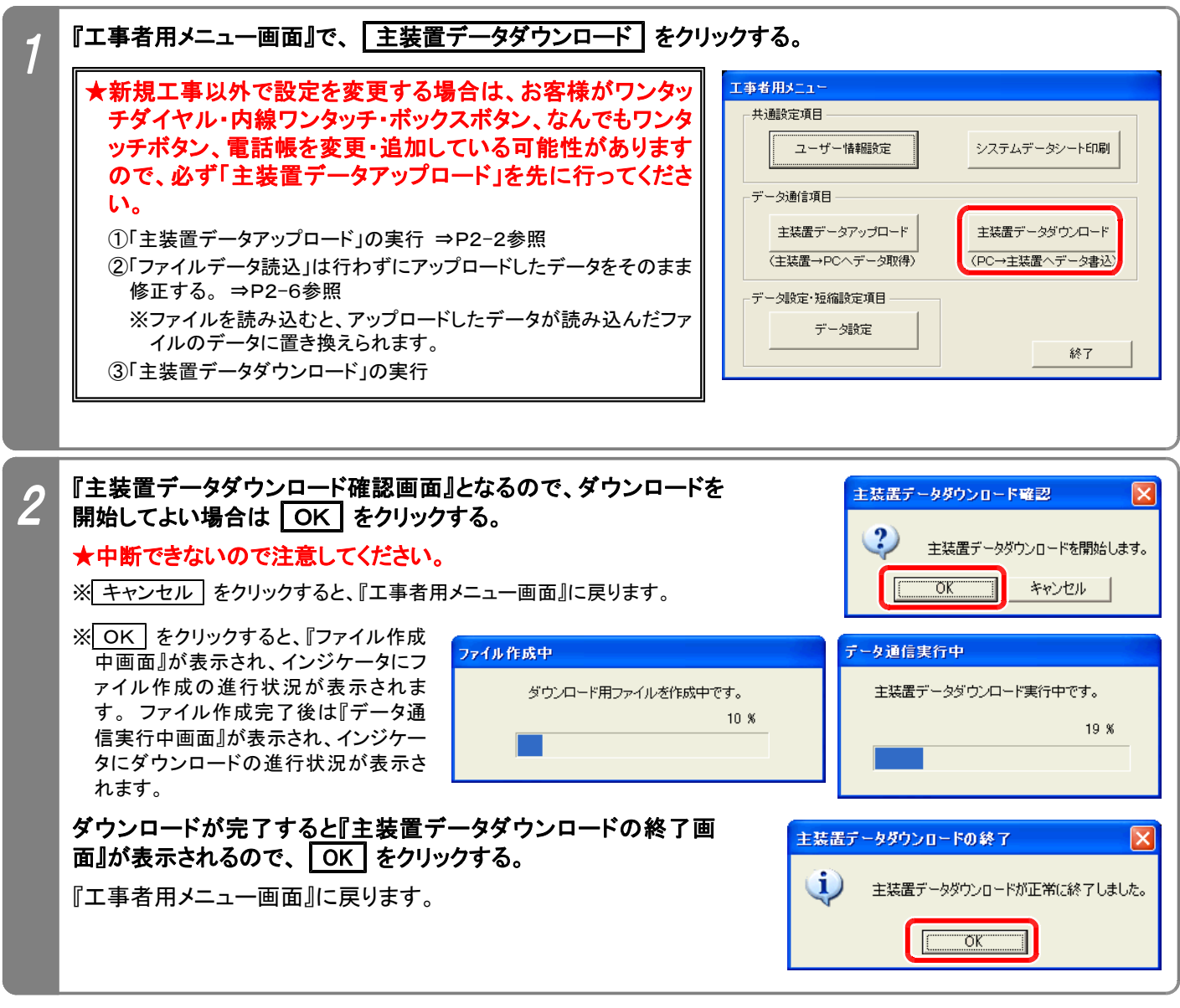

### ご注意

- ★ダウンロード中は、パソコン側で他のアプリケーションを使用しないでください。 通信エラーとなることがありま す。(特に、「デフラグ(ディスクの最適化)」は絶対に行わないでください。 デフラグ中にダウンロードすると、シ ステムが使用不可となりシステムの初期化が必要です。)
- ★ダウンロード中に電話機を使用することもできますが、電話機の使用頻度が高くなると通信エラーとなることが あります。 通信エラーとなった場合は、ダウンロードをやり直してください。 また、電話機側でデータ設定やプ ログラマブルキーの登録操作など、設定に関係する操作は絶対に行わないでください。
- ※上記以外の場合でもエラーとなることがあります。

### ●エラーとなった場合は…

エラー画面(「ポートステータスチェックエラー発生」や「受信タイムアウトエラー発生」)の OK | をクリックし、 『メイン画面』(P2-2参照)まで戻ってからダウンロードをやり直してください。 必ず、ダウンロードを最後まで 完了させてください。 途中で中止した場合、主装置側のデータが不完全のままとなり、正常に動作しなくなり ます。

◆パソコンのスペック不足やメモリに多くのアプリケーションが常駐しているとエラーが発生しやすくなります。 他のアプリケーシ ョンを終了したり、[画面のプロパティ]の[設定]タブでディスプレイの色を減らすことで回避できる場合があります。

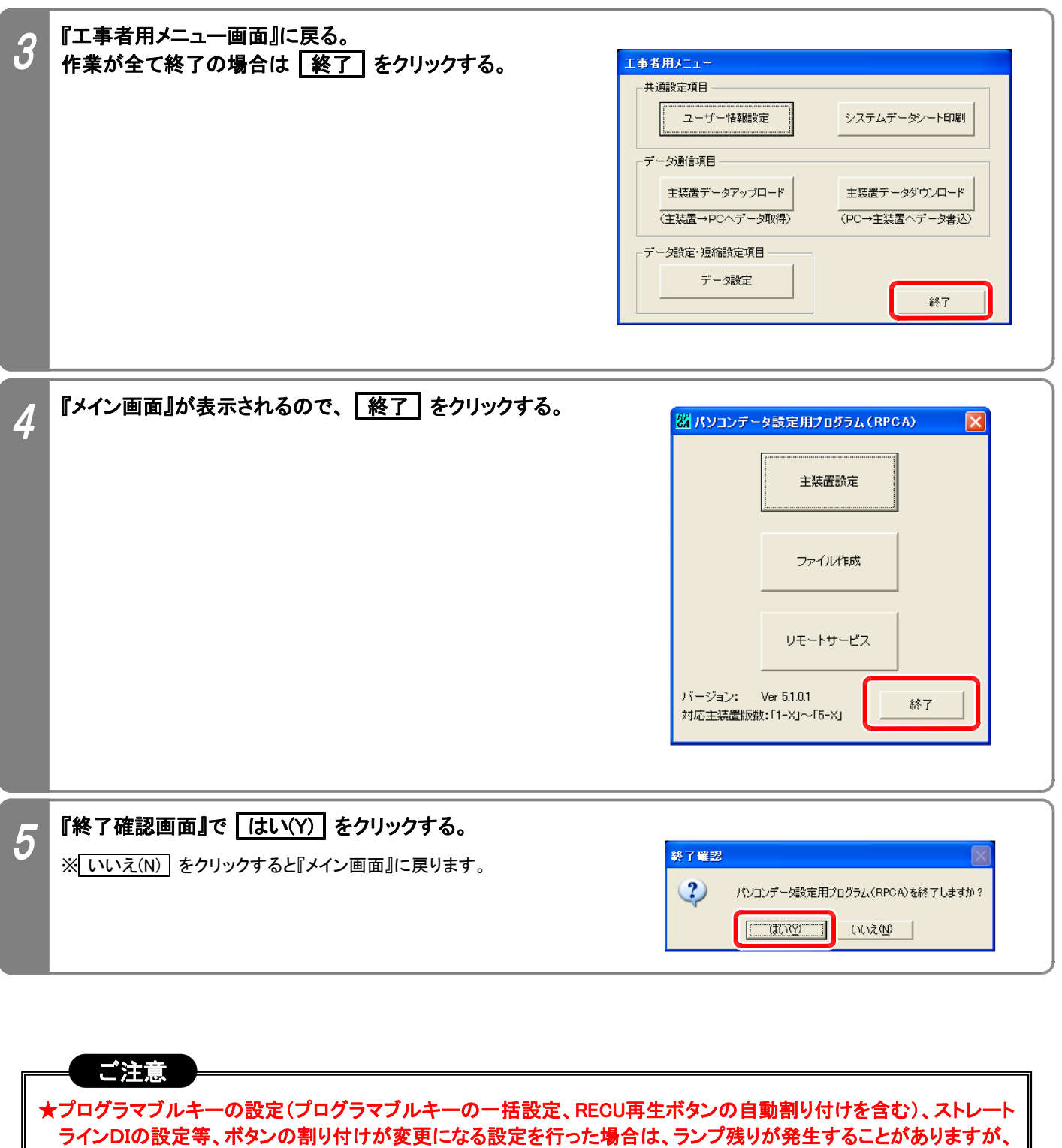

下記の操作を行ってください。 ①主装置の電源スイッチをOFFにする。 ⇒ ②約10秒経過後に電源スイッチをONにする。

故障ではありません。 システムの再立ち上げを行うと正常に戻ります。

### 7.主装置交換時の処置方法

主装置の故障により主装置交換を行うときは、以下の手順で行ってください。

- ①故障した主装置にパソコンを接続し、本プログラムで主装置のデータをアップロードする。 ⇒P2-2参照 ★アップロードしたデータをそのまま代品の主装置にダウンロードしますので、本プログラムを終了させないでくだ さい。 また、必要に応じてファイル保存を行ってください。
- ②メニュー機能のみで設定可能なデータ(内線名称等)、「工事・保守マニュアル(2.データ設定マニュアル編)」、「コ マンド説明」のコマンド欄に (Pe不可) が記載されているコマンドを紙などに記録する。

③代品の主装置のメモリバックアップ用スイッチをONにし、主装置の電源を入れる。

④代品の主装置にパソコンを接続する。 ⇒P1-2参照

⑤本プログラムの『メイン画面』(P2-2参照)まで戻る。

★アップロードしたデータをそのまま代品の主装置にダウンロードしますので、本プログラムを終了させないでくだ さい。

⑥代品の主装置に①で読み込んだデータをダウンロードする。 ⇒P2-17参照

⑦代品の主装置に②で記録したデータの設定を行う。 ⇒主装置の「取扱説明書」や「工事・保守マニュアル(2.デー タ設定マニュアル編)」参照

#### ご注意

★故障した主装置の電源が立ち上がらない場合は、データのアップロードを行うことができませんので、設置工 事が完了したら必ず下記の作業を行っておいてください。

- (1) データ設定のファイル保存
- (2) 共通電話帳のファイル保存
- (3) マイ電話帳のファイル保存

★下記のデータ(ファイル保存できないデータ)は本プログラムで保存できませんので、紙などに記録しておいて ください。

- (1)「工事・保守マニュアル(2. データ設定マニュアル編)」、「コマンド説明」のコマンド欄に (PC不可 )が記 載されているコマンド
- (2) メニュー機能のみで設定可能なデータ(内線名称等)
- (3) 設置後に変更されたデータ

■ 第3部《パソコンリモートサービス編》

## 1.本プログラムの操作の流れ

本プログラムは、以下の流れで操作してください。

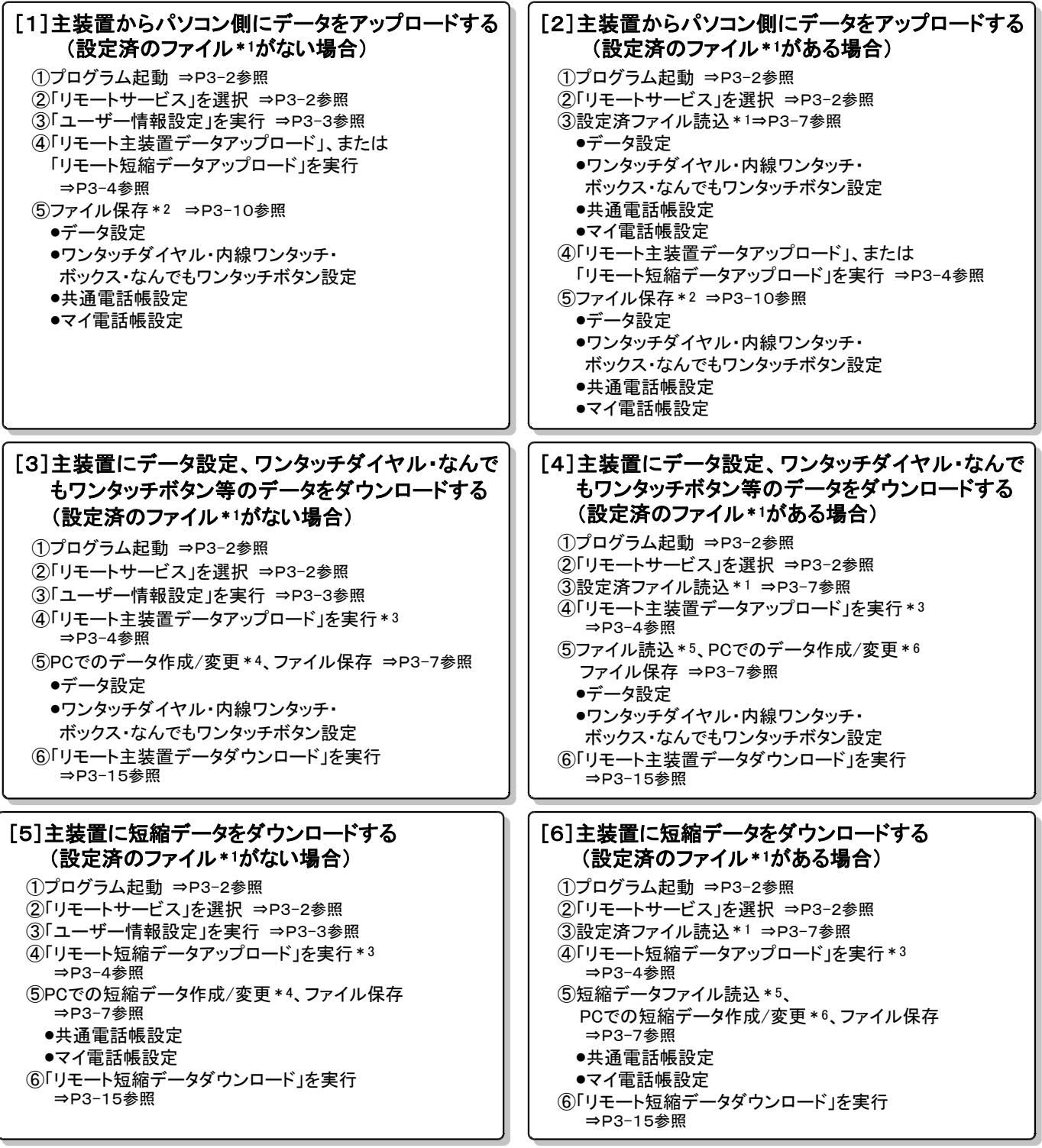

\*1:発信先の電話番号を抽出するために使用します。

対象となる主装置のデータ設定、ワンタッチダイヤル・内線ワンタッチ・ボックス・なんでもワンタッチボタンのデータ、電話帳データ (共通電話帳、マイ電話帳)のファイルで、PCリモート用の電話番号が登録(ユーザー情報設定で登録)されているものが必要です。 \*2:必要なものを保存してください。

- \*3:初期状態の主装置にダウンロードする場合は不要です。 ★初期状態でない主装置の場合は、必ず実行してください。
- \*4:主装置からアップロードしたデータを変更します。
- \*5:主装置にダウンロードするファイルがあるときにのみ、ファイルを読み込みます。 ■★初期状態でない主装置の場合は、ファイルを読み込まずアップロードしたデータを変更してください。
- \*6:読み込んだファイル、または主装置からアップロードしたデータを変更します。(必要時)

## 2.プログラムの起動

#### ●事前確認

- (1)お客様側の回線は「ナンバー・ディスプレイ」や「INSナンバー・ディスプレイ」を契約しているか?(アナログ回線 の場合はコマンド 410の設定も必要) \*
- (2)主装置側のデータ設定コマンドは設定されているか? (\*034、\*035) ※設定されていない場合は、パソコンリモートサービスはできません。
- (3)パソコンのモデムはコマンド \* 035で設定した回線に接続されているか? (ISDN回線の場合は、TA等のアナロ グポートにパソコンのモデムを接続する。)
- (4)ダイヤルアップWeb設定用のモデム設定はされているか?(P1-6参照)
- (5)ダイヤルアップWeb設定用IPアドレス 9406にIPアドレスの設定はされているか? \*
- (6)データ設定アプリ用ポート設定 \*9403は、1(ポートオープン)に設定されているか?
- (7)RMU基板は実装されているか?

#### ★ISDN回線同士でパソコンリモートサービスを行う場合や、お客様と通話してからパソコンリモートサービスを行う 場合は、「ナンバー・ディスプレイ」、「INSナンバー・ディスプレイ」の契約や、コマンド \* 034、 \* 035の設定は不 要です。また、発信側・着信側は任意の外線を使用できます。

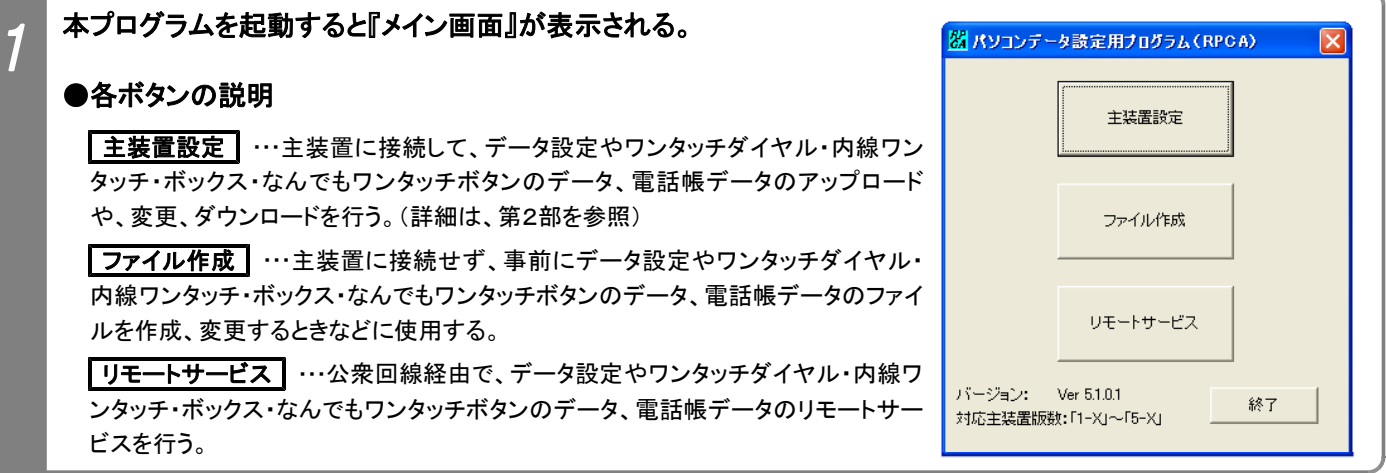

### 『メイン画面』で リモートサービス | をクリックすると、『PCリモートメニュー画面』となる。

#### ●各ボタンの説明(PCリモート専用)

2

|リモート主装置データアップロード| … リモートサービスで主装置側の データ設定内容(ワンタッチダイヤル・なんでもワンタッチボタン等 のデータを含む)をパソコン側にアップロードします。

|リモート主装置データダウンロート| … リモートサービスでパソコン側の データ設定内容(ワンタッチダイヤル・なんでもワンタッチボタン等 のデータを含む)を主装置側にダウンロードします。

「リモート短縮データアップロート」 リモートサービスで主装置側の共 通電話帳およびマイ電話帳をパソコン側にアップロードします。

|リモート短縮データダウンロート| … リモートサービスでパソコン側の共 通電話帳およびマイ電話帳を主装置側にダウンロードします。

#### ●各ボタンの説明(PCデータ設定と同一機能のもの)

|ユーザー情報設定 … ユーザーの会社名や電話番号等の情報 を登録します。(ファイルに登録情報を付加します。)

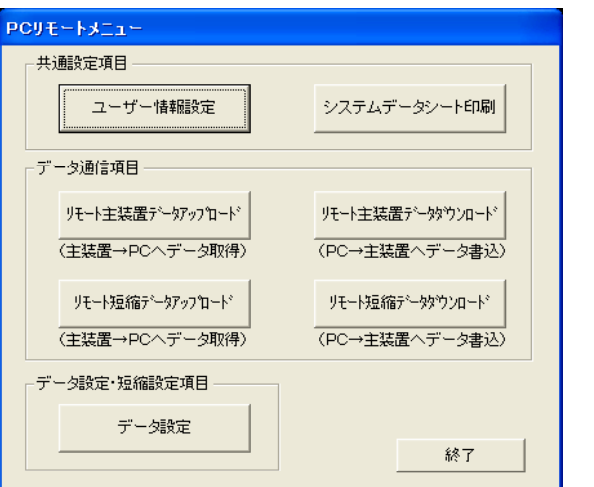

┃システムデータシート印刷┃ … パソコン上にあるデータ設定、ワンタッチダイヤル・なんでもワンタッチボタン等のデータ、電話 帳データをプリントアウトします。

<mark>「データ設定 ]</mark>…パソコン上でデータ設定、ワンタッチダイヤル・なんでもワンタッチボタン等のデータ、電話帳データの変更、ファ イル保存、ファイル読み込みを行います。

### 3.ユーザー情報設定

パソコンリモートサービスを行う場合、「ユーザー情報設定」で登録した電話番号に自動的に発信します。 登録する電話番号は、お客様の主装置に設定したPCリモート用外線(ダイヤルアップWeb設定と兼用)に対応する電 話番号またはダイヤルイン番号(コマンド \* 034で設定)を必ず設定してください。

※ユーザー情報(PCリモートサービス用の電話番号が登録されていること)が保存されているデータ設定、ワンタッチダイヤル・なんでも ワンタッチボタン等のデータ、共通電話帳、マイ電話帳の何れかのファイルを読み込んだときは、本設定は不要です。

★ISDN回線同士でパソコンリモートサービスを行う場合や、お客様と通話してからパソコンリモートサービスを行う場 合は、コマンド 034に対応した電話番号以外を入力することも可能です。 \*

下記手順で行います。(『PCリモートメニュー画面』を表示するまでの操作は、P3-2を参照してください。)

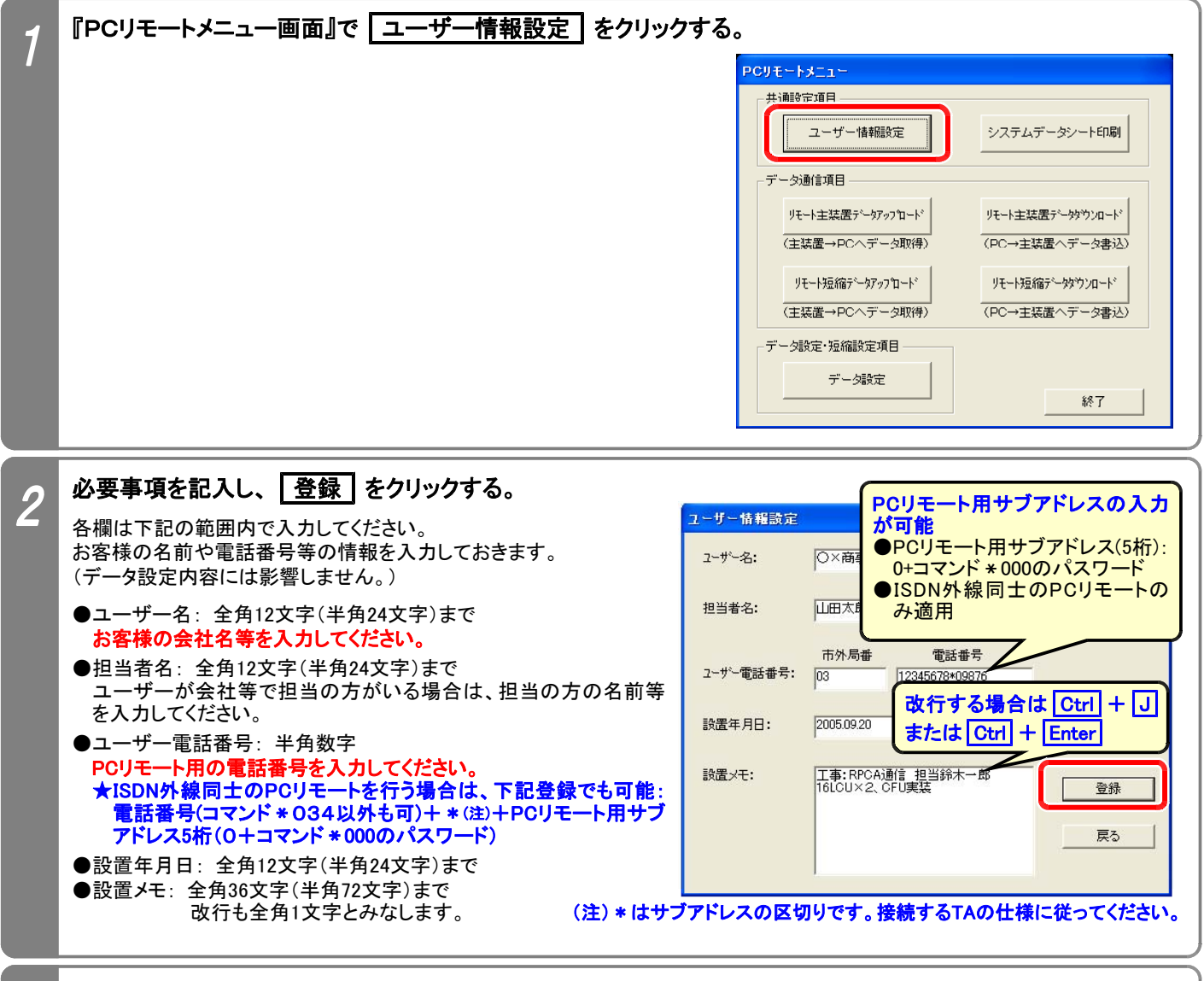

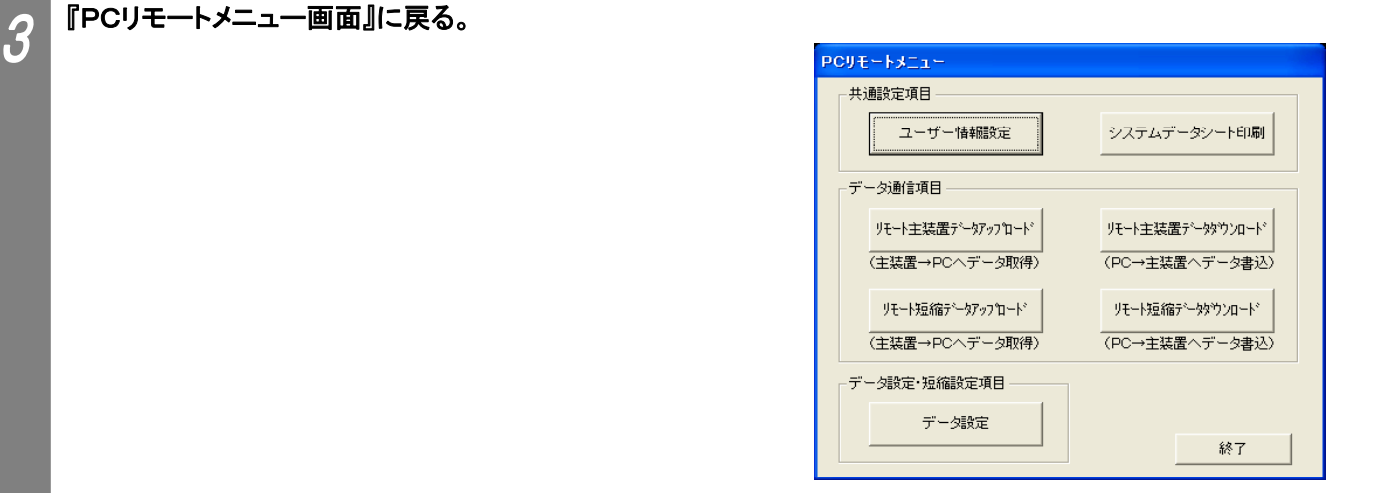

### 4. リモート主装置データアップロード/リモート短縮データアップロード

主装置のデータ設定(ワンタッチダイヤルボタン・内線ワンタッチ・ボックス・なんでもワンタッチボタンのデータを含 む)、電話帳データをリモートサービスによってパソコンにアップロードします。

※データ設定(ワンタッチダイヤル・内線ワンタッチ・ボックス・なんでもワンタッチボタンのデータを含む)、短縮データ(共通電話帳および マイ電話帳)は個別にアップロードします。

※アップロードを行う前に下記の何れかを行う必要があります。

・「ユーザー情報設定」でユーザー名や電話番号を登録する。(P3-3参照)

・ユーザー情報(PCリモートサービス用の電話番号が登録されていること)が保存されているデータ設定、ワンタッチダイヤルボタン等 のデータ、共通電話帳、マイ電話帳の何れかのファイルを読み込む。(P3-7参照)

下記手順で行います。(『PCリモートメニュー画面』を表示するまでの操作は、P3-2を参照してください。)

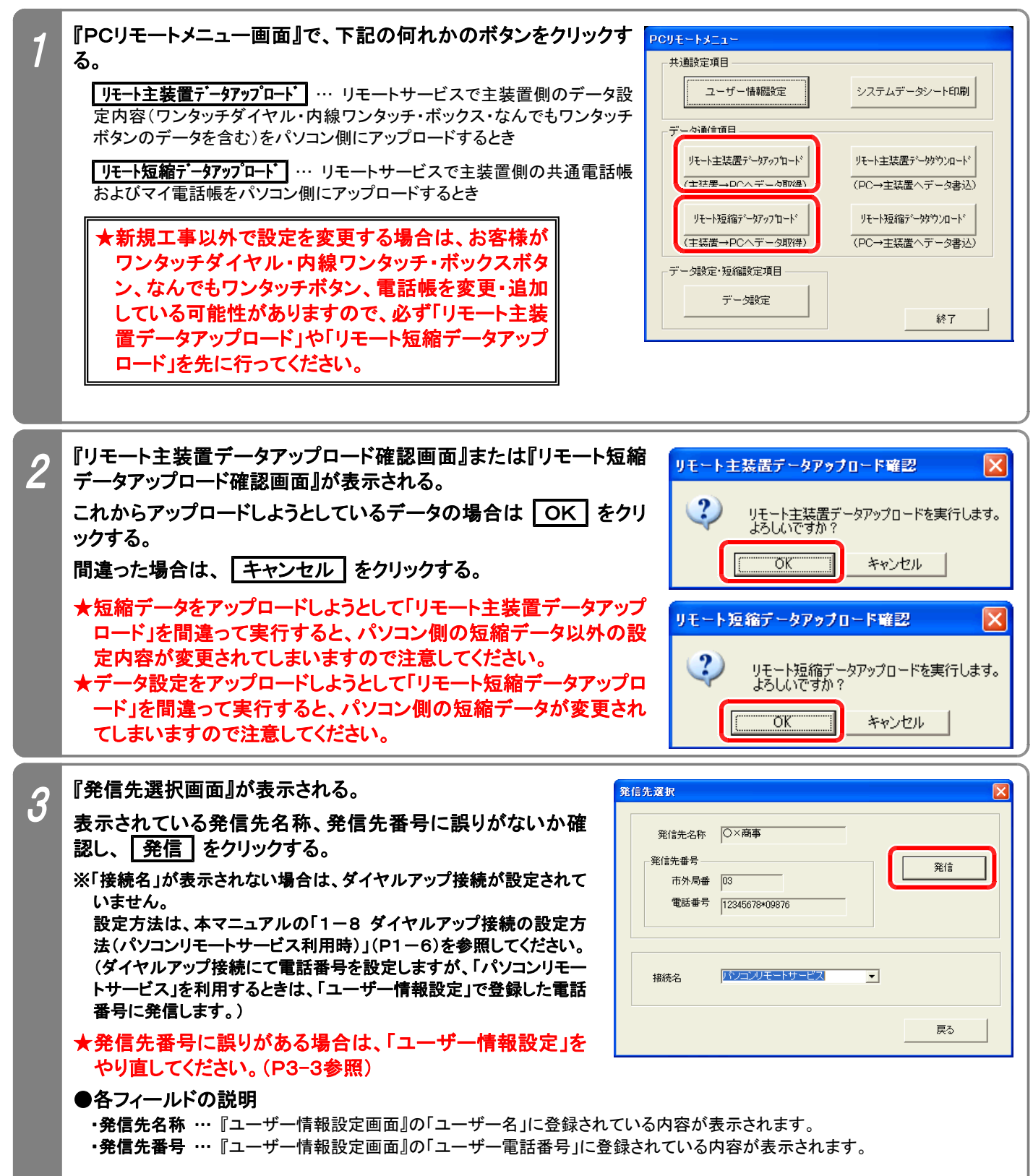

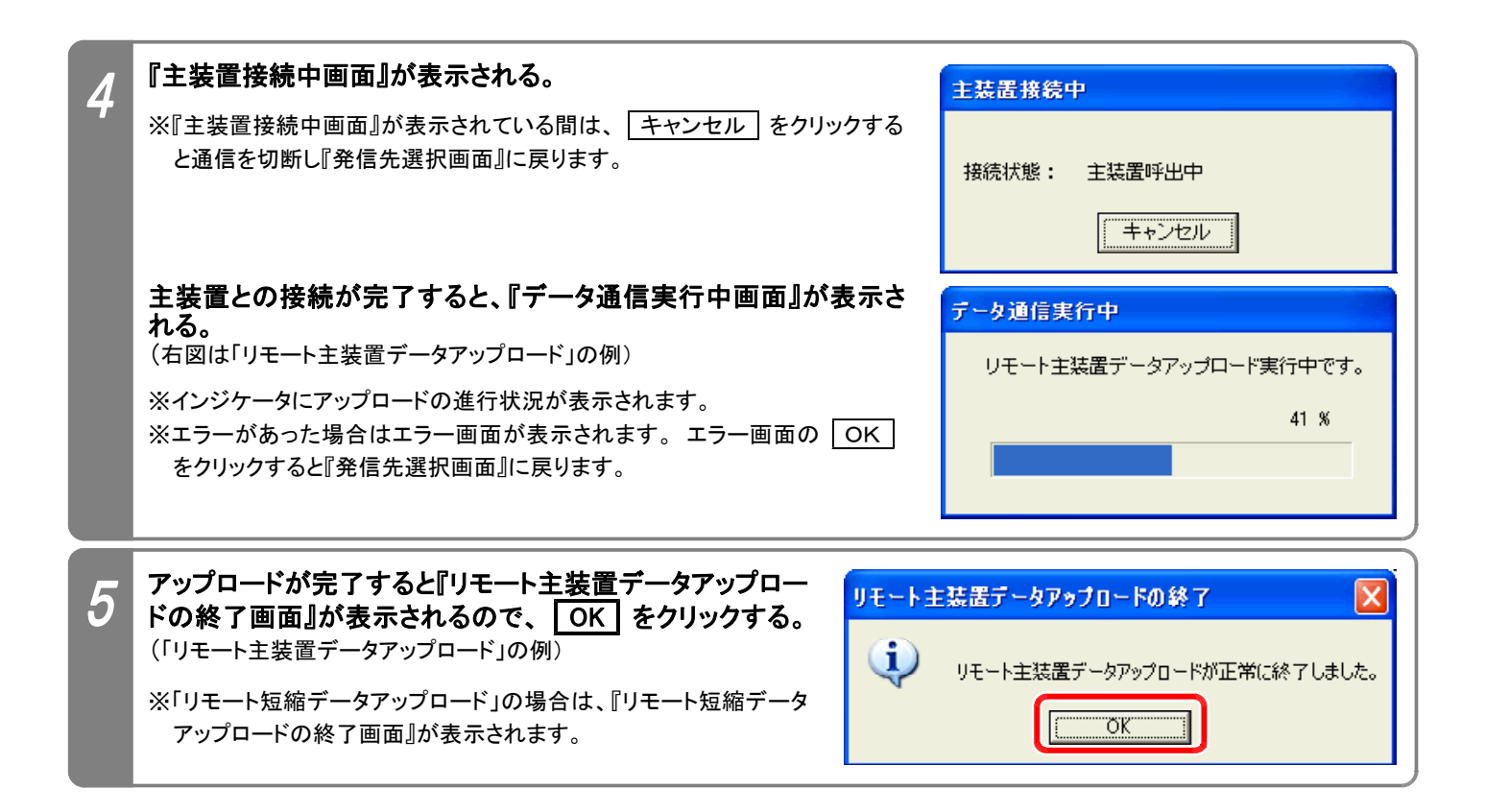

ご注意

★リモート通信中は、パソコン側で他のアプリケーションを使用しないでください。 通信エラーとなることがあります。 (特に、「デフラグ(ディスクの最適化)」は絶対に行わないでください。 デフラグ中にアップロードしたデータを 主装置にダウンロードすると、システムが使用不可となり主装置の初期化が必要です。)

★リモート通信中は、電話機を使用することもできますが、電話機の使用頻度が高くなると通信エラーとなること があります。 また、電話機側でデータ設定やプログラマブルキーの登録操作など、設定に関係する操作は絶 対に行わないでください。 (お客様と事前に連絡をとってからリモートサービスを実施してください。) ※上記以外の場合でもエラーとなることがあります。

●エラーとなった場合は…

エラー画面の OK をクリックし、『メイン画面』(P3-2)まで戻ってからアップロードをやり直してください。 パソコンのスペック不足やメモリに多くのアプリケーションが常駐しているとエラーが発生しやすくなります。 他のアプリケーションを終了したり、[画面のプロパティ]の[設定]タブでディスプレイの色を減らすことで回避 できる場合があります。

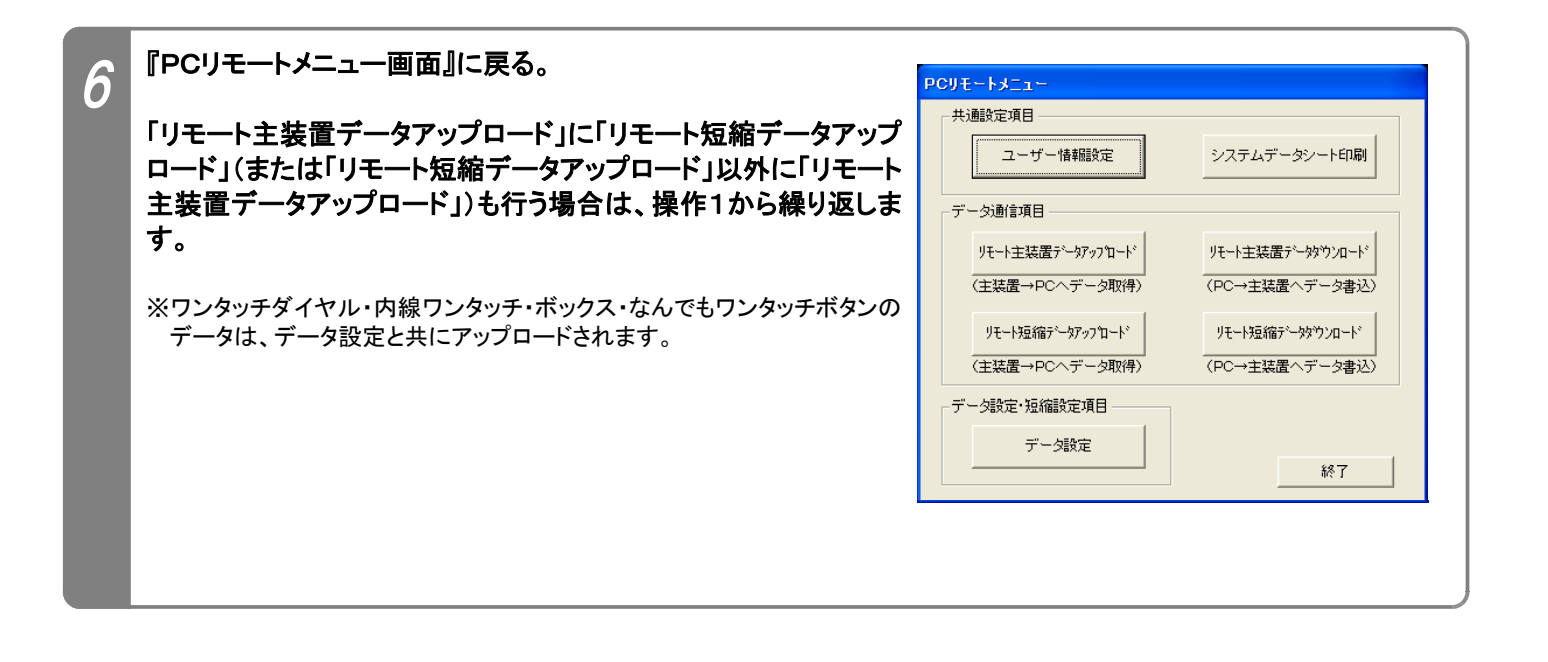

### 5.データ設定

データ設定、ワンタッチダイヤル・内線ワンタッチ・ボックス・なんでもワンタッチボタンのデータ、共通電話帳、マイ電話 帳のファイル設定や変更、ファイル保存やファイル読込ができます。(第2部 《パソコンデータ設定編》 と同様) 下記手順で行います。(『PCリモートメニュー画面』を表示するまでの操作は、P3-2を参照してください。)

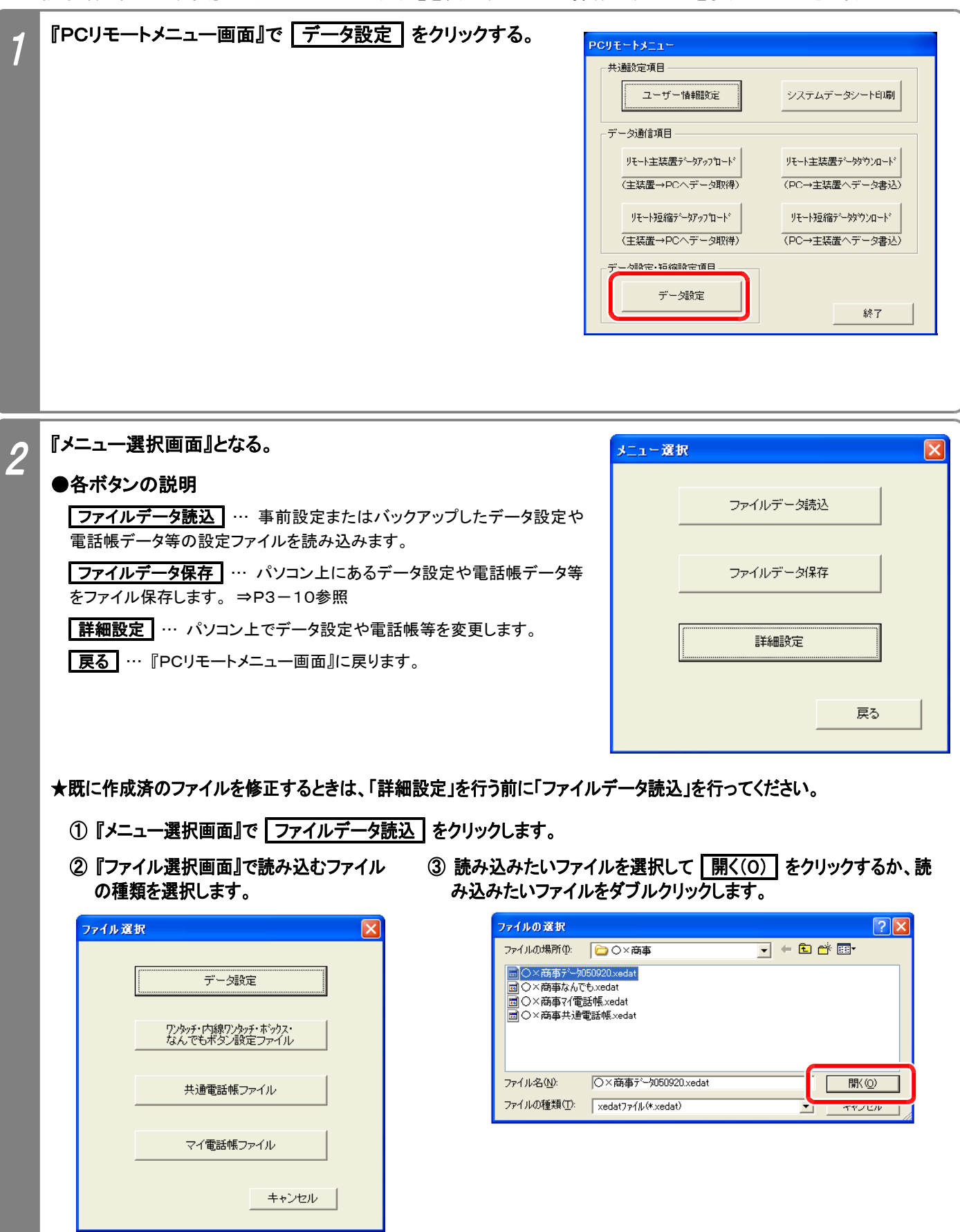

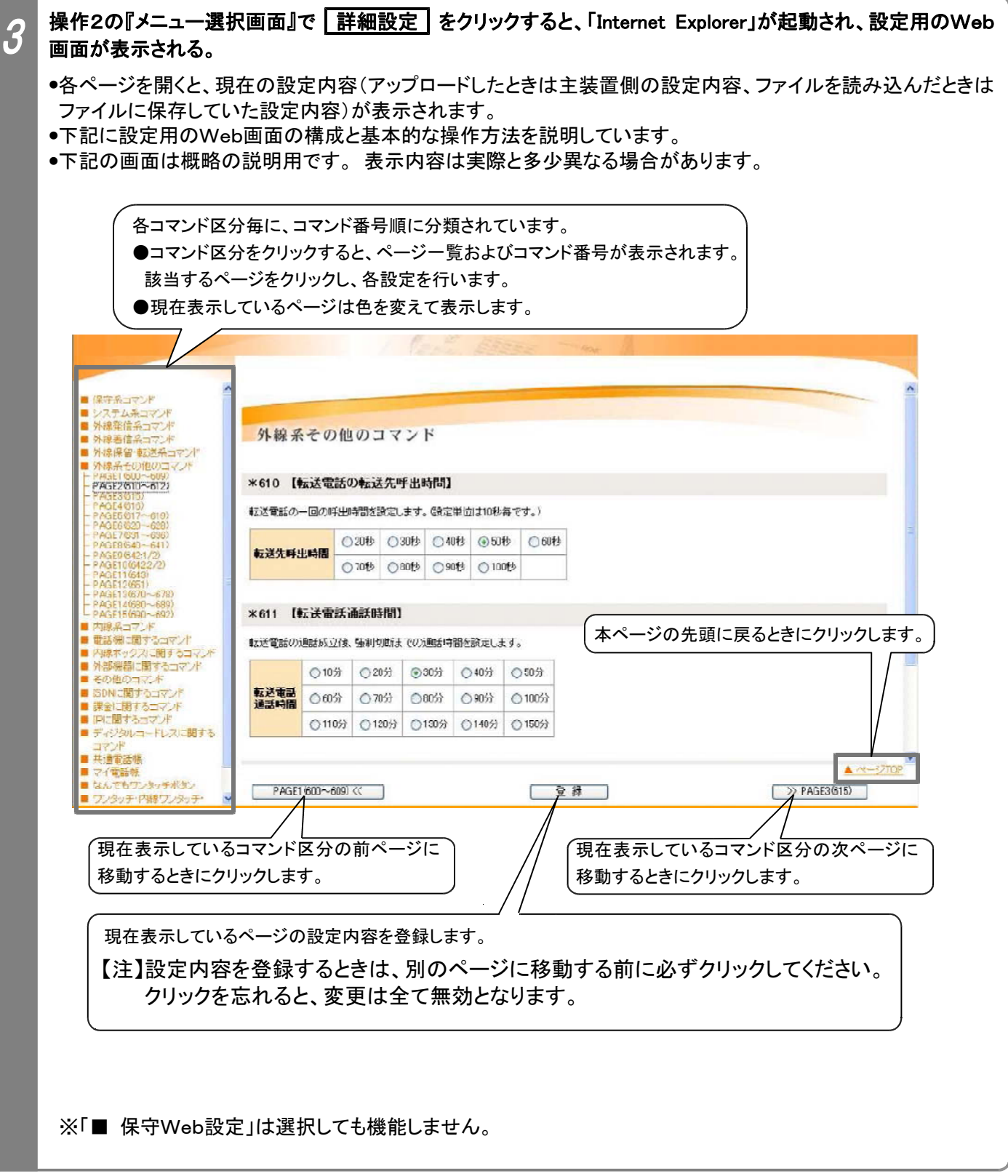

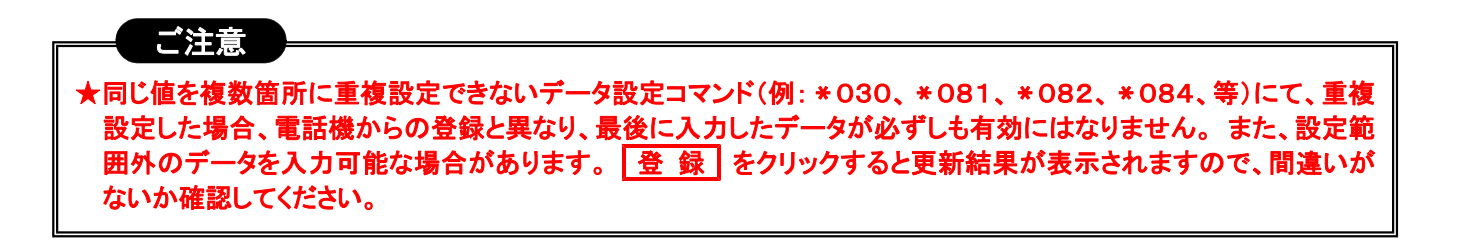

### 必要な項目を設定する

4

●「工事・保守マニュアル(2. データ設定マニュアル編)」の各コマンド説明を見ながら設定を行ってください。 ●下記に示す4種類の入力方法(表示のみを含む)があります。

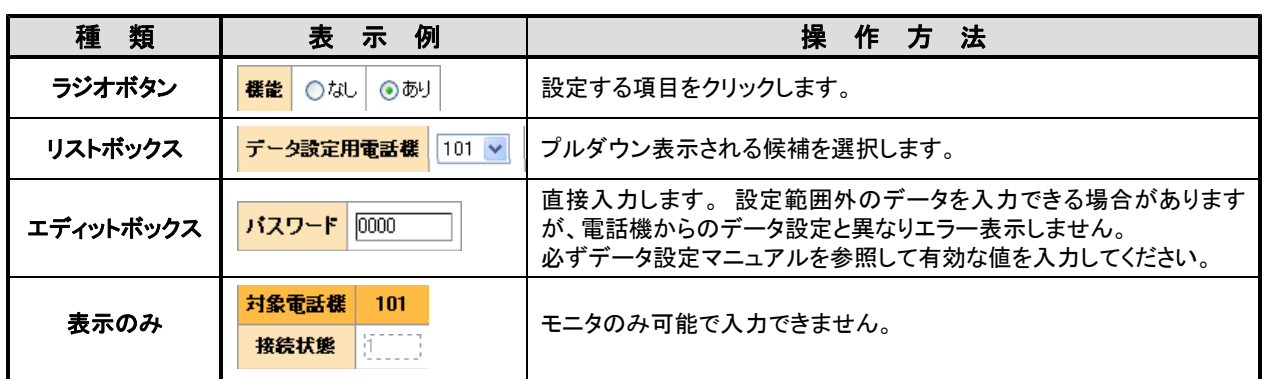

●主装置のシステムデータ設定以外に下記の設定を行うことができます。

#### ①共通電話帳(システム短縮)、マイ電話帳(電話機毎短縮):

電話機からの登録と同様に、電話番号・名前・ヨミガナを入力します。

一部の記号を電話番号欄に入力できます。 詳細は取扱説明書の「電話帳を登録する」を参照してください。 共通電話帳(システム短縮)は、リストボックスで短縮グループも選択します。

★電話機で電話帳を登録したときに電話帳の名前に携帯電話マーク( ■ )が登録されていると、正常に表示 できません。 変更を行わずにそのまま登録すると、元の名前のままとすることができます。

#### ②なんでもワンタッチボタン:

電話機からの登録と異なり、選択できるボタンの種類が限られています。 電話機からのみ登録可能なボタ ンが既に登録されている場合は、「新しい登録」欄に「変更不可」が表示されます。 「新しい登録」欄にはリス トボックスに表示されるボタン(右下の表に示す項目を含む)のみ登録が可能です。

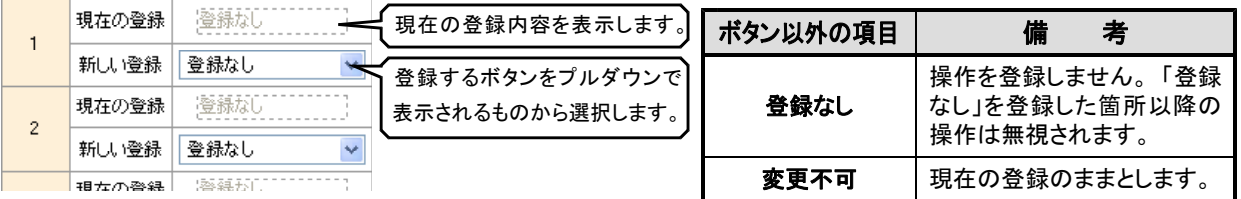

#### ③ワンタッチダイヤル、内線ワンタッチ(DSS/BLF)ボタン、内線ボックスボタン:

現在の登録内容が別枠で表示されます(プログラマブルキーとして登録してあるボタンを含む)。 リストボックスに表示される機能(下表参照)を選択し、設定値を入力します。

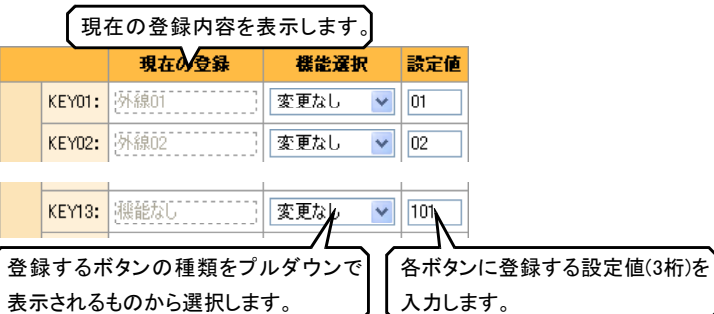

※「内線ワンタッチボタン」は、内線番号のみ サポートしています。 「内線一斉呼出」や「外部スピーカ呼出」等 の特番を「内線ワンタッチボタン」に登録す る場合は、電話機から行ってください。

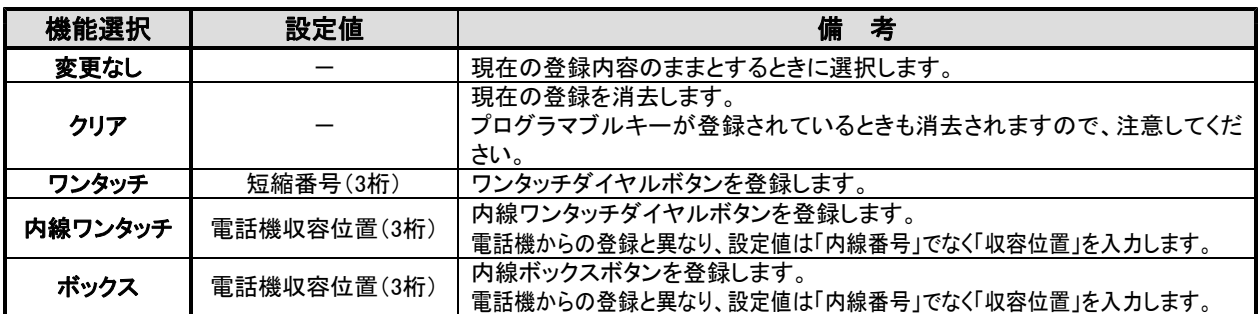

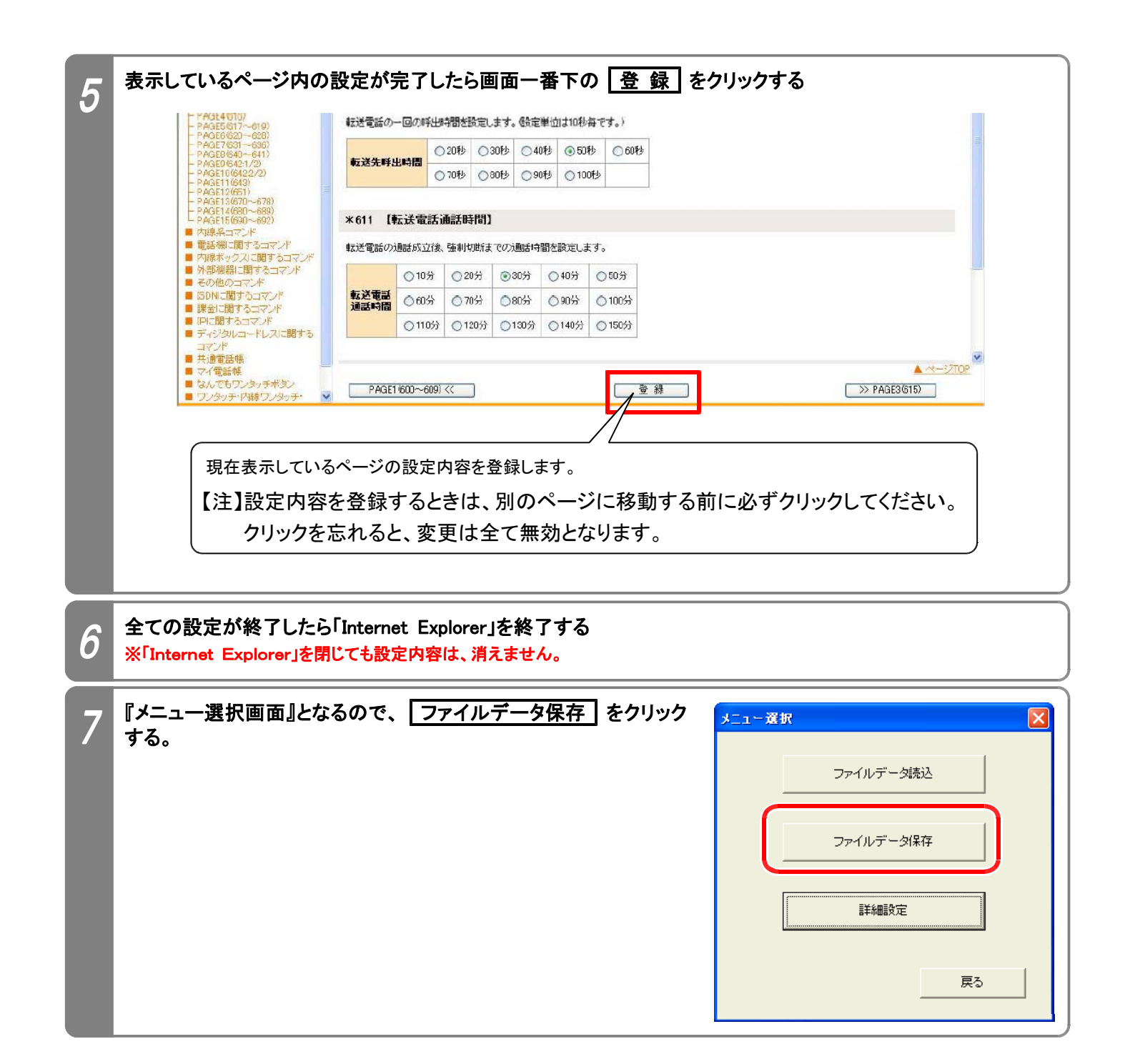

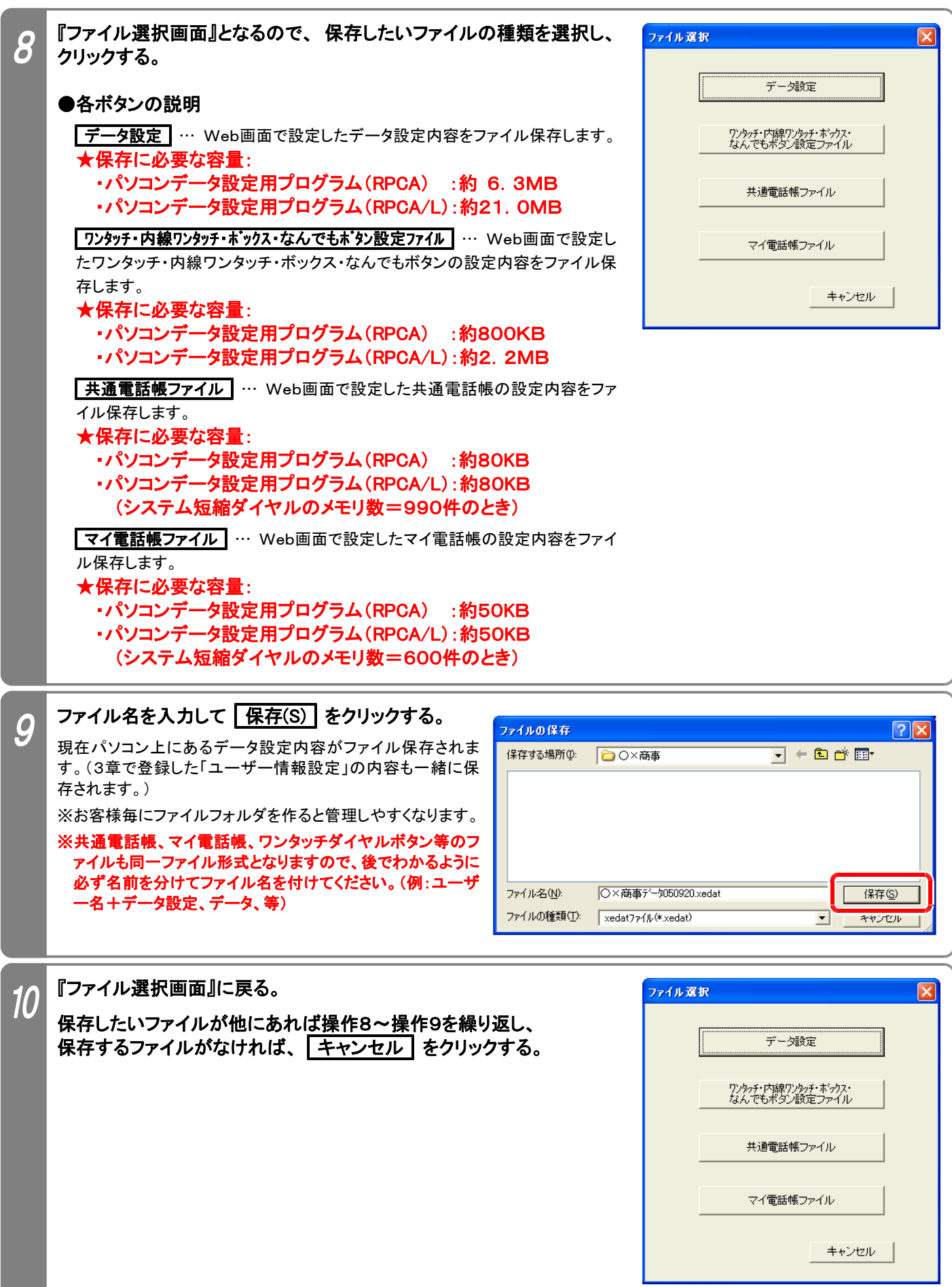

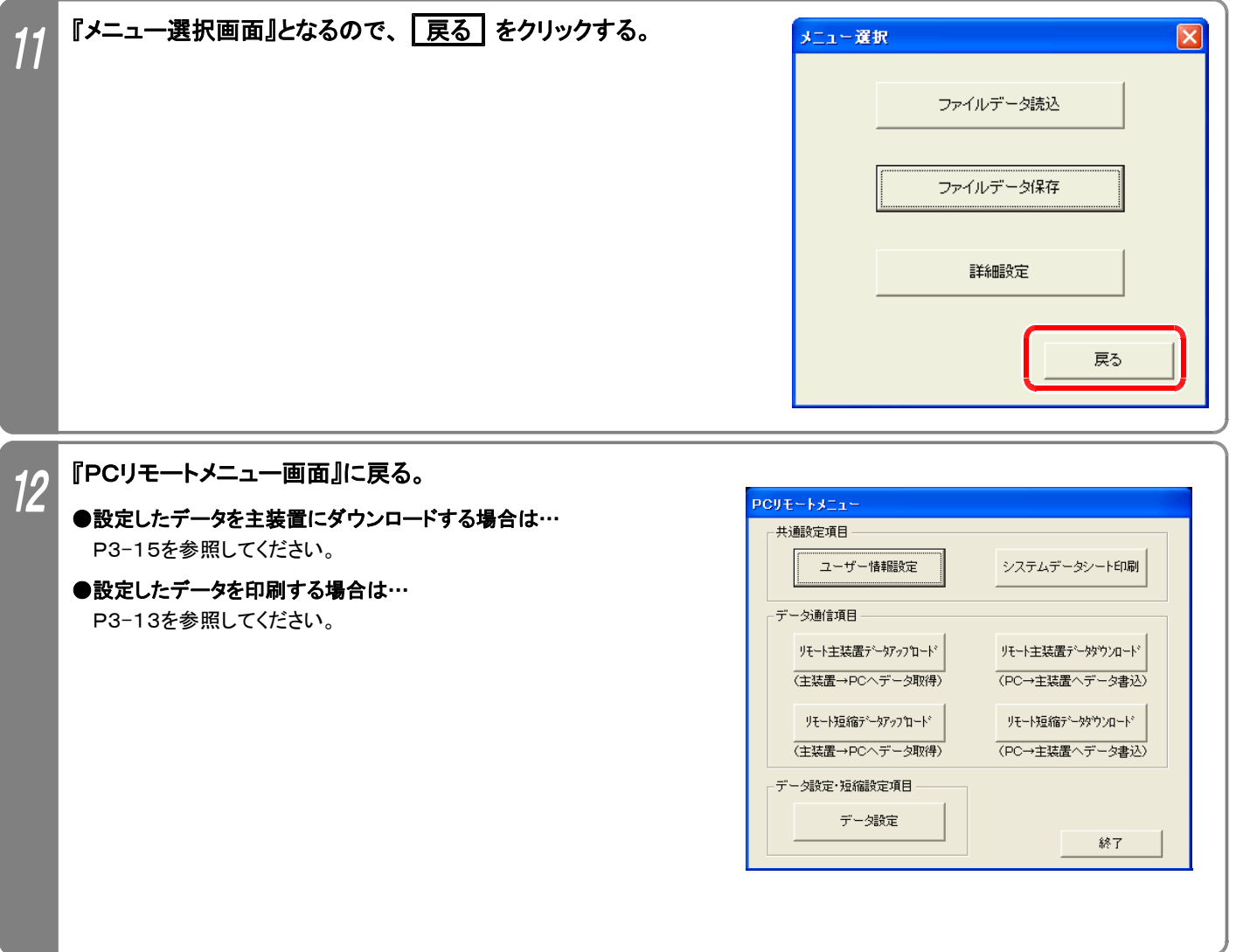

## 6.システムデータシート印刷

パソコンに接続したプリンタでデータ設定や短縮の設定内容を印刷できます。(第2部 《パソコンデータ設定編》 と同様) 下記手順で行います。(『PCリモートメニュー画面』を表示するまでの操作は、P3-2を参照してください。)

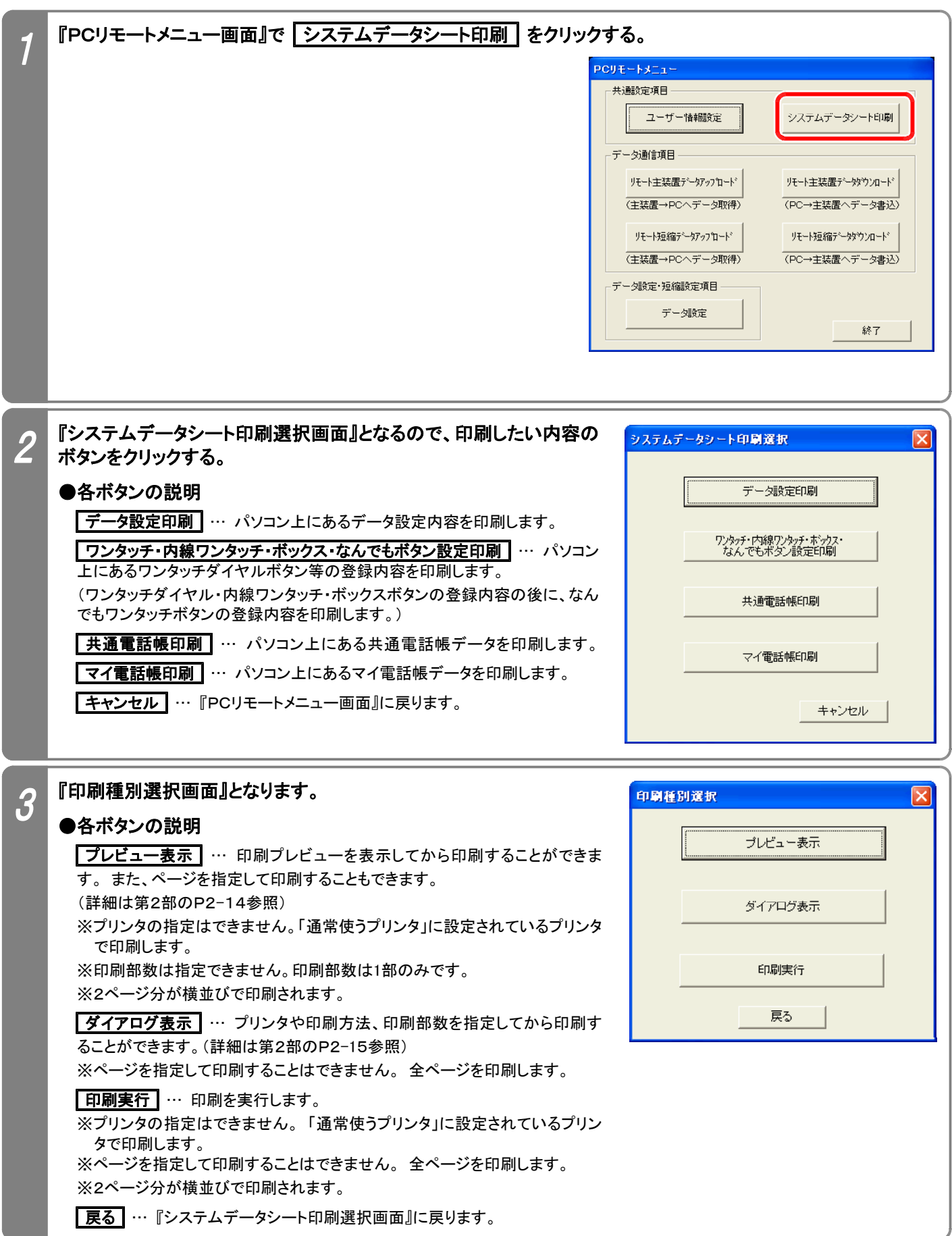

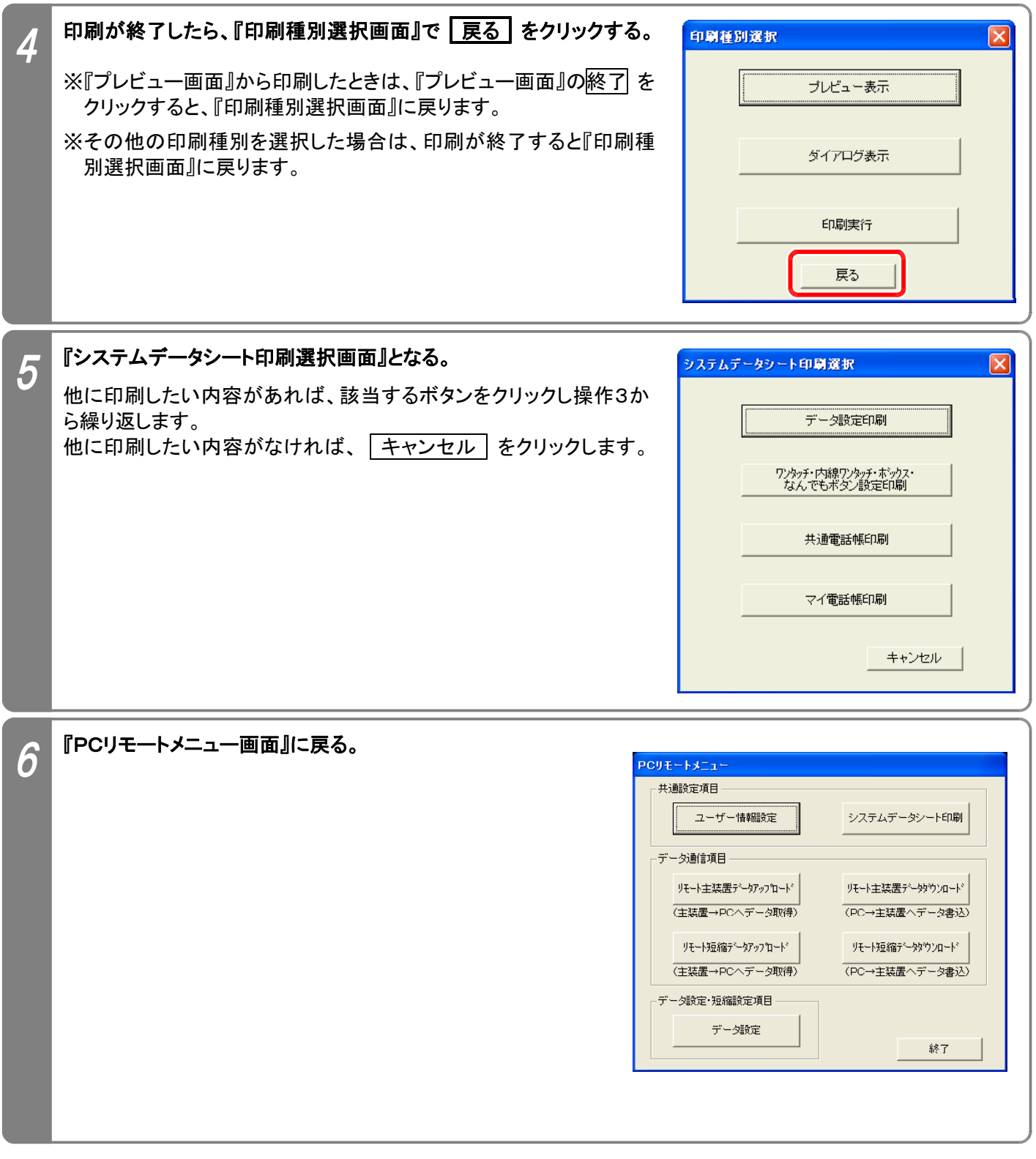

### 7. リモート主装置データダウンロード/リモート短縮データダウンロード~プログラムの終了

パソコン側のデータ設定(ワンタッチダイヤル・内線ワンタッチ・ボックス・なんでもワンタッチボタンのデータを含む)、電 話帳データをリモートサービスによって主装置にダウンロードします。

※データ設定(ワンタッチダイヤル・内線ワンタッチ・ボックス・なんでもワンタッチボタンのデータを含む)、電話帳データ(共通電話帳およ びマイ電話帳)は個別にダウンロードします。

※ダウンロードを行う前に下記の何れかを行う必要があります。

・「ユーザー情報設定」でユーザー名や電話番号を登録する。(P3-3参照)

・ユーザー情報(PCリモートサービス用の電話番号が登録されていること)が保存されているデータ設定、ワンタッチダイヤルボタン等 のデータ、共通電話帳、マイ電話帳の何れかのファイルを読み込む。(P3-7参照)

下記手順で行います。(『PCリモートメニュー画面』を表示するまでの操作は、P3-2を参照してください。)

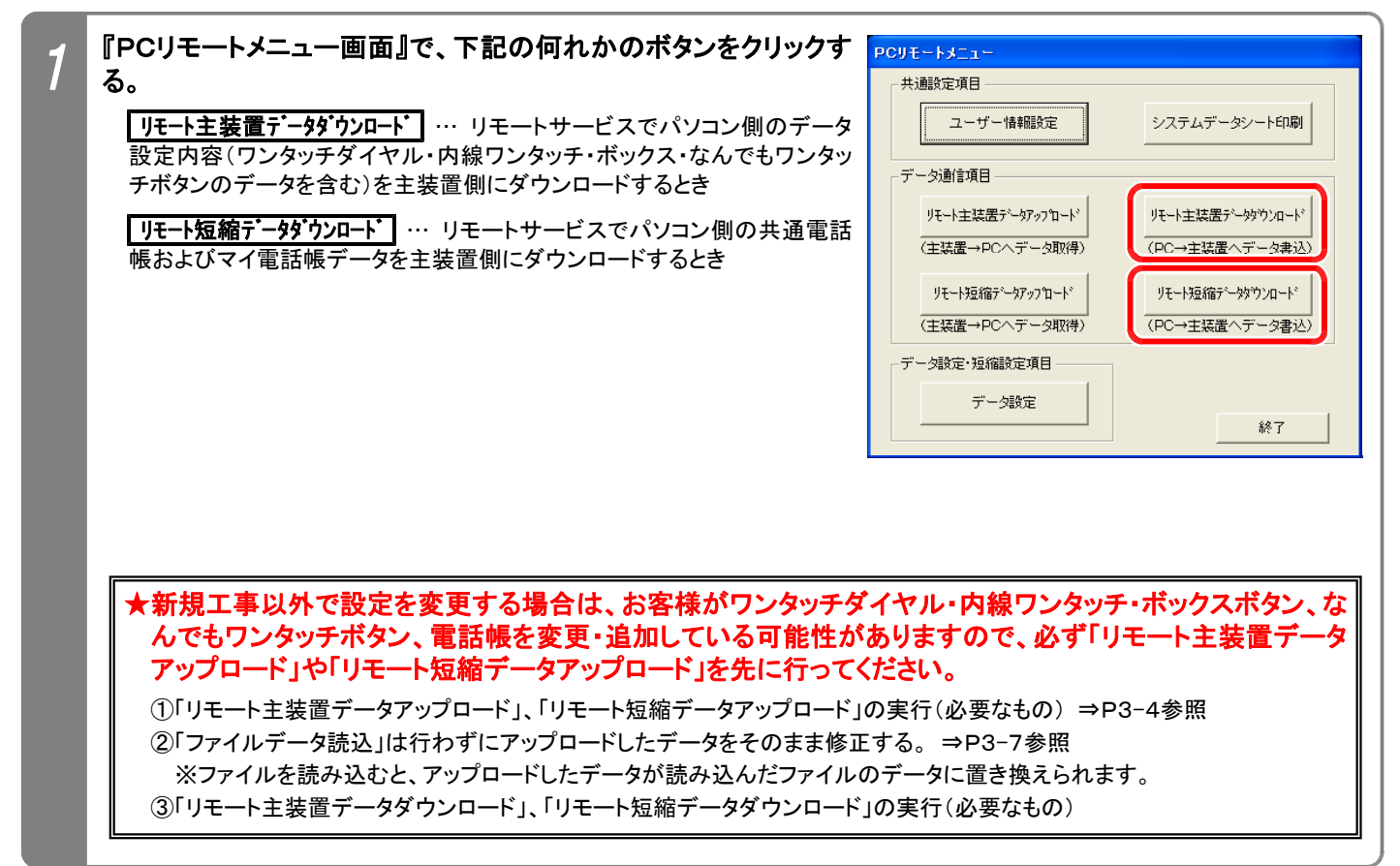

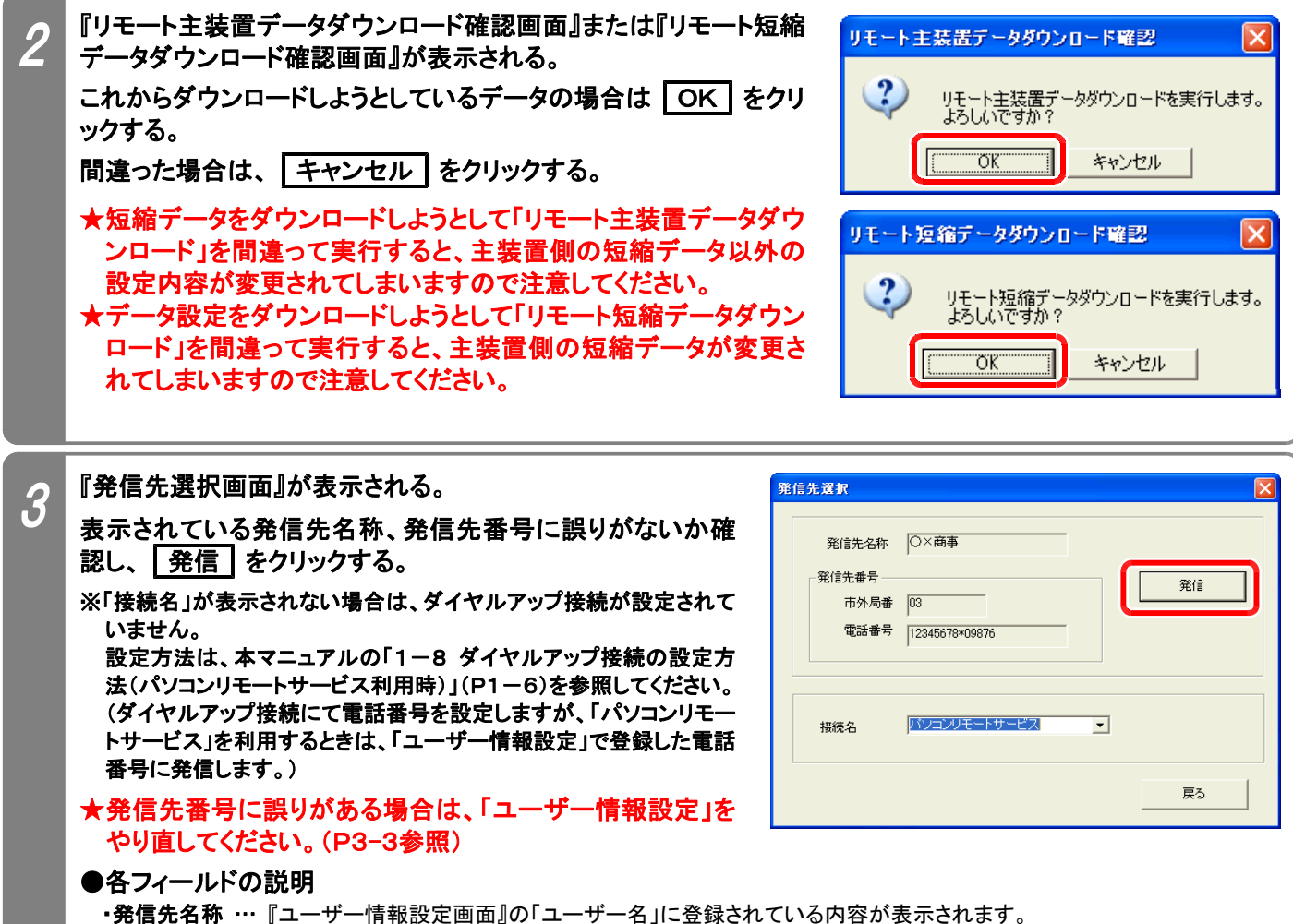

・発信先番号 … 『ユーザー情報設定画面』の「ユーザー電話番号」に登録されている内容が表示されます。

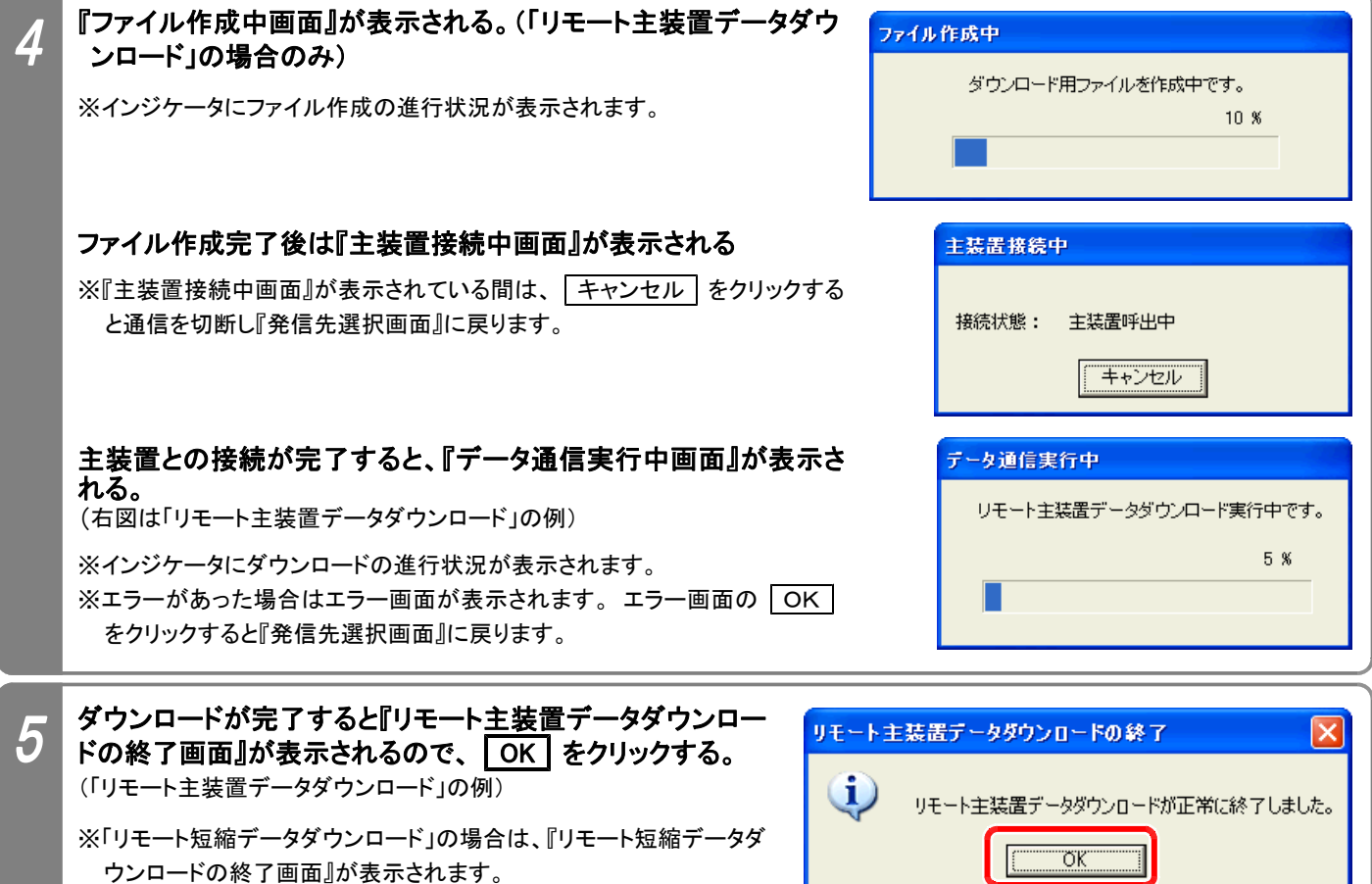

ı

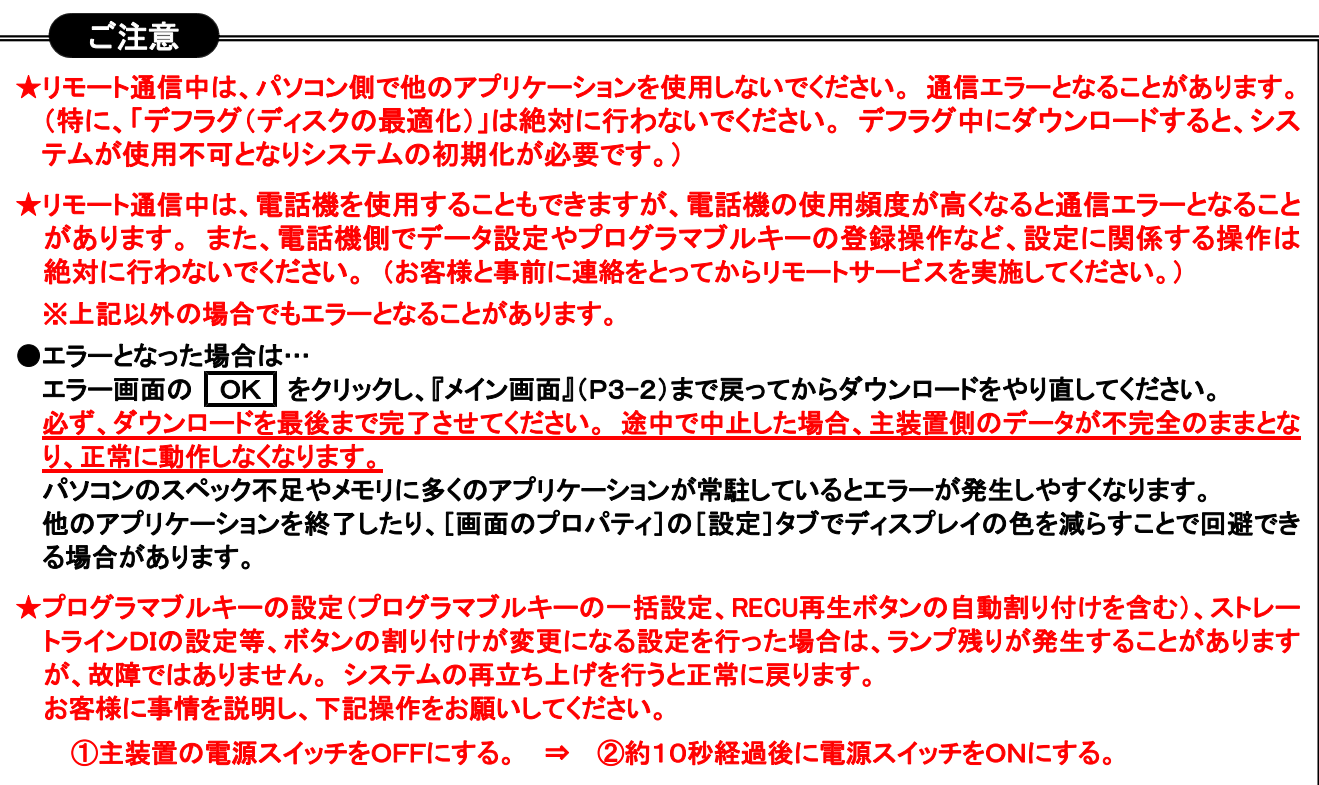

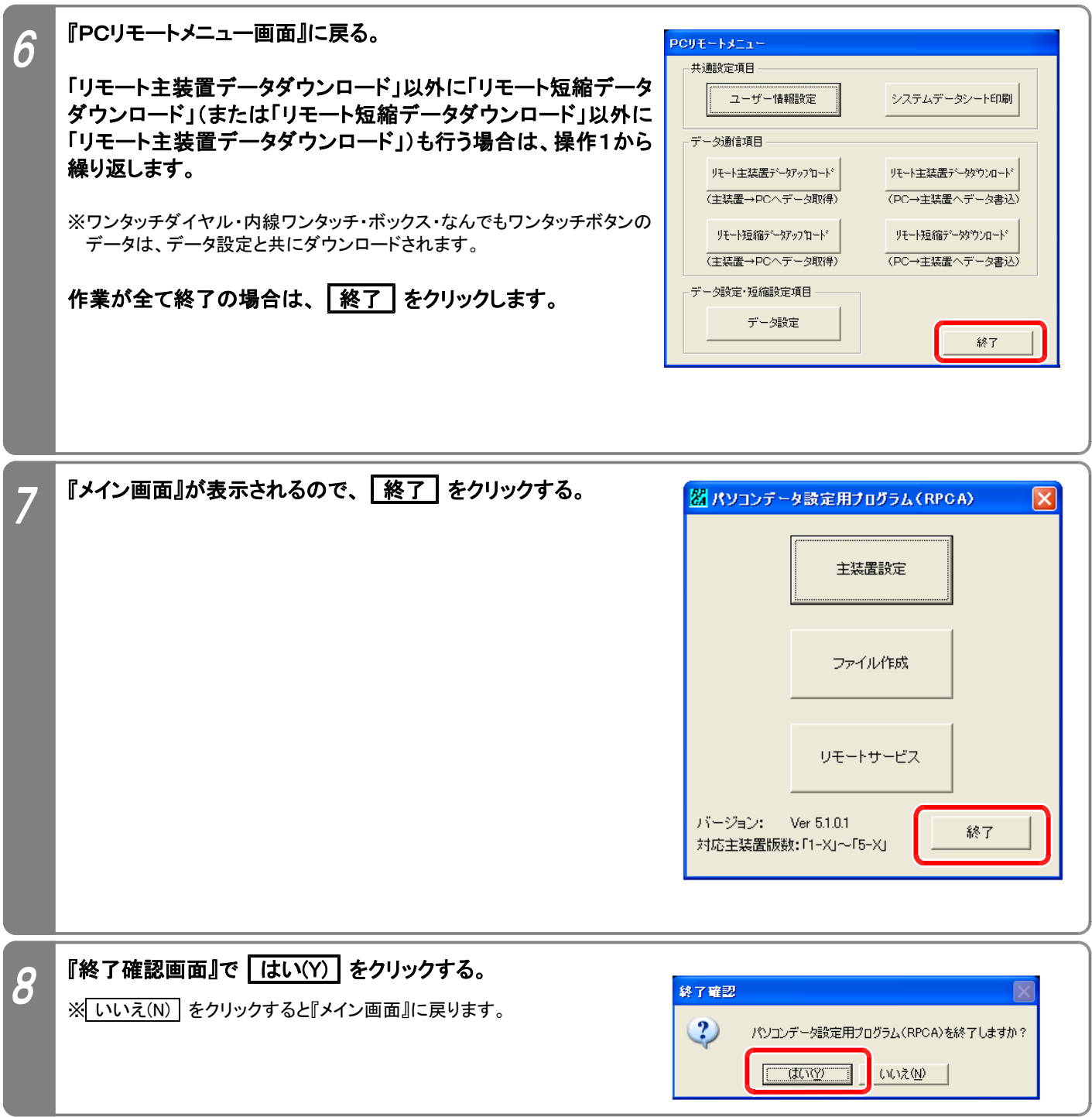

### 8. お客様と通話後にリモートサービスを行うとき

お客様と通話したあと、通話をしていた回線を使ってリモートサービスを行うことができます。

- ★通話後にリモートサービスに入るため、お客様側の操作も必要となります。 簡単な操作ですので、お客様に操作方法を 説明してください。
- ★お客様に電話をかけるときはモデムに接続した単独電話機からダイヤルしますが、「ユーザー情報設定」で電話番号を入 力しないとリモートサービスを行えません。(P3-3参照)
- ★使用できるモデムは単独電話機が外付けできるタイプで、「Manual Dial」機能をサポートしているものに限ります。

#### ●事前設定

(1)Windows<sup>®</sup> 98SE、Windows<sup>®</sup> Me… 本マニュアルの「1-8 ダイヤルアップ接続の設定方法(パソコンリモート サービス利用時)」の操作⑨(P1-7)を参照してください。

(2)Windows 2000、Windows XP… 下記の設定を行ってください。 **® ®**

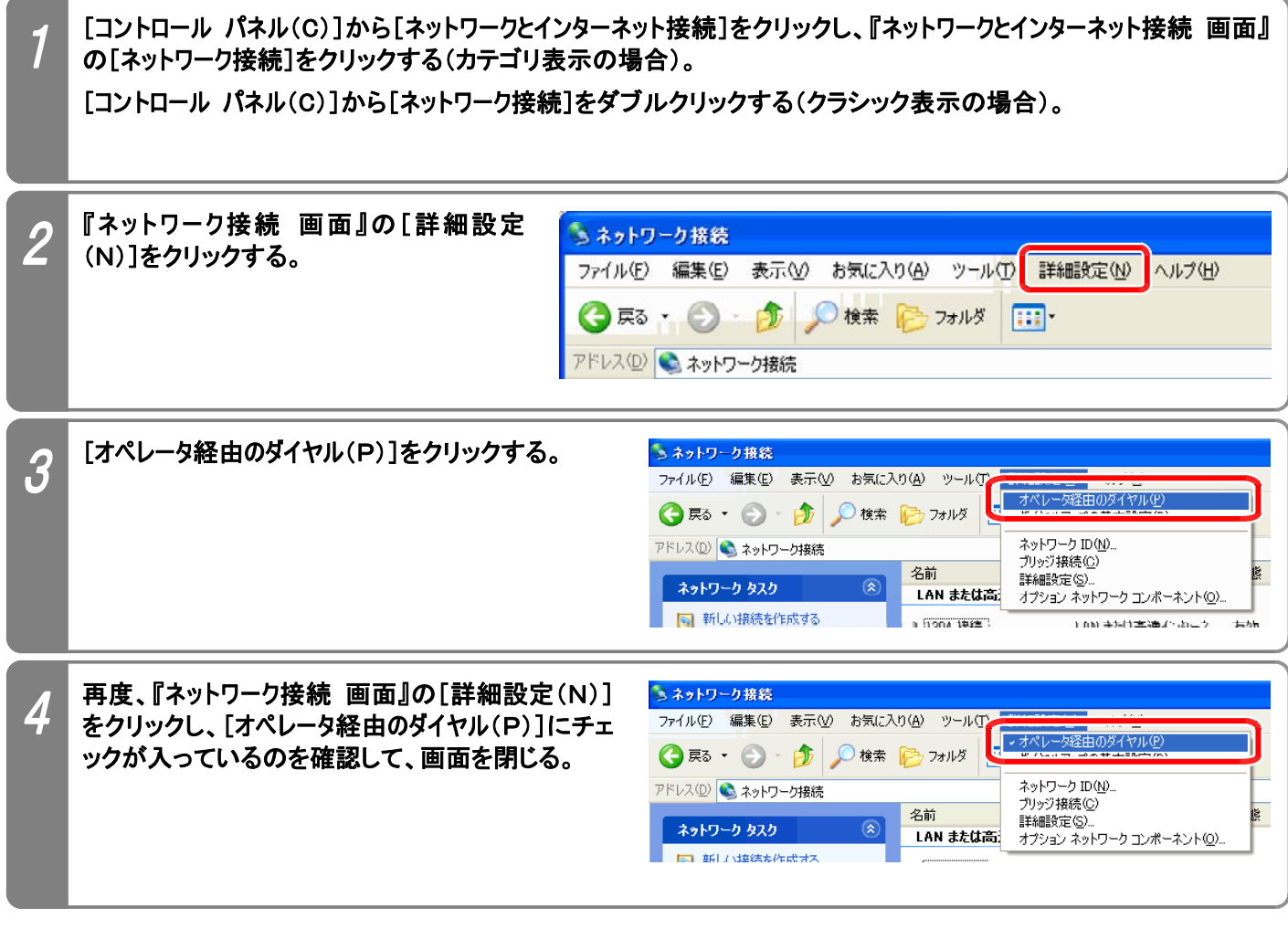

### ●操作手順

下記手順で行います。(『PCリモートメニュー画面』を表示するまでの操作は、P3-2を参照してください。)

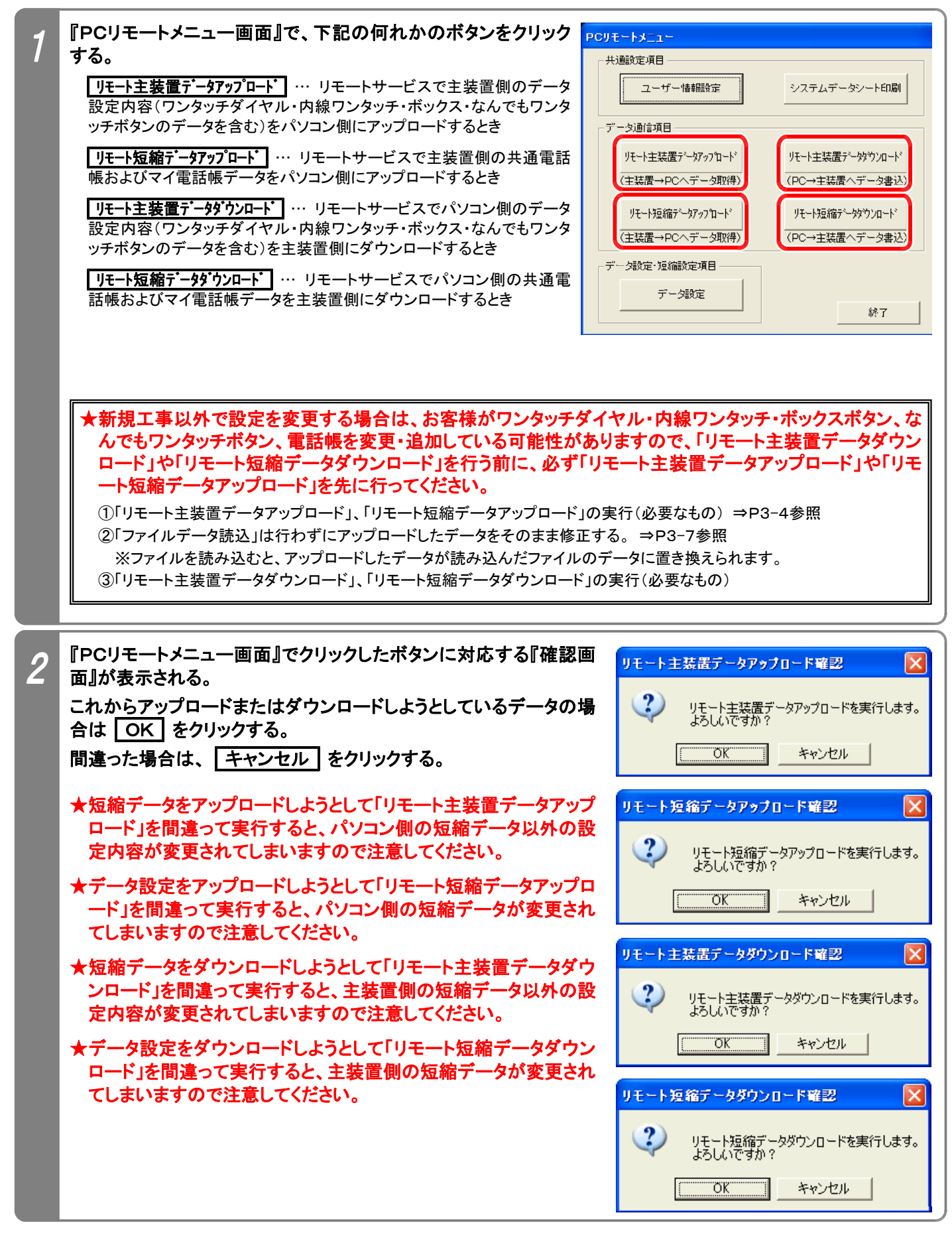

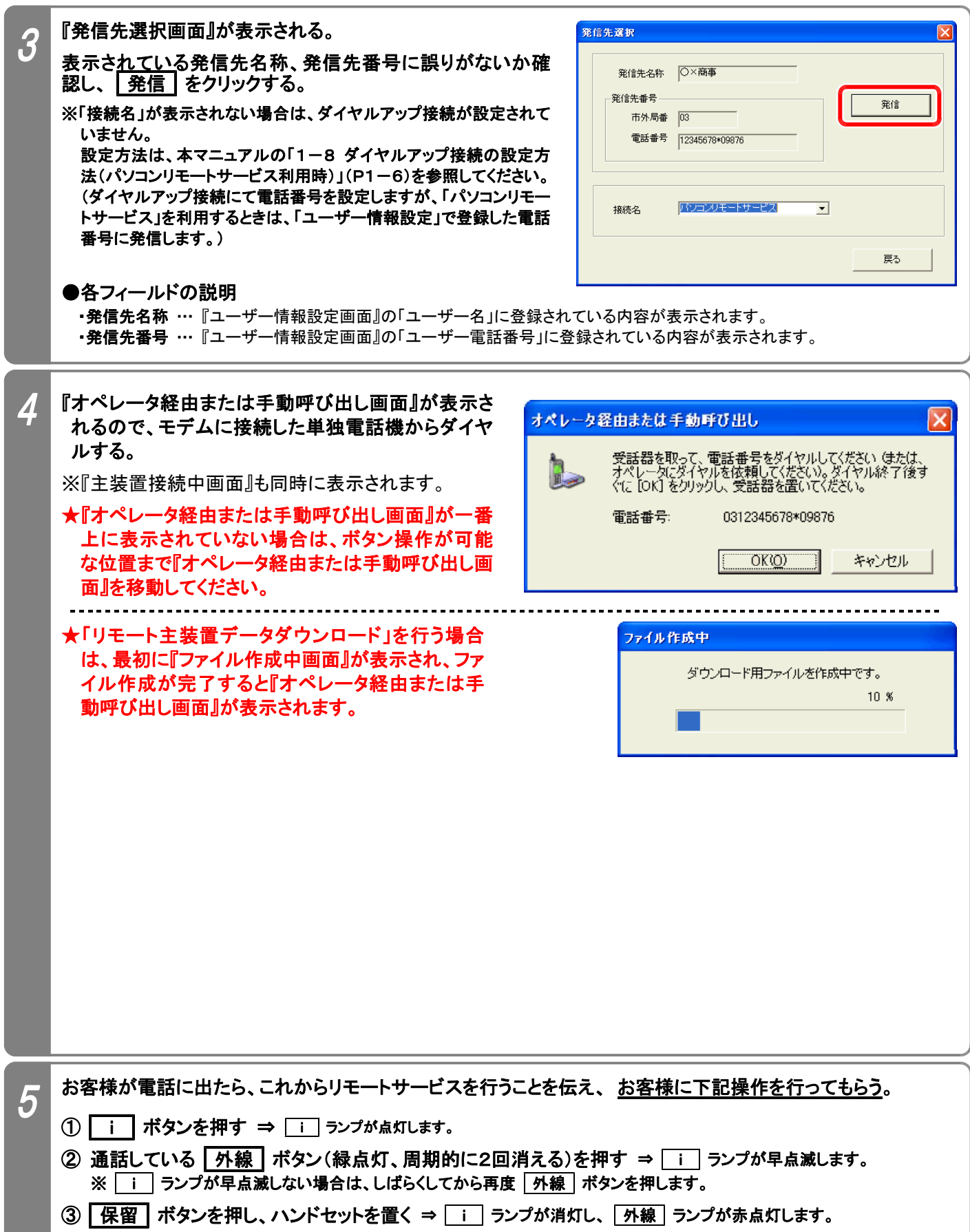

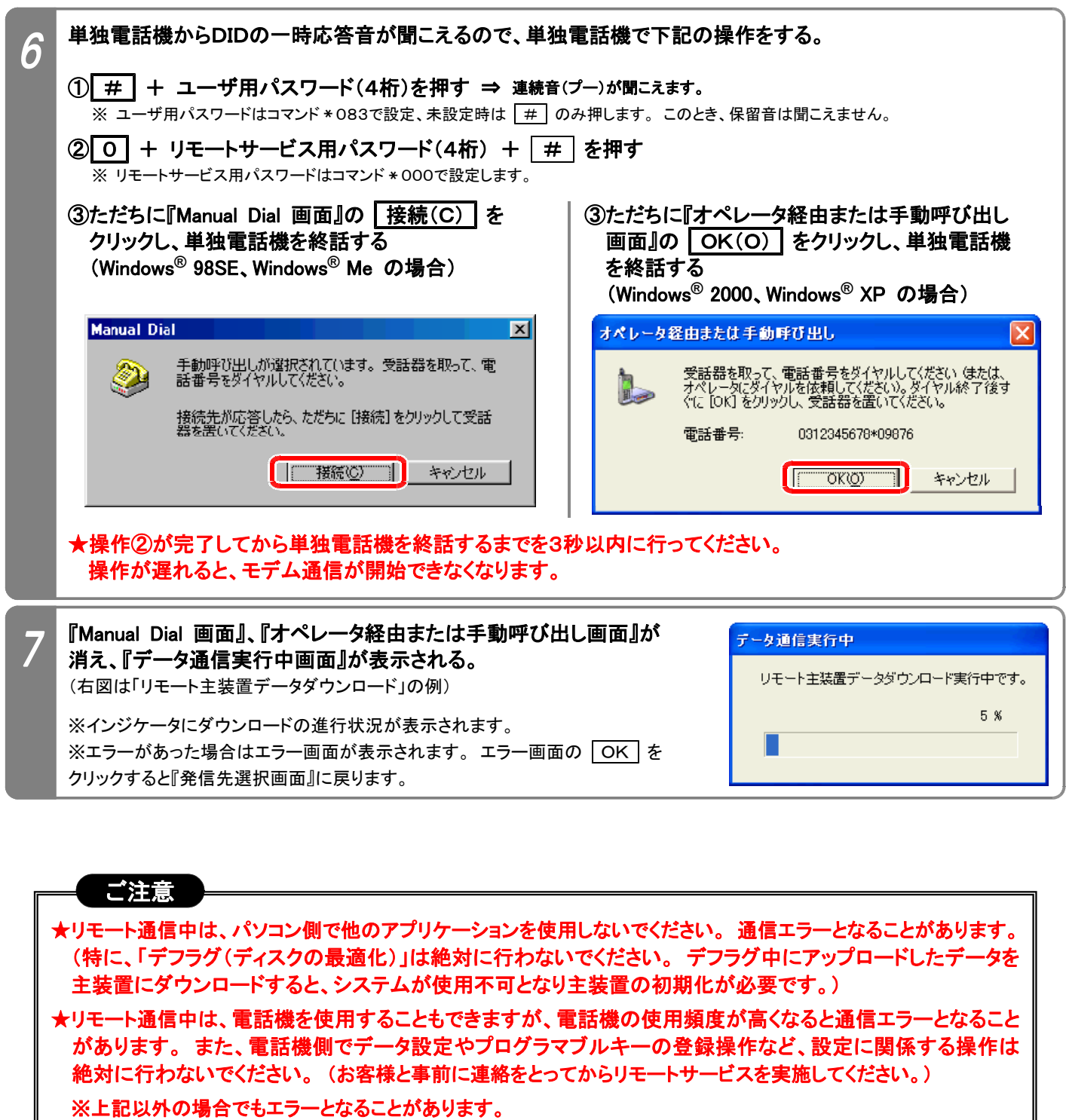

●エラーとなった場合は…

エラー画面の OK をクリックし、『メイン画面』(P3-2)まで戻ってからアップロードまたはダウンロードをやり直 してください。ダウンロードを行った場合は、必ず、ダウンロードを最後まで完了させてください。途中で中止した 場合、主装置側のデータが不完全のままとなり、正常に動作しなくなります。

パソコンのスペック不足やメモリに多くのアプリケーションが常駐しているとエラーが発生しやすくなります。他 のアプリケーションを終了したり、[画面のプロパティ]の[設定]タブでディスプレイの色を減らすことで回避で きる場合があります。

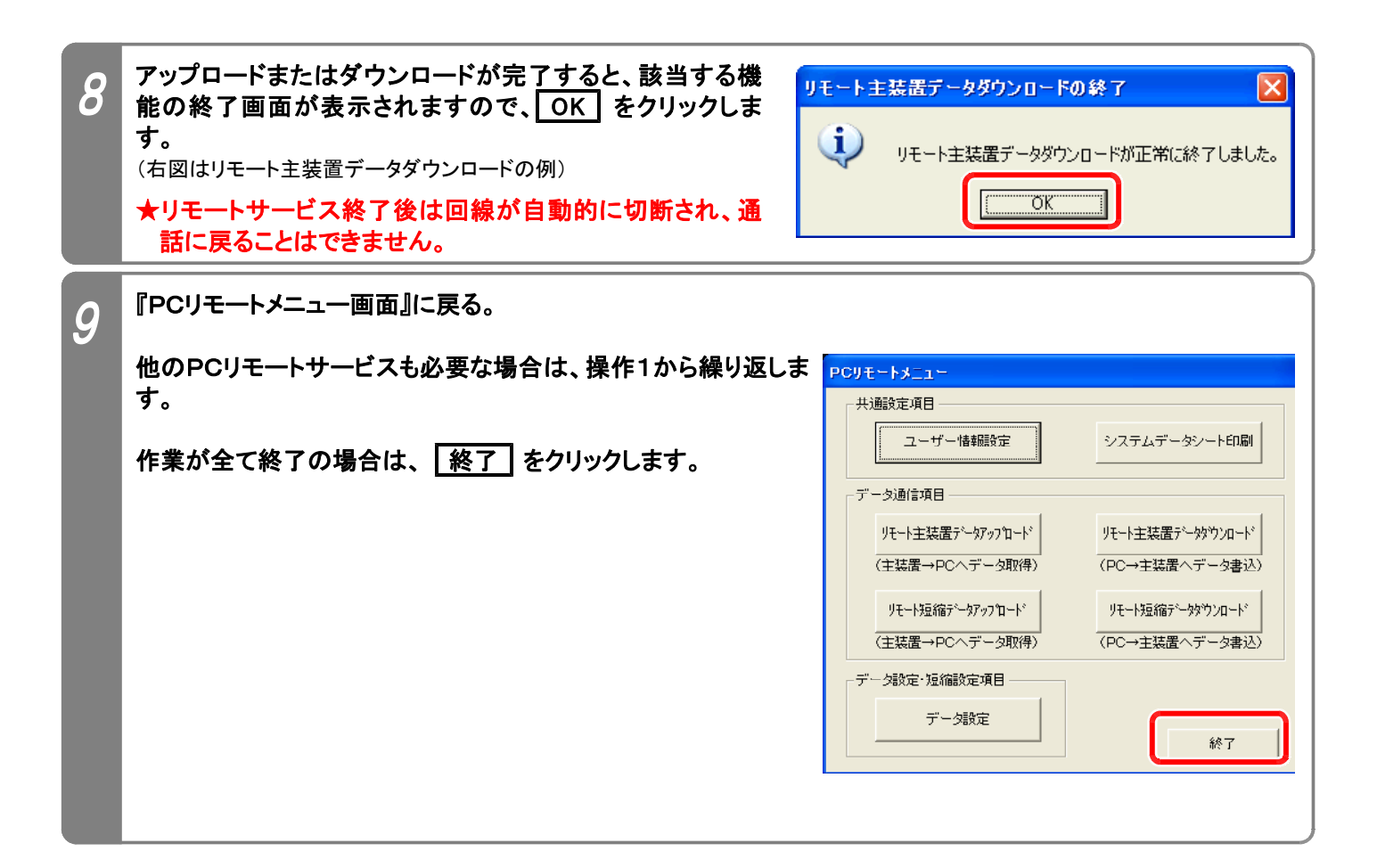